# TMC SEA/ AIR

CARRIER TRAINING – AIRFREIGHT

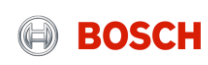

## Agenda

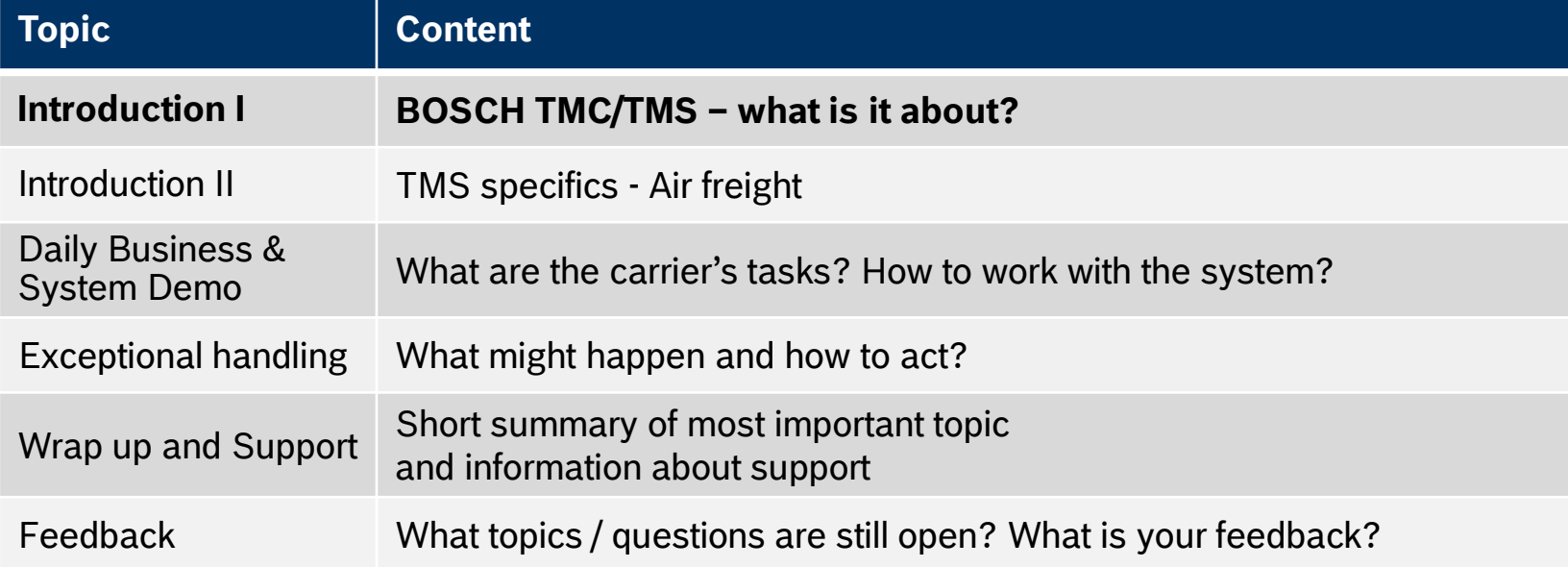

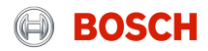

### Modules of the TMS Introduction

- **•** Creation of transport orders
- Release of loads to carrier
- **-** Documentation of transport status

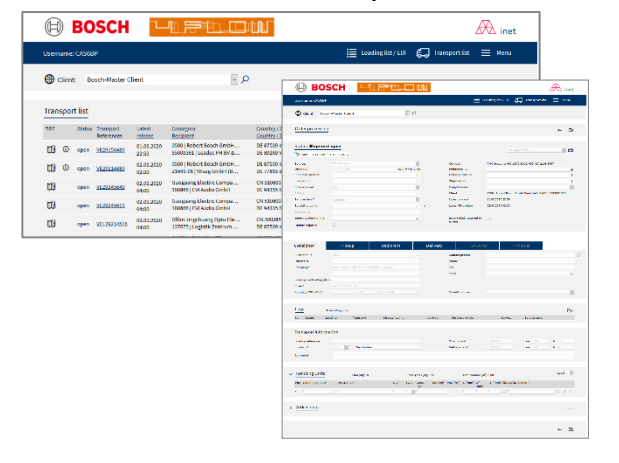

 $\rightarrow$  Used by plants, TMC, suppliers/customers and carriers

#### Transport Management (TM) Freight Cost Management (FM)

- Calculation of transport costs based on transported volumes and tariffs
- Automated credit note preparation
- **Handling of carrier cost claims**

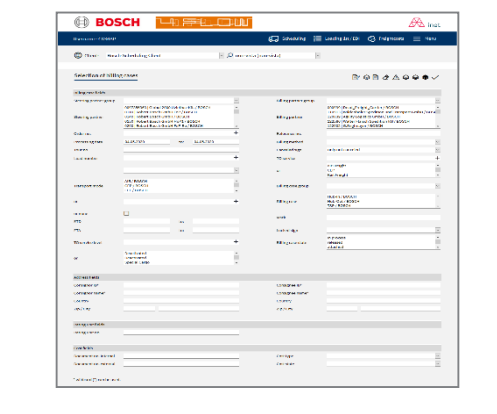

 $\rightarrow$  Used by TMC and carriers

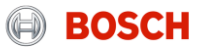

### TMC Sea/Air project - Introduction What does "TO" / "Load" mean?

#### **From door-to-door to optimized network**

**TO** "Transport order": Defines a dedicated shipment from a shipper to a consignee. All transport relevant information included, e.g. shipper and consignee pickup/deliver timeslots, locations, handling units, article quantities, weights and volumes

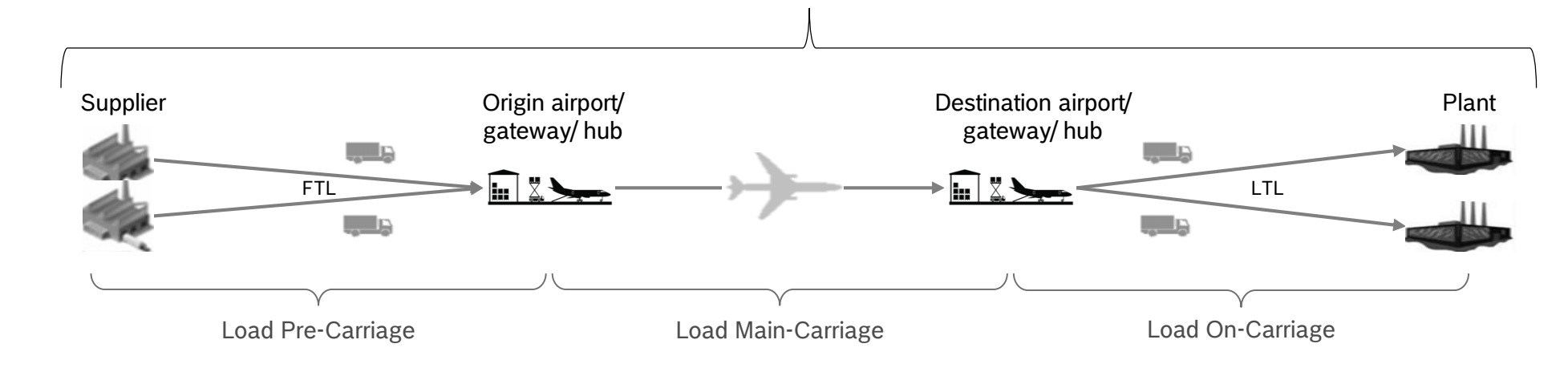

**LOAD** is defined between pick-up and delivery (e.g. Supplier  $\rightarrow$  hub, operated with a truck)

CP/LOG-T3 | 10/20/2016 © Robert Bosch GmbH 2016. All rights reserved, also regarding any disposal, exploitation, reproduction, editing, distribution, as well as in the event of applications for industrial property rights.

6

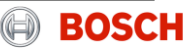

## Agenda

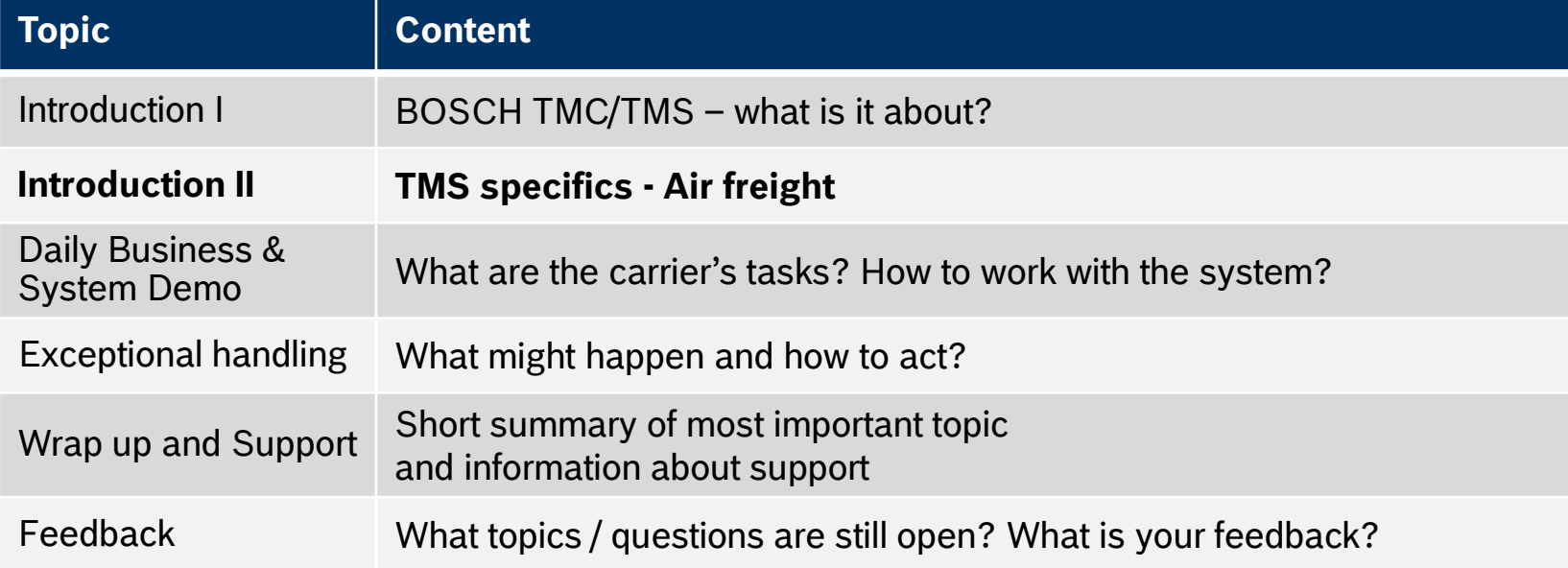

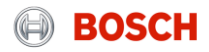

### TMC Sea/Air project – Air freight Introduction Load assignment (air freight)

#### **Prerequisite: Route is aligned with all parties and implemented in all relevant TMC IT systems.**

- Standard process foresees load assignment until 4PM one day prior to transport start of load. In case of high volume shippers, also a later load assignment can occur based on prior alignment with LSP. No active load confirmation by LSP necessary.
- The load is going to be assigned to the LSP acc. to defined cut-offs (see below) via:
	- IFCSUM (EDI connection to RB EDI-manager required)
	- E-mail (Assignment list PDF)

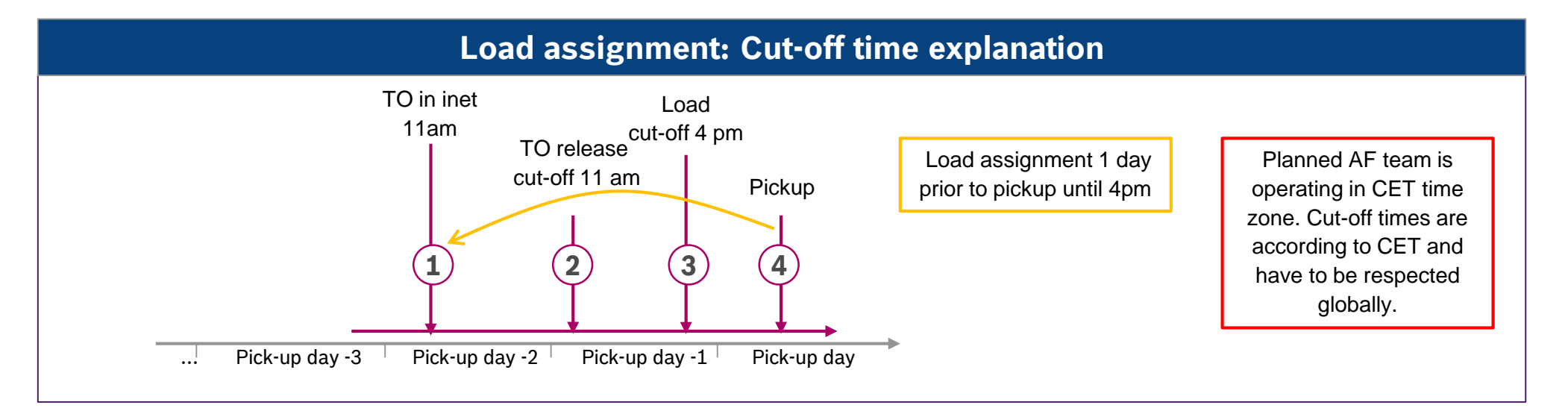

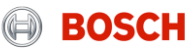

#### TMC Sea/Air project – Air freight Introduction Comparison of air freight services

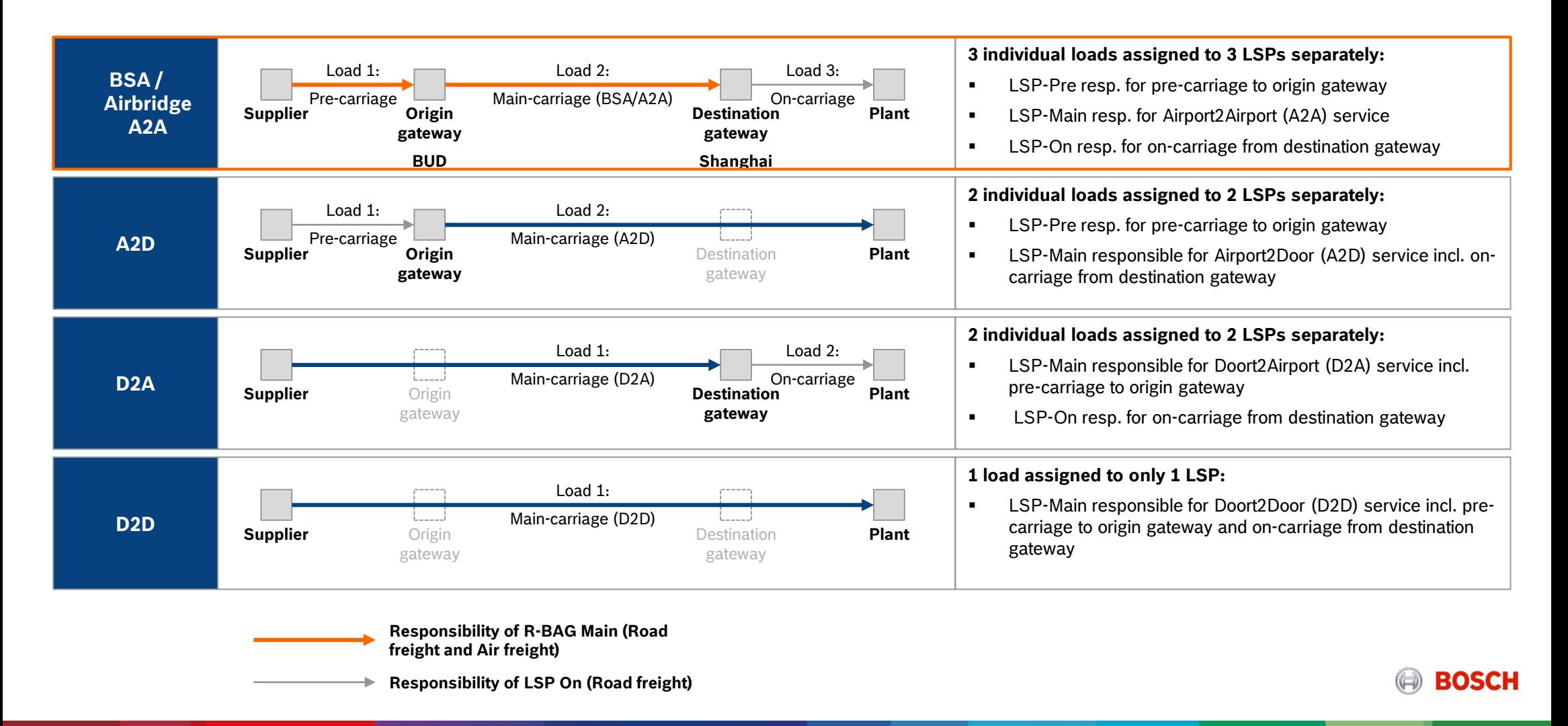

### TMC Sea/Air project – Air freight Introduction Available TMS clients depending on assigned service

- **Whenever an LSP is responsible for main-carriage services starting or ending at airport gateways, a dedicated hub-client is set up in TMS to facilitate gateway operations**
- $\triangleright$  Hub client increases transparency for LSP in terms of gateway operations:
	- Visibility of incoming pre-carriages (shown in TMS and transmitted via IFCSUM)
	- Visibility of outgoing on-carriages (shown in TMS and transmitted via IFCSUM)

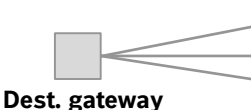

**Origin gateway**

 $\triangleright$  Availability of client types based on provided air freight service:

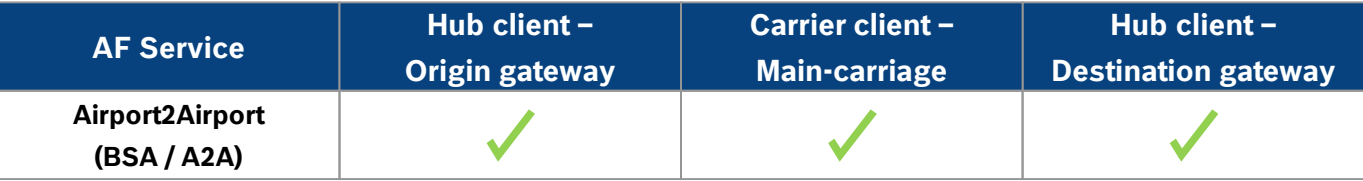

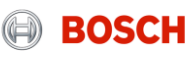

### Provided by carrier via IFTSTA (backup: manually in TMS) TMC required status and shipment information in TMS

- ► Several TMC processes require LSP information in TMS (status and shipment data)
- IFTSTA can only be implemented if full set of required information is transmitted to TMS

#### **TMS Status / IFTSTA status code**

**Additional load and TO information** 

**required in TMS for TMC processes**

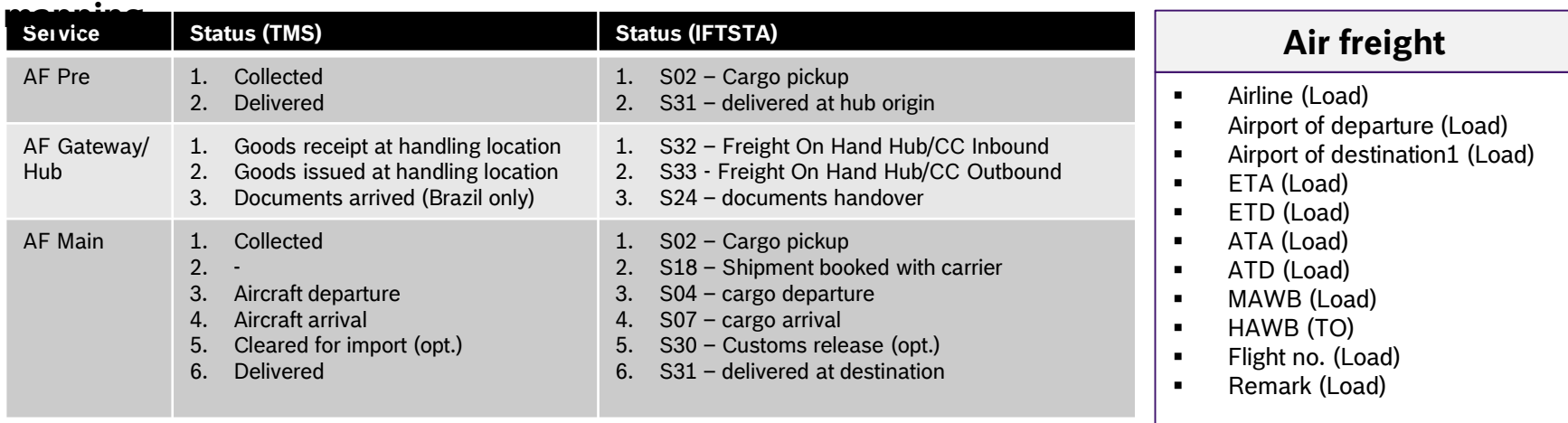

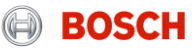

## Agenda

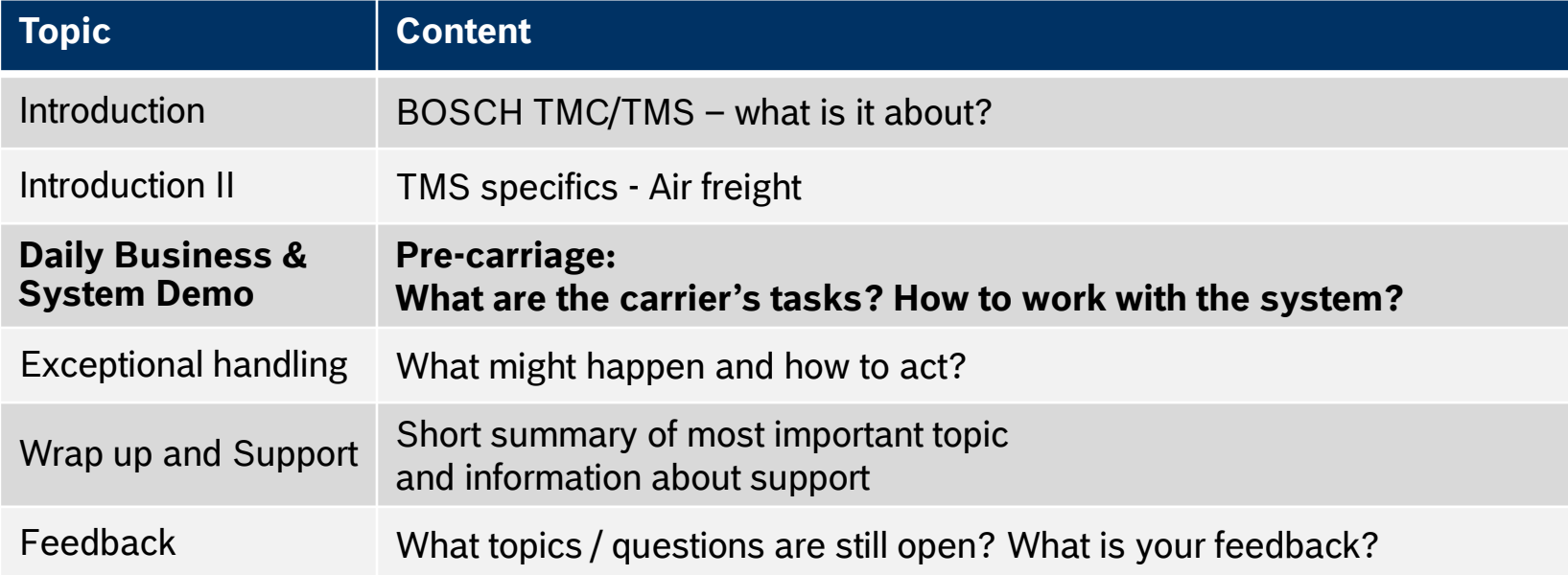

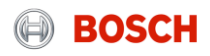

### Log into the TMS System demo

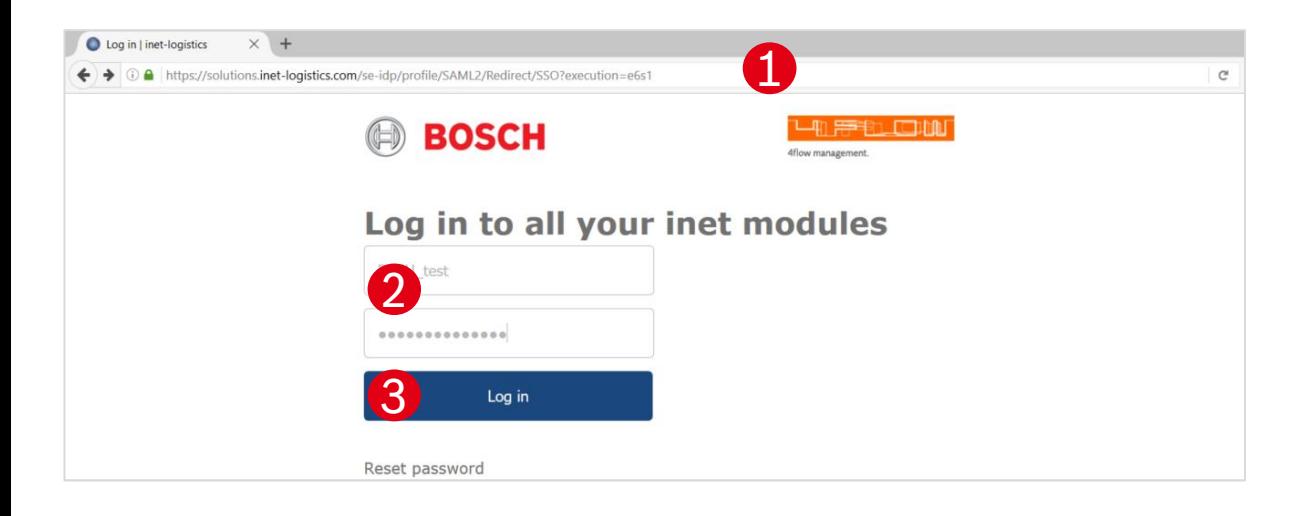

Open your internet browser and go to: https://solutions.inet [logistics.com/ls/Login?Lang=EN&Brandi](https://solutions.inet-logistics.com/ls/Login?Lang=EN&Branding=BOSCH&LoginSystemId=INETIDP) ng=BOSCH&LoginSystemId=INETIDP

2. Type in your username and password 3 Press "Login" to log into the TMS. You have to change your password the first time you log in **1** Open your internet browser and go to:<br>
<u>https://solutions.inet-<br>
logistics.com/ls/Login?Lang=EN&Bran<br>
ng=BOSCH&LoginSystemId=INETIDP<br>
Type in your username and password<br>
Press "Login" to log into the TMS.<br>
You have to</u>

The password has to contain characters, digits and at least one special character (e.g. !@#\$%^&\*()\_+|~ - = \'{}[]:";<>?,./). The

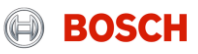

### Main menu – Carrier client System demo

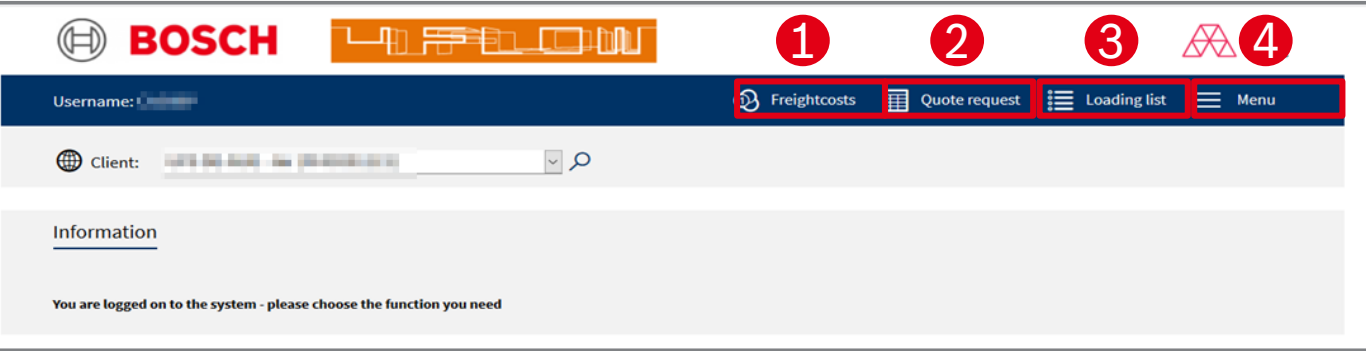

**In the TMS the following masks are available:**

#### **Freight costs**  $\overline{1}$

Freight cost claims can be placed here.

#### 2 **Quote request** (not relevant)

Shows overview of all quote requests for additional transports.

#### **Loading List** 3

Shows overview of all loads. The "Goods collected/delivered" status is set here.

**Menu**  $\Delta$ 

Configuration of default values

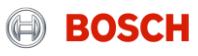

### Loading list System demo

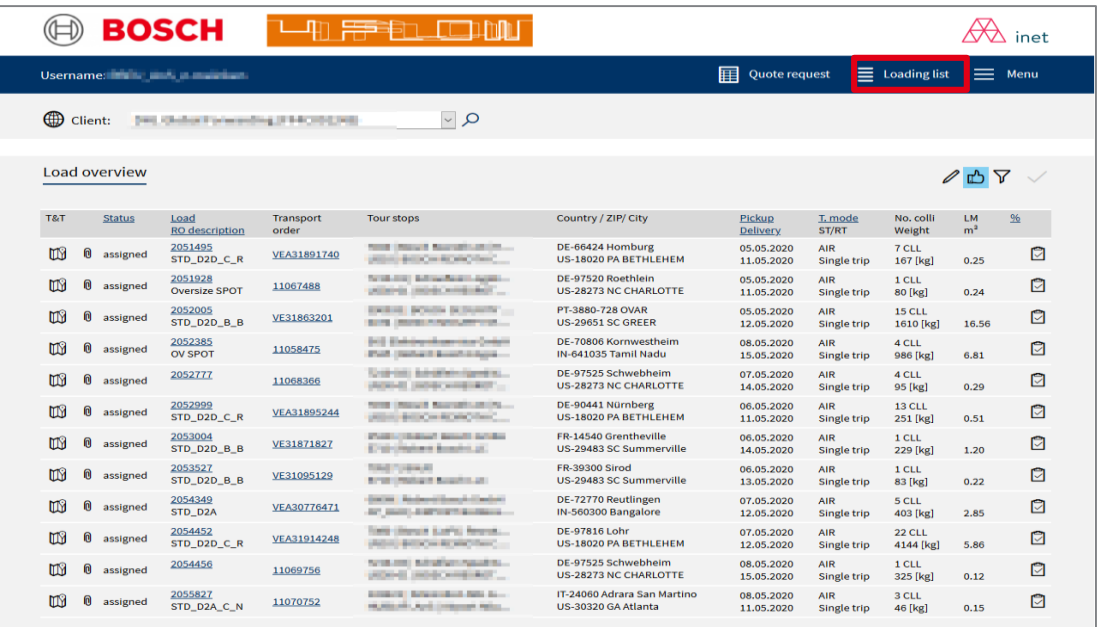

The loading list provides an overview on all loads assigned to a specific carrier It is the starting point for the:

- **Filling of load details**
- **Status setting**
- **-** Document up-/ download

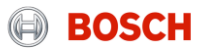

### Load details (1/4) System demo

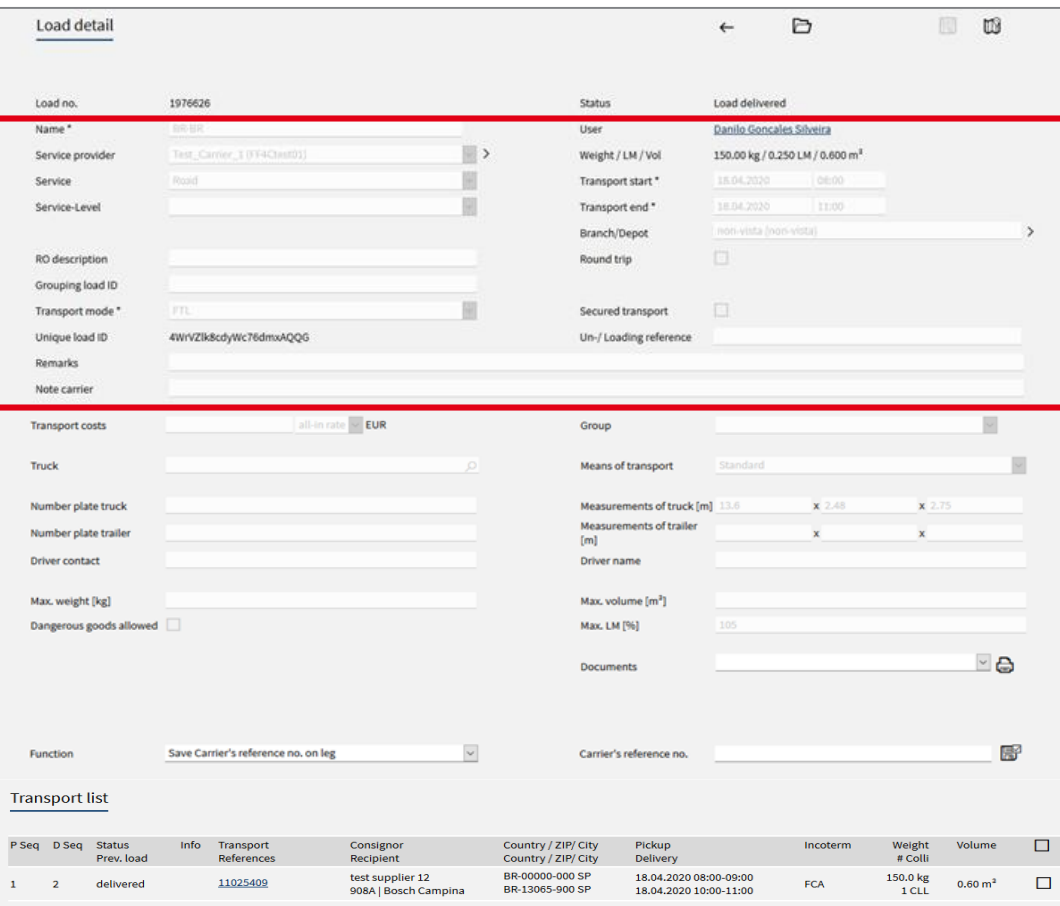

Load header with the details of the transport:

- Assigned carrier
- **Load status**
- **Transport start date and time**
- **Transport end date and time**
- Service (e.g. Road; Air etc.)
- Service level (e.g. Emergency)
- Route description
- $E$ tc.

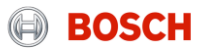

#### Load details (3/4) System demo

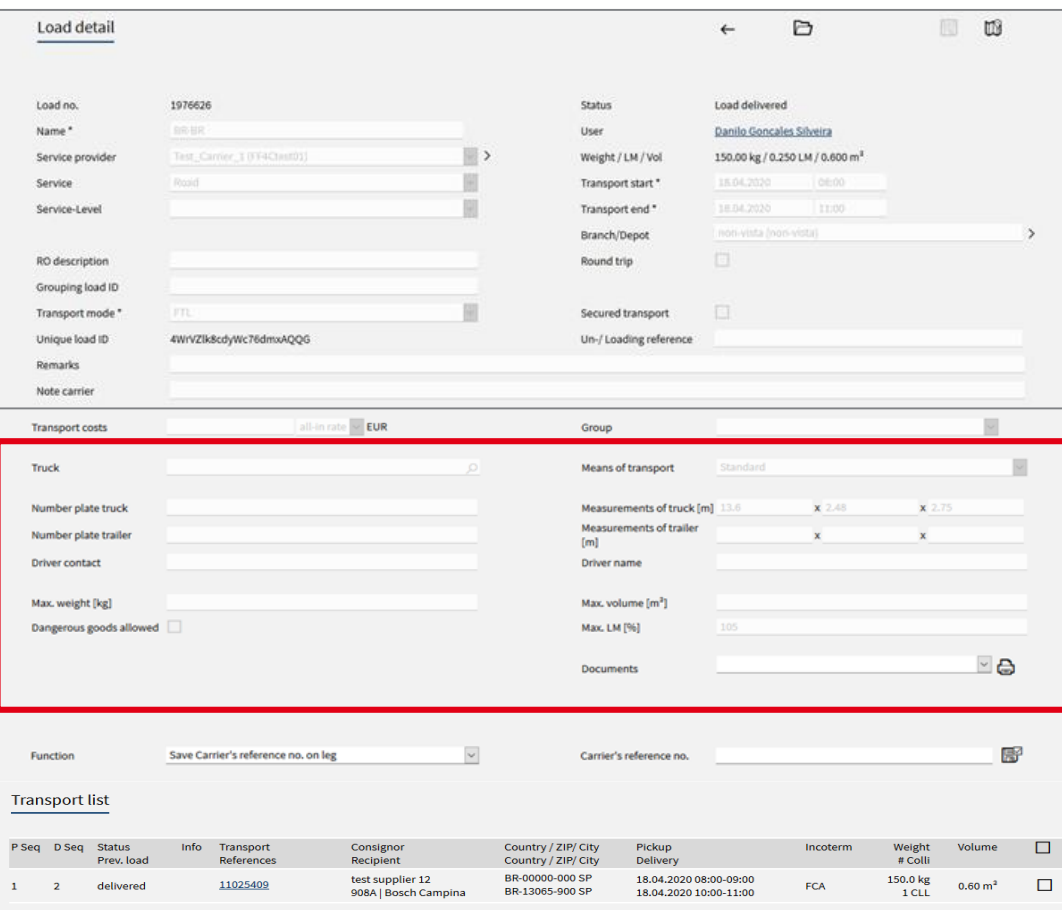

Load details of current load:

- **Number plate details**
- **Driver contact data**
- **Earliest delivery date**
- Means of transport
- **Truck/ trailer dimensions**
- $E$ tc.

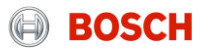

### Load details (4/4) System demo

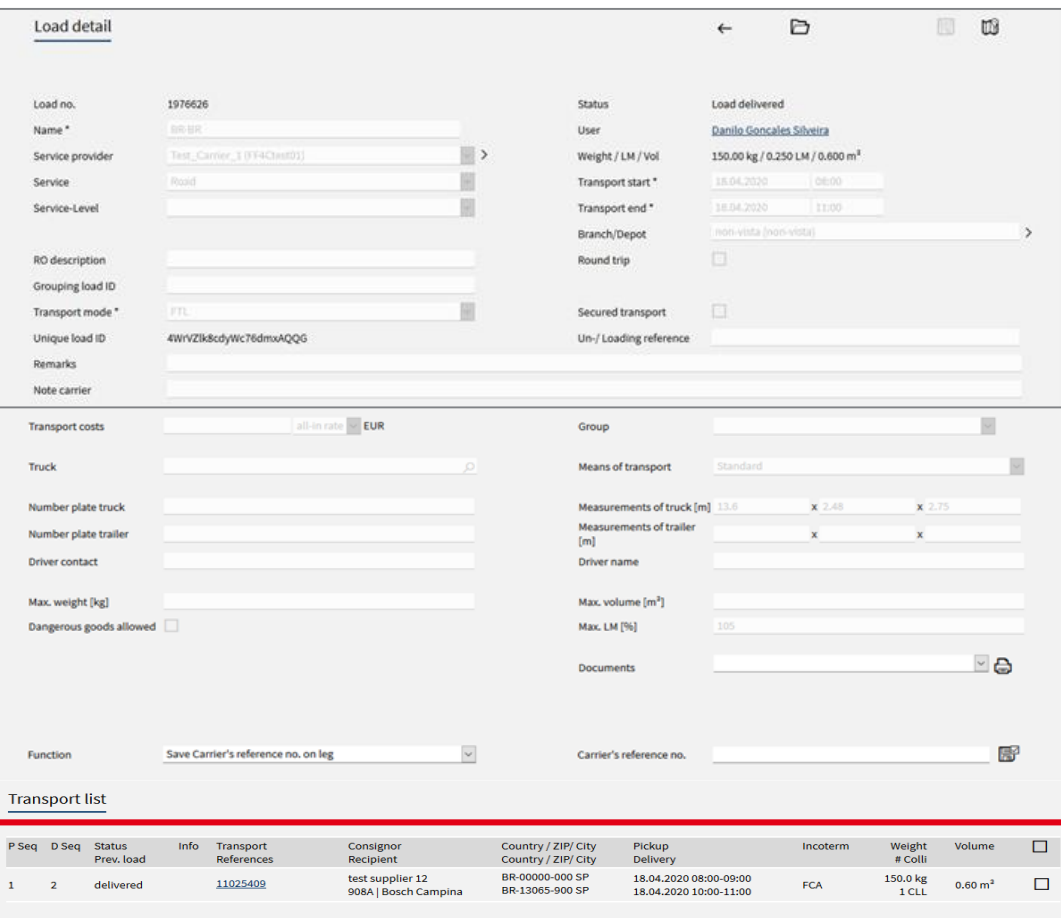

In the section "Transport list" you see an overview of all transport orders that are part of this load. A load can contain one or more transport orders.

- 
- 
- 
- 
- 

For more transport details click ■ Pick-up and delivery sequence<br>■ Transport order status<br>■ Pick-up and delivery address<br>■ Pick-up and delivery date time<br>■ Volume/ weight<br>For more transport details click<br>on transport order number.

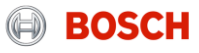

### Transport order details System demo

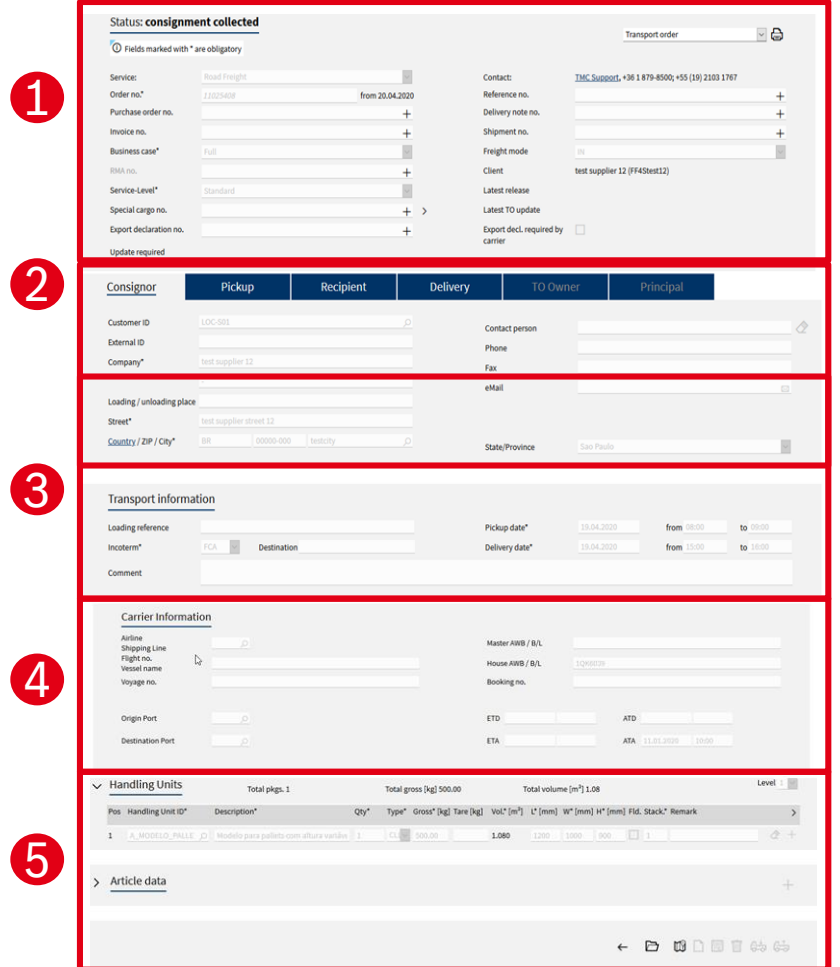

By clicking on the hyperlinked transport order number the transport order details will be shown.

The mask for transport order details is divided into five main parts:

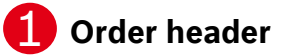

Main transport order information and details

#### **Address information** 2

Detailed addresses of consignor and recipient

#### **Leg and transport information** 3

 Details and times of assigned loads and transport order incl. known consignor information (e.g. RAKC ID)

#### **Carrier information** 4

 Details of main-carriage (air freight) load (e.g. airline, flight no., HAWB)

#### **Package and article information**

Quantity, weight, volume, reference numbers etc.

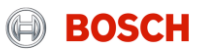

### System demo

Just two steps to ensure a reliable transport process

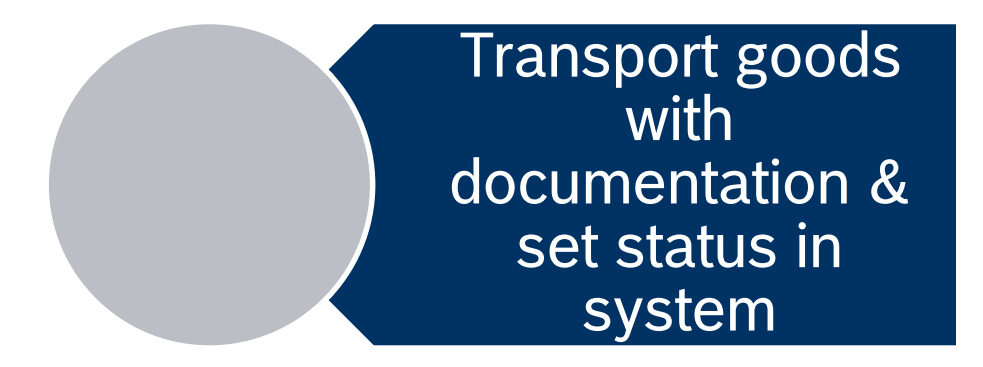

Hand over & upload documents

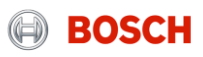

### Load assignment System demo

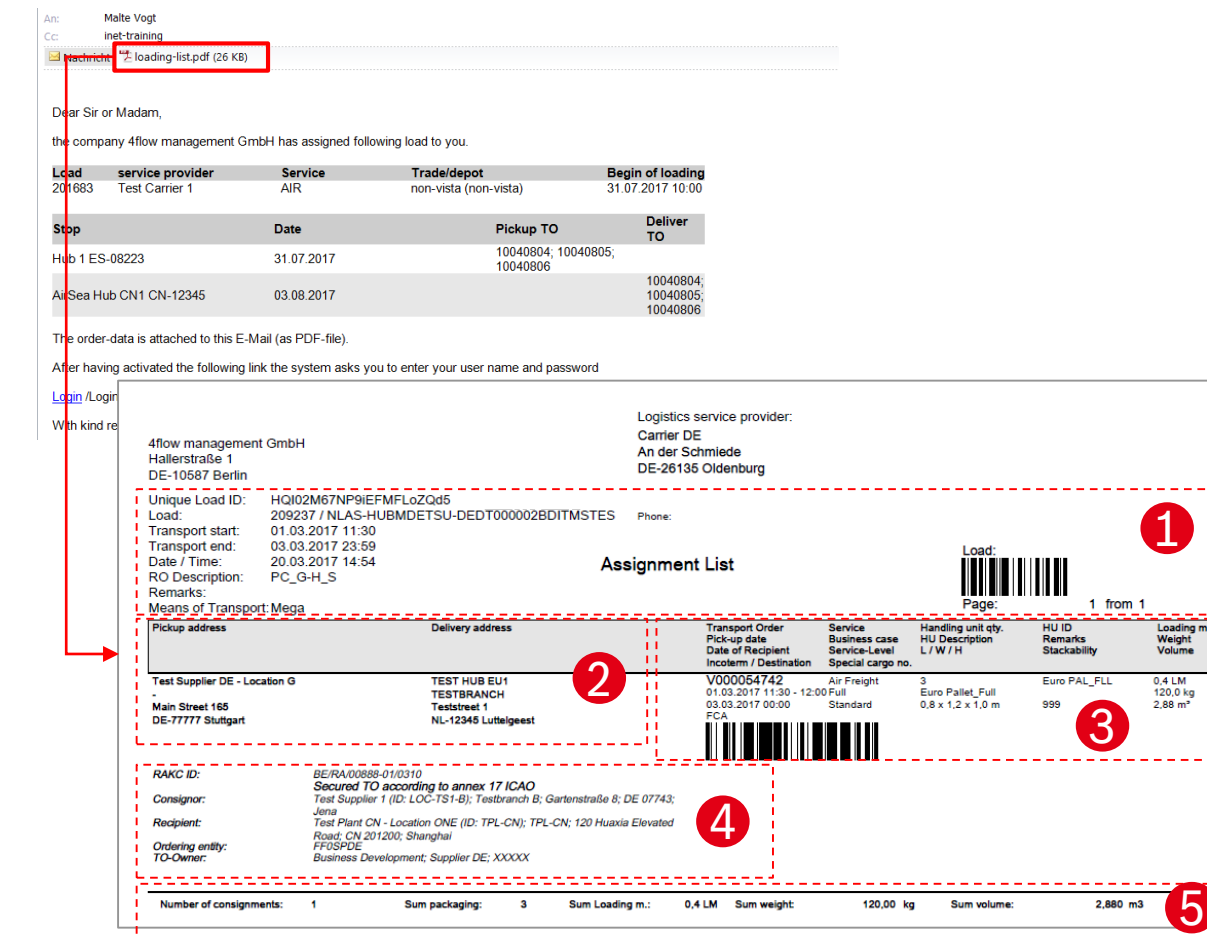

Besides the IFCSUM EDI-message, an email will be sent as a load is assigned containing the load's assignment list.

The assignment list contains all relevant transport information:

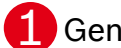

5

Loading m.<br>Weight<br>Volume

**1** General transport information (transport start / end etc.)

2 Pickup and delivery address information

3 TO information (Incoterm, weight, volume etc.)

4. TO references (Known consignor, MRN, delivery note etc.)

5 Total load weight, volume, no. of packages

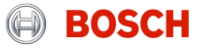

#### Status of a road freight pre-carriage load in pilot phase How to set a status?

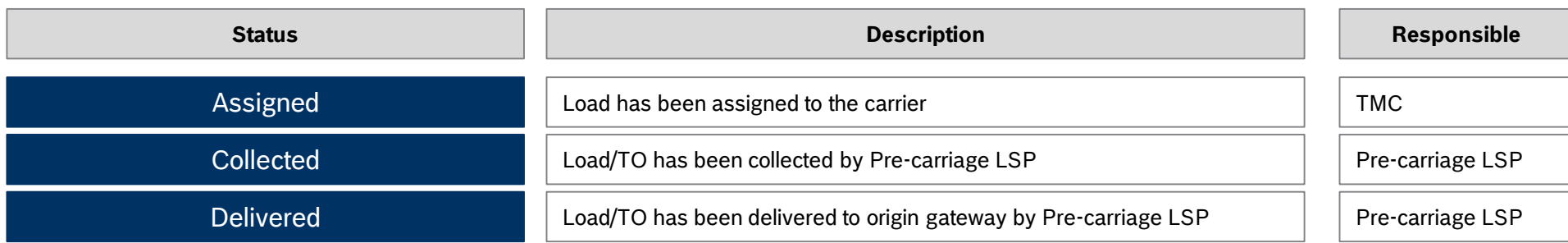

#### Required TM status and triggering events How to set a status?

The status has to be set after the triggering event:

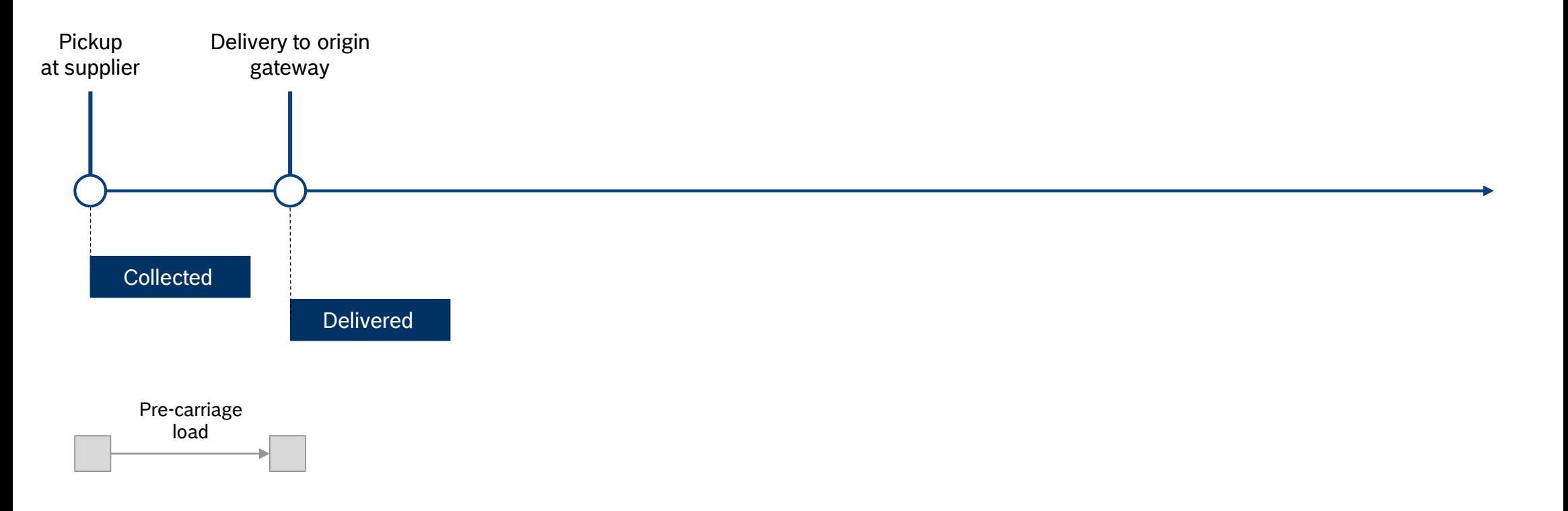

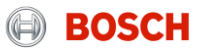

How to set the "Goods collected" status? System demo

> The carrier is responsible for entering the mentioned status values shortly after the event took place.

For setting the status you have to follow these steps:

- Step 1: Go to "Enter Status"
- Step 2: Select date and time of event
- **Step 3: Confirm the status**

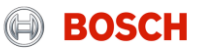

### Step 1: Go to "Enter Status" How to set a status?

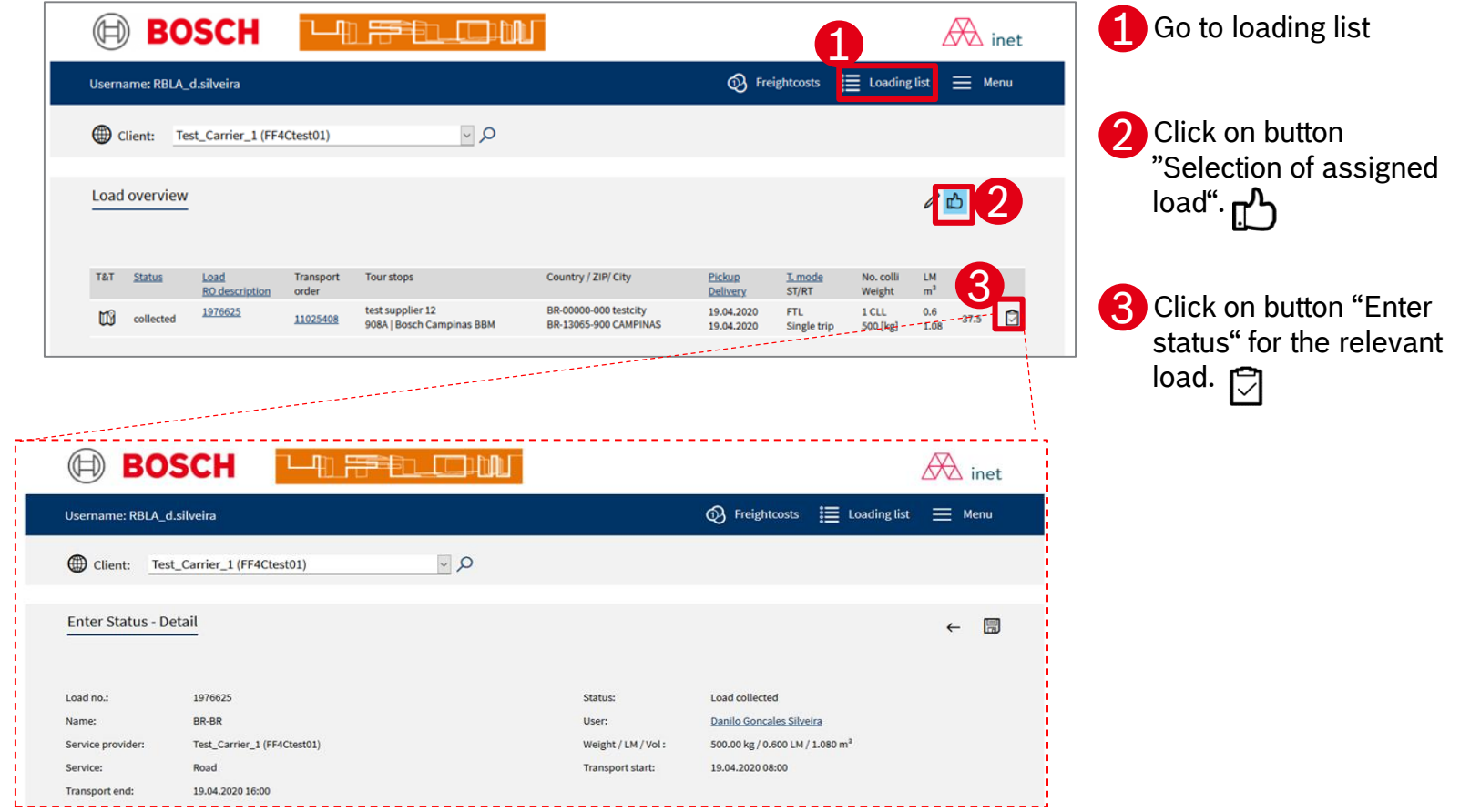

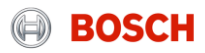

#### Step 2: Select date and time of status How to set a status?

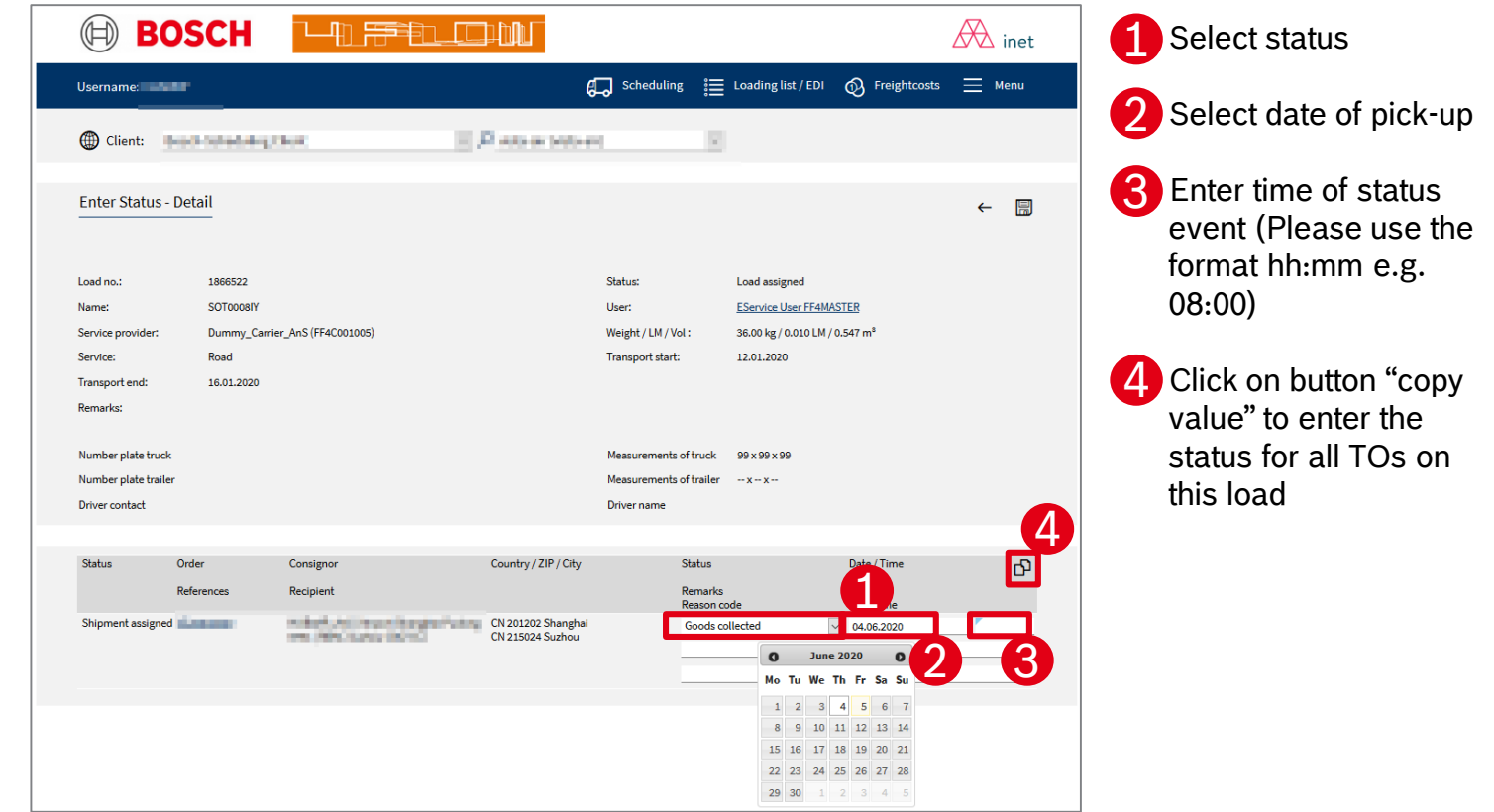

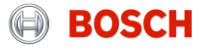

#### Step 3: Confirm the status setting How to set a status?

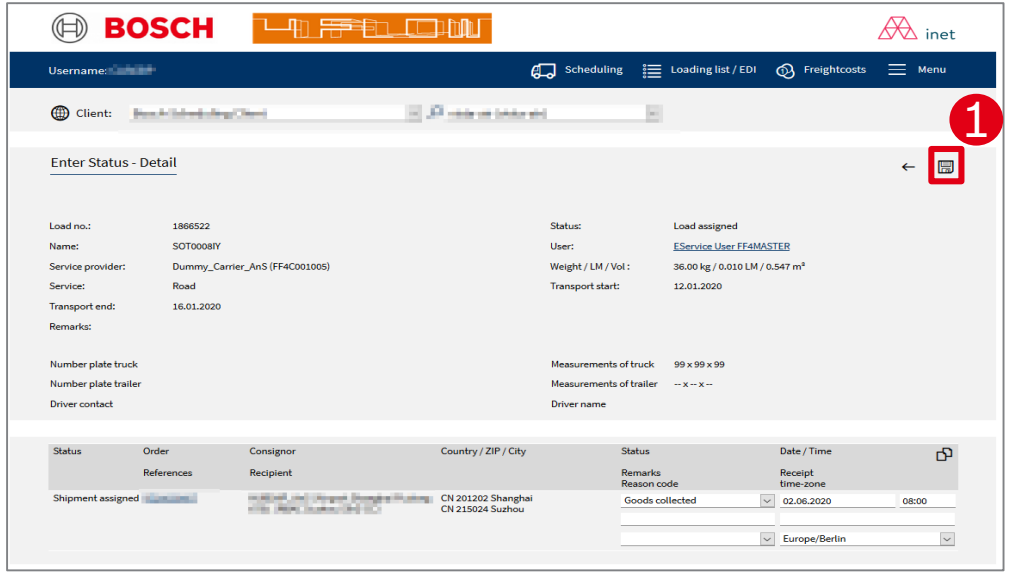

**1** Confirm status setting by clicking on the "Save" button

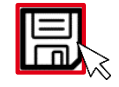

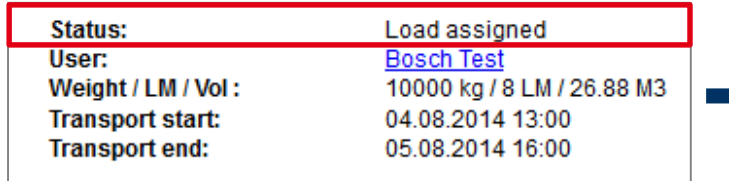

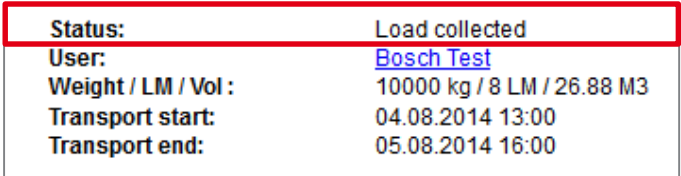

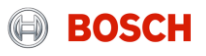

### System demo

Just two steps to ensure a reliable transport process

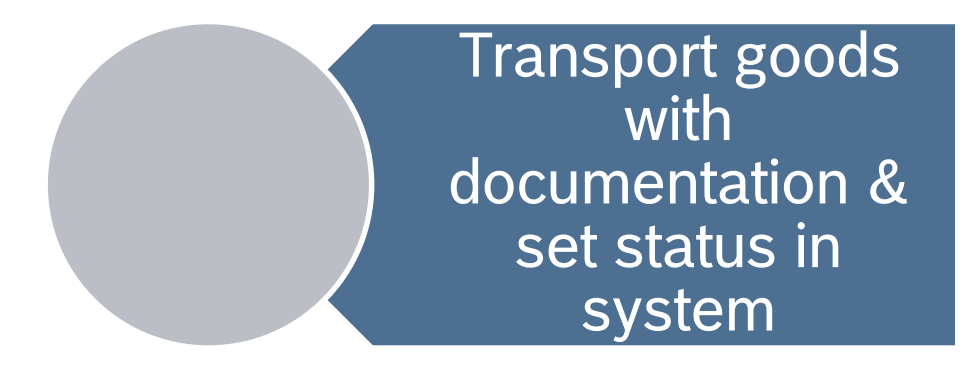

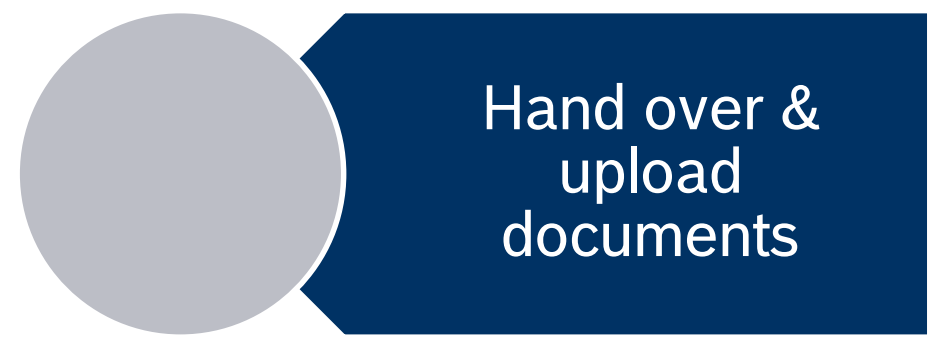

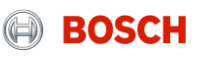

### How to upload documents? System demo

In case the MRN is issued by the carrier it is the carrier's responsibility to upload the MRN document.

**BOSCH** 

For uploading documents you have to follow these steps:

- **Step 1: Select the relevant load**
- **Step 2: Access document management**
- **Step 3: Upload documents**

Timeline for document upload

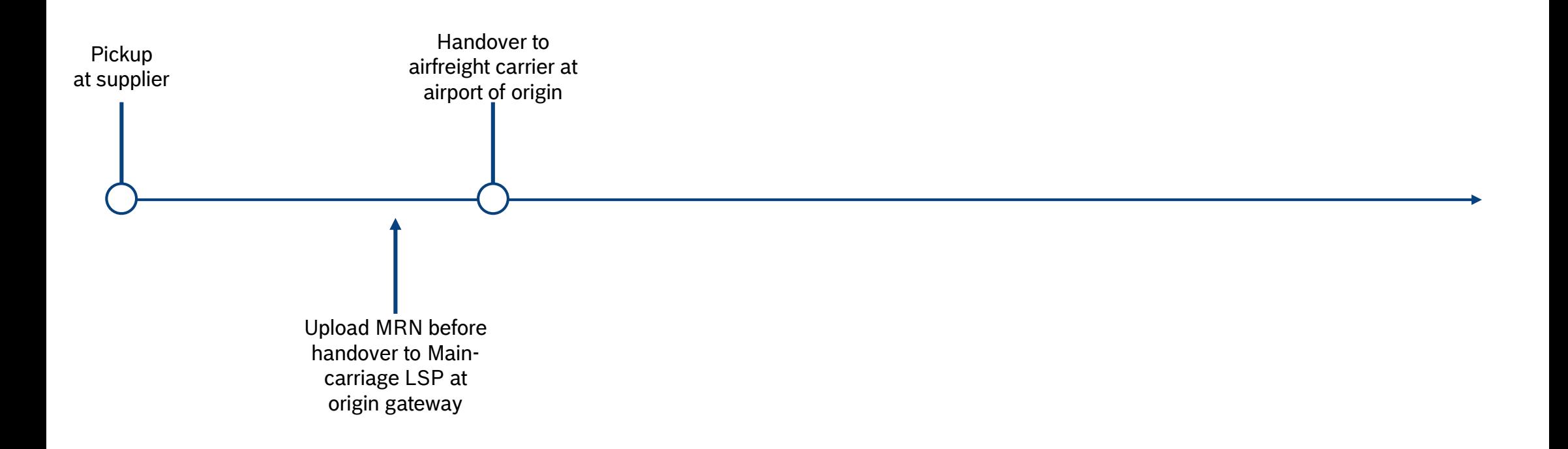

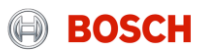

<span id="page-28-0"></span>Step 1: Select the relevant load

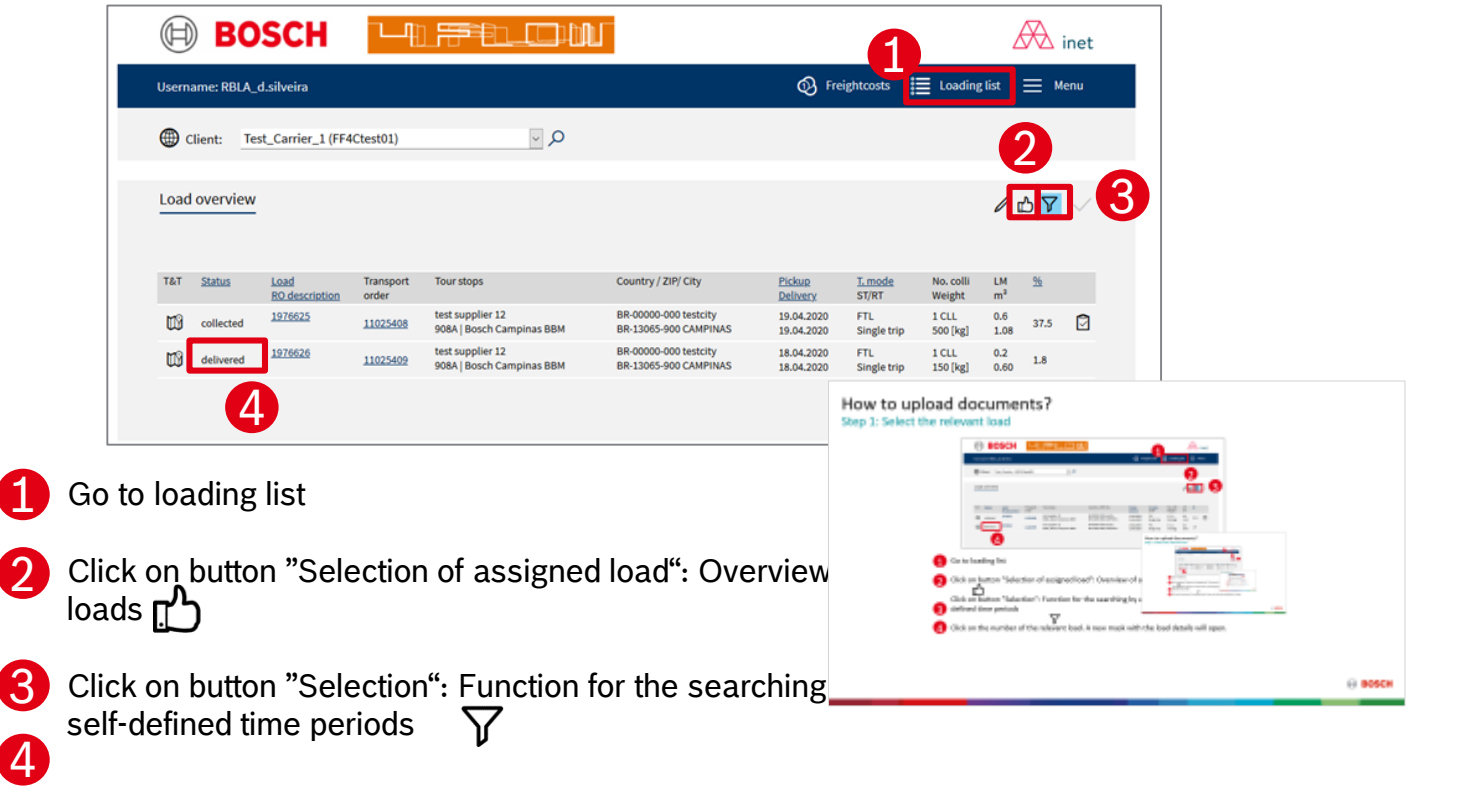

Click on the number of the relevant load. A new mask with the load details will open.

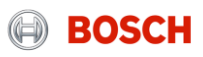

Step 2: Access document management

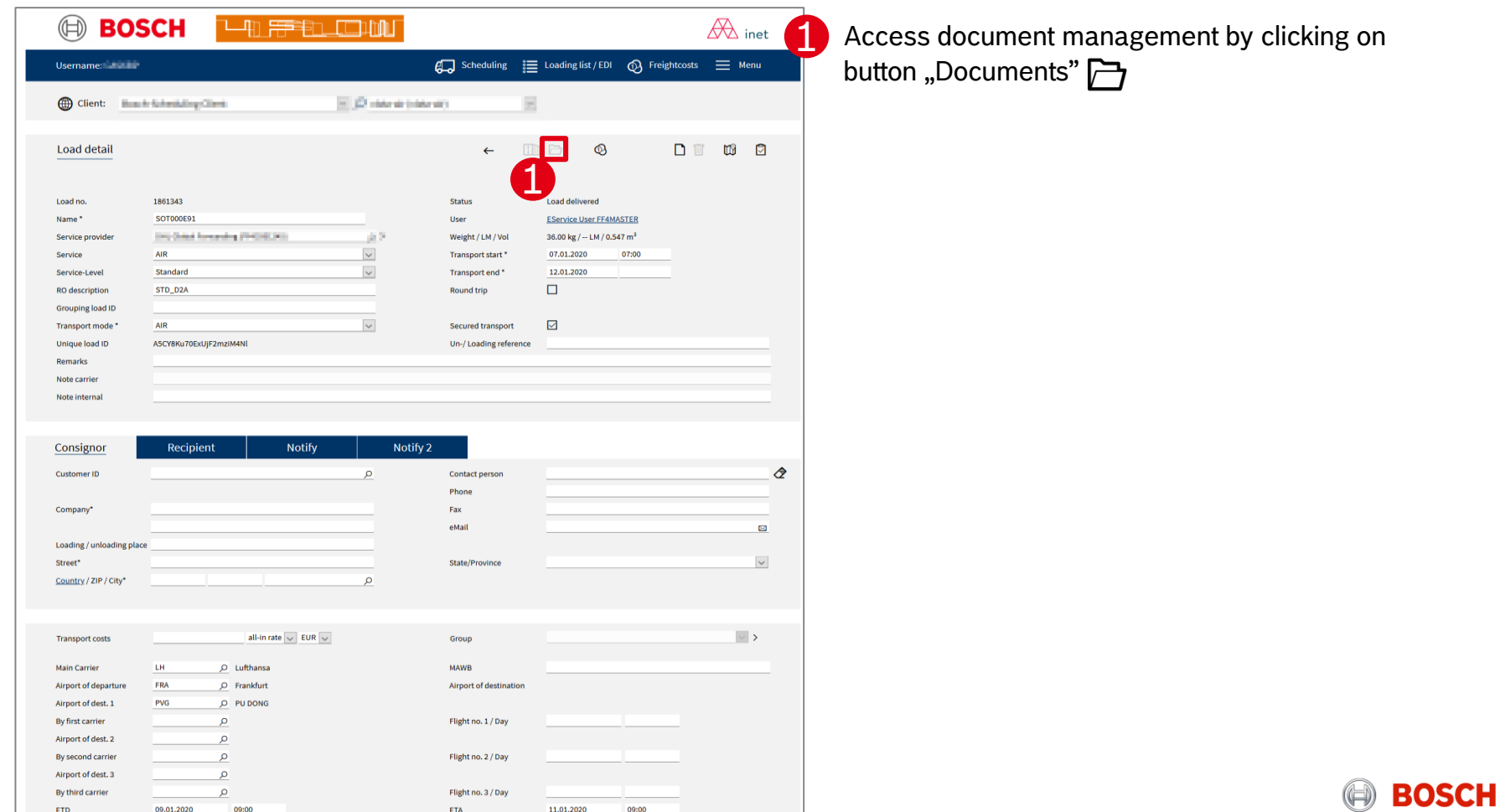

Step 3: Upload documents

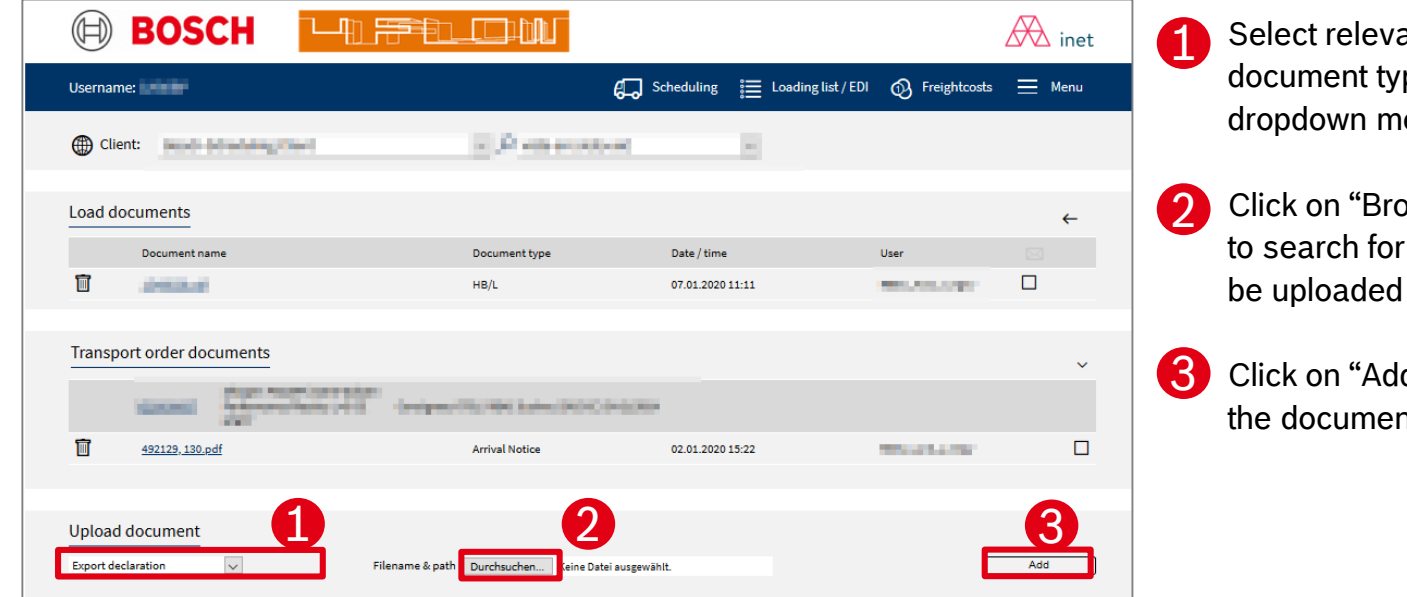

ant ne from the lenu

owse" button the file to

d" to upload ht.

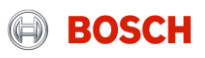

## Agenda

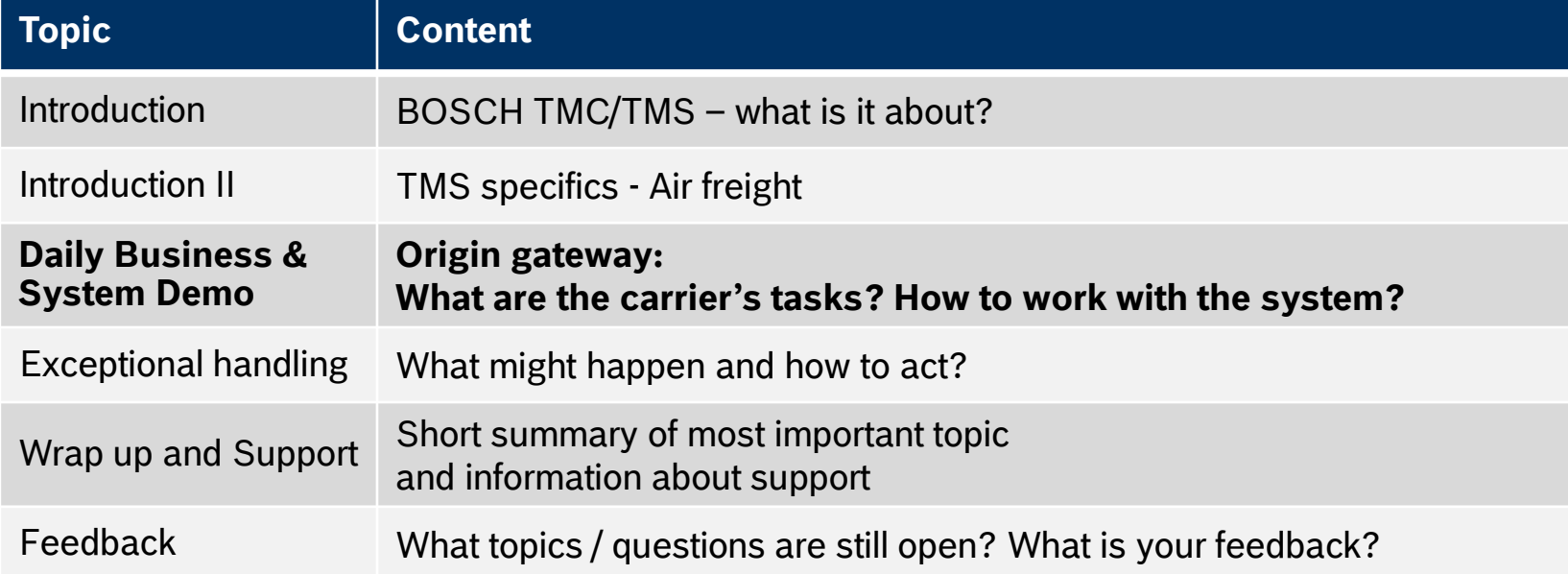

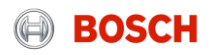

#### Log into the TMS System demo – Hub client

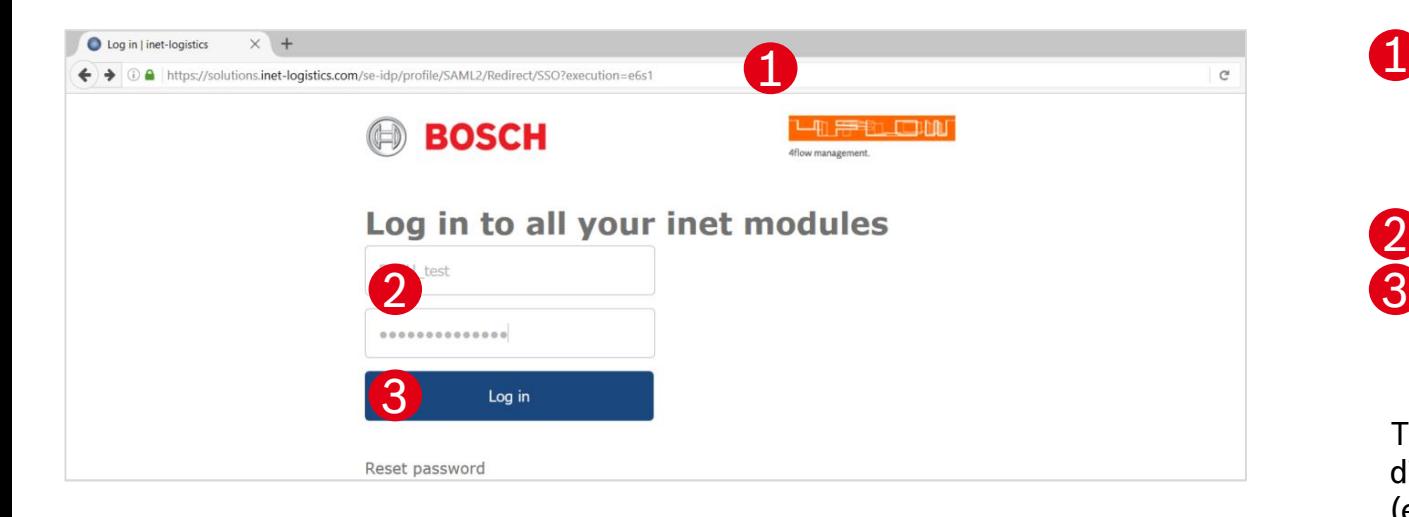

1. Open your internet browser and go to: https://solutions.inet[logistics.com/ls/Login?Lang=EN&Brandi](https://solutions.inet-logistics.com/ls/Login?Lang=EN&Branding=BOSCH&LoginSystemId=INETIDP) ng=BOSCH&LoginSystemId=INETIDP 1

Type in your username and password **3.** Press "Login" to log into the TMS. You have to change your password the first time you log in 2

The password has to contain characters, digits and at least one special character  $(e.g. !@#$%^&*() +|~-={?}{}_{[]}:";<>?,.$ minimum password length is 8 characters.

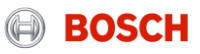

#### Main menu System demo – Hub client

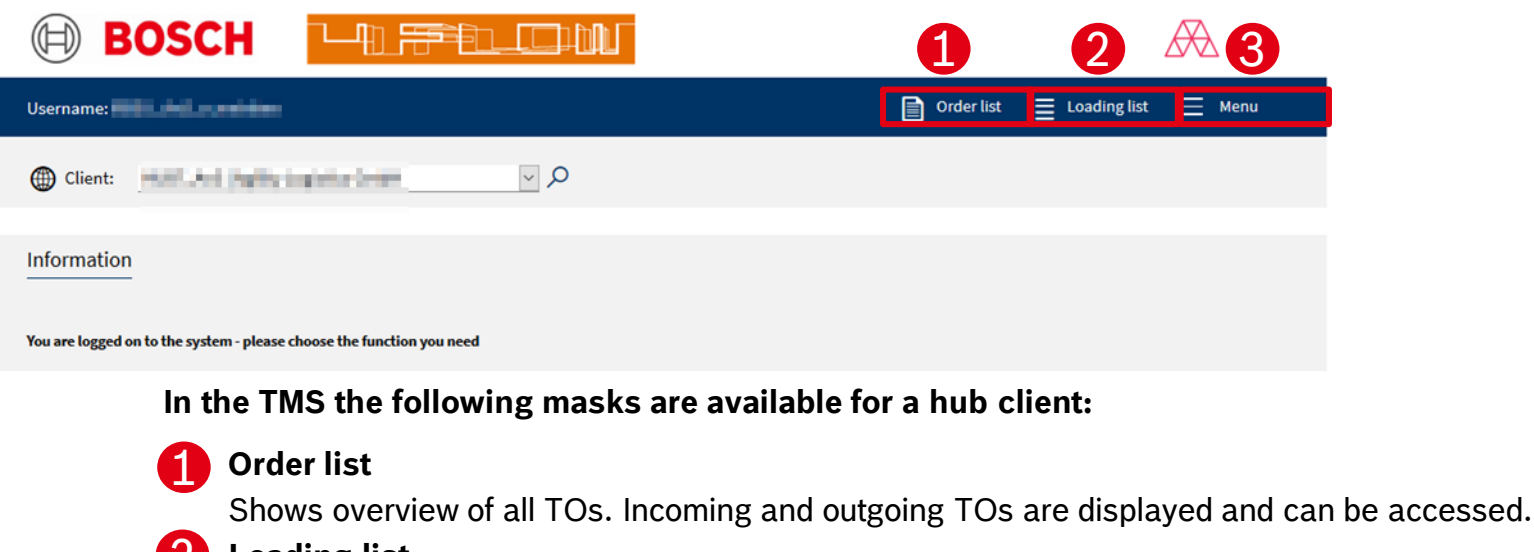

**Loading list** 2

Shows overview of all loads. Incoming and outgoing loads are displayed and can be accessed.

**Logout** 3

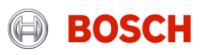

### Order list System demo – Hub client

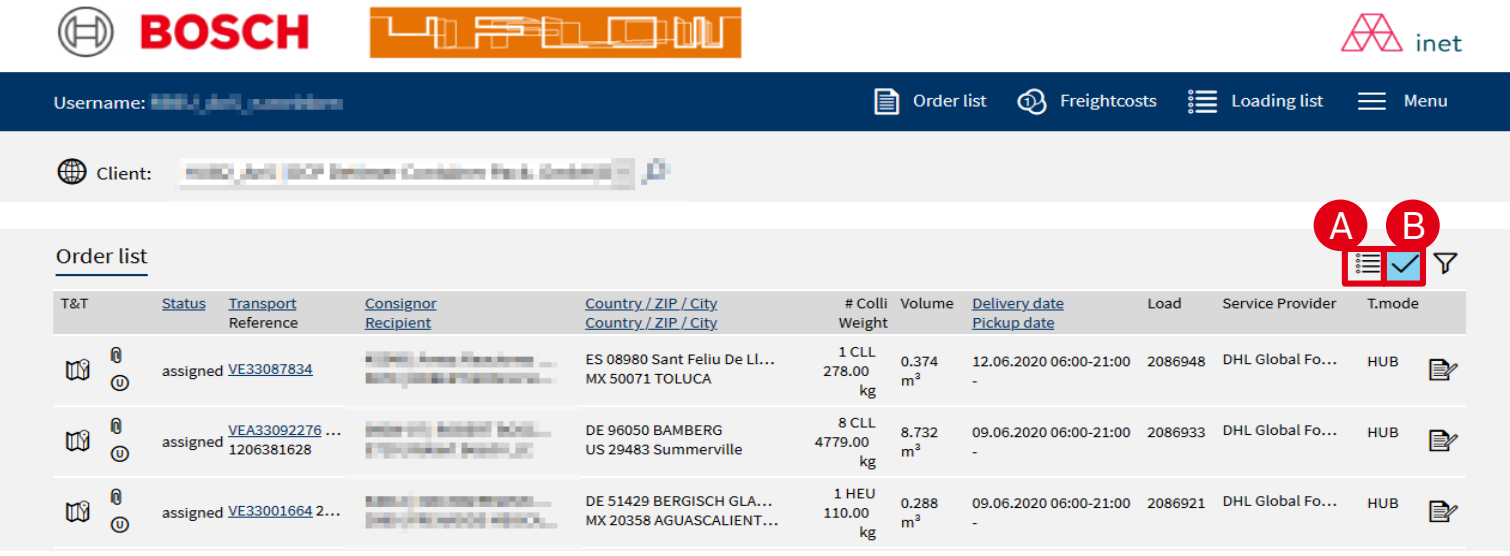

#### **Following pre-filters can be applied:**

**TOs in status < "assigned"** A

Shows overview of all TOs that are planned but not finally assigned to be shipped to/from specific hub.

**B** TOs in status >= "assigned

Shows overview of all TOs that are already in status assigned or higher (e.g. collected) to be shipped to/from a specific hub.  $\rightarrow$  Recommended

The order list provides an overview on all TOs that are handled by the specific hub client.

Order list of origin gateway hub client shows:

- **Incoming TOs via road pre**carriage incl. delivery date, responsible carrier etc,
- Outgoing TOs via air maincarriage incl. pickup-date, responsible carrier etc.

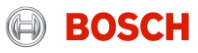

### Transport order details System demo

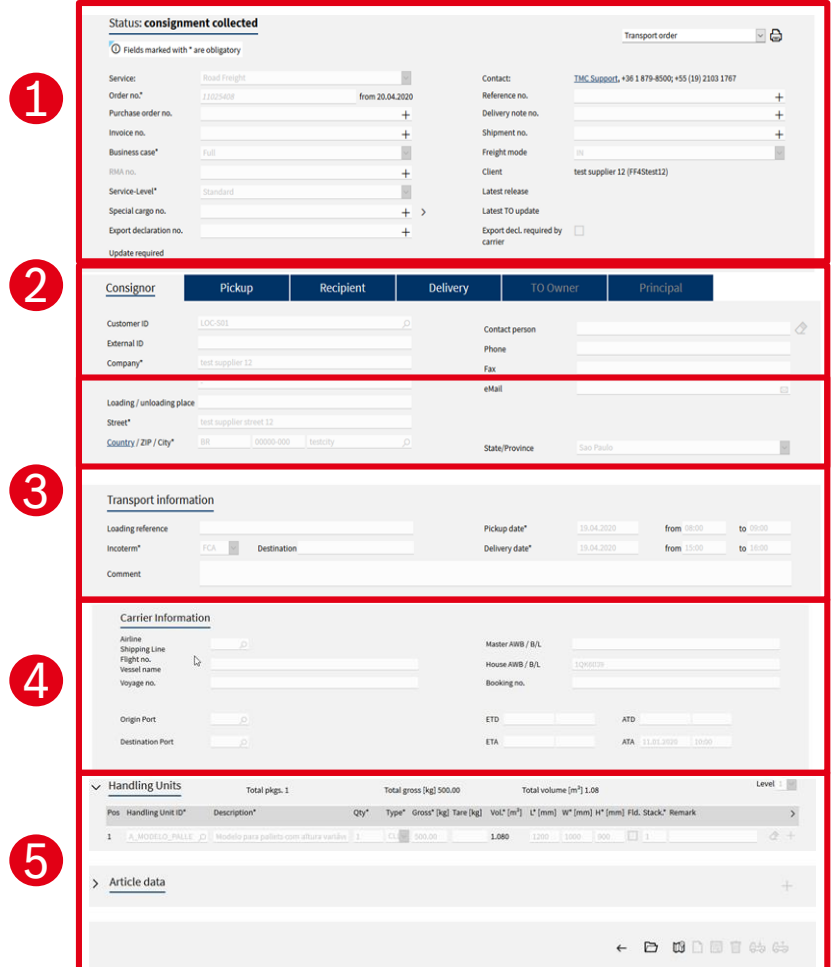

By clicking on the hyperlinked transport order number the transport order details will be shown.

The mask for transport order details is divided into five main parts:

#### **Order header** 1

Main transport order information and details

#### **Address information** ( ၇

Detailed addresses of consignor and recipient

#### **Leg and transport information**

3

 Details and times of assigned loads and transport order incl. known consignor information (e.g. RAKC ID)

#### **Carrier information** 4

 Details of main-carriage (air freight) load (e.g. airline, flight no., HAWB)

#### **Package and article information**  5

Quantity, weight, volume, reference numbers etc.

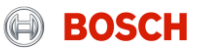
## Loading list System demo – Hub client

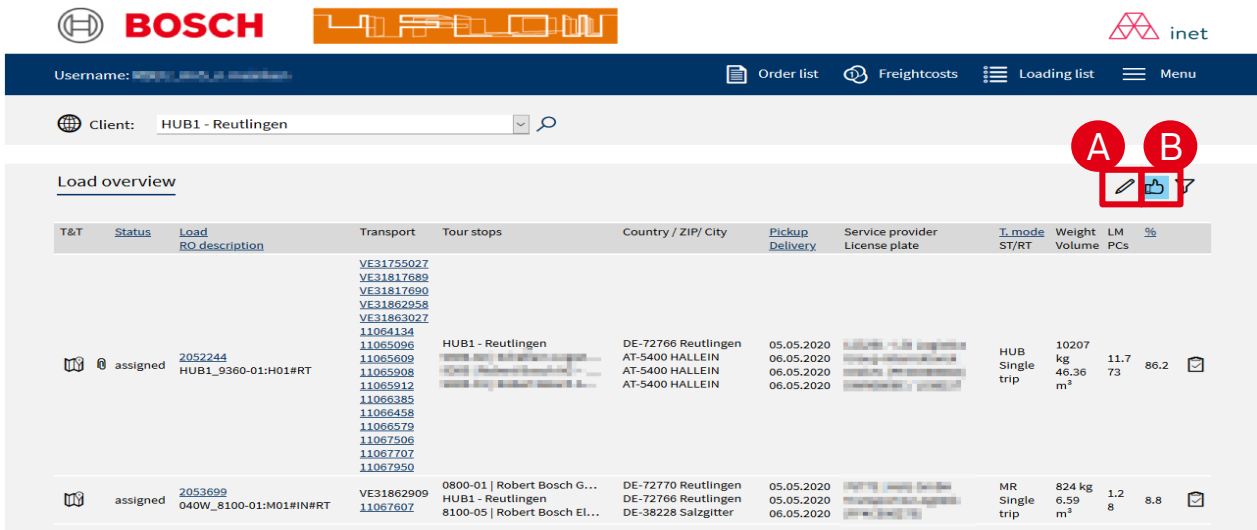

**Following pre-filters can be applied:**

- A
- Loads in status < "assigned<sup>"</sup>

Shows overview of all loads that are planned but not finally assigned to be shipped to/from specific hub.

Loads in status >= "assigned<mark>o</mark>" B

> Shows overview of all loads that are already in status assigned or higher (e.g. collected) to be shipped to/from a specific hub.

The loading list provides an overview on all loads that are or will be delivered to the specific hub. Furthermore, loads that are or will be picked up at the specific hub are shown.

Load and TO details can be accessed by clicking on the hyperlinked load/ TO ID.

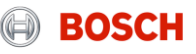

## Just one step to ensure a reliable hub process Daily business

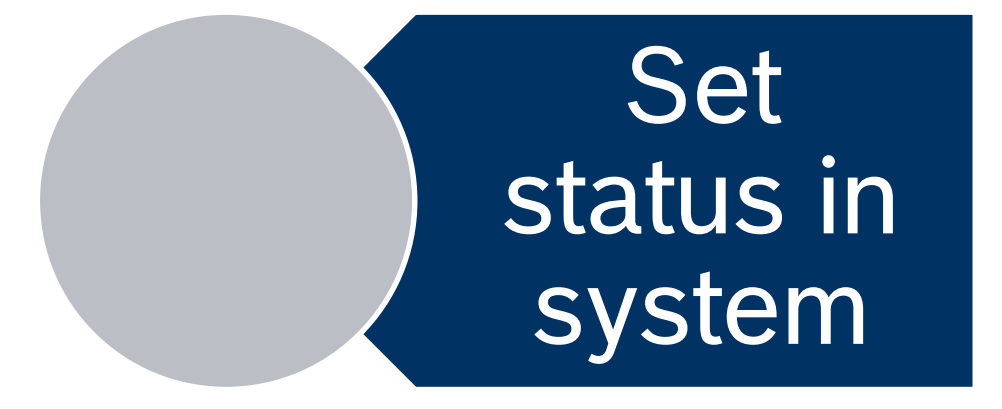

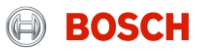

## Status of a TO during handover at origin gateway How to set a status?

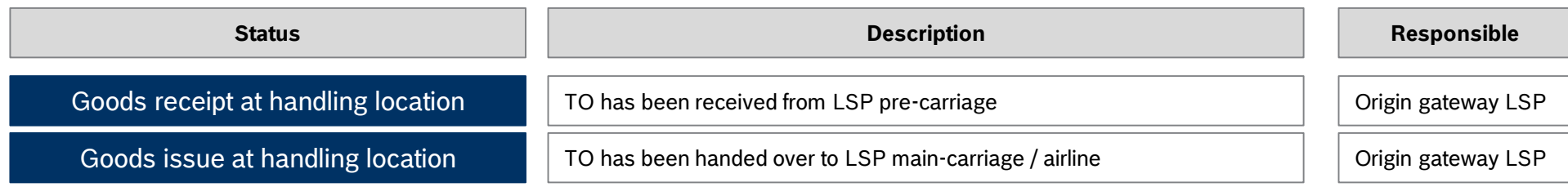

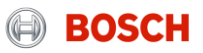

## Required TM status and triggering events How to set a status?

The status has to be set after the triggering event:

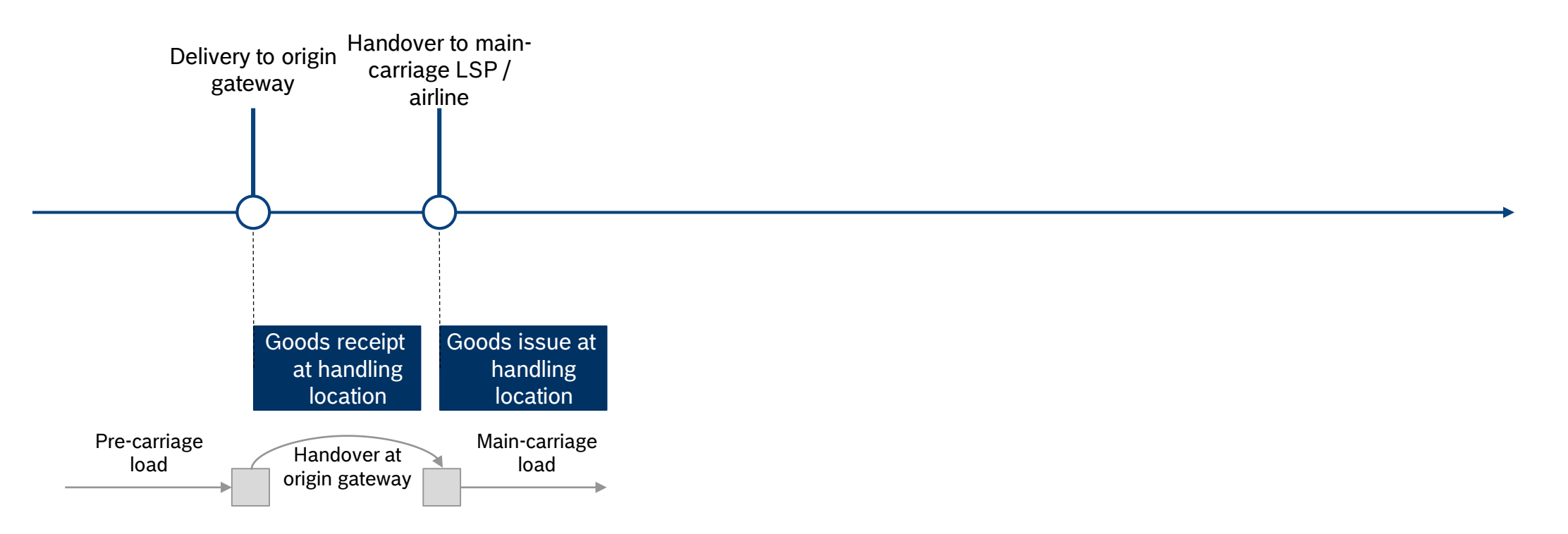

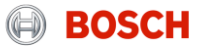

How to set the "Goods collected" status? System demo

> The carrier is responsible for entering the mentioned status values shortly after the event took place.

For setting the status you have to follow these steps:

- Step 1: Go to "Enter Status"
- Step 2: Select date and time of event
- **Step 3: Confirm the status**

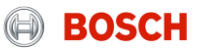

## Step 1: Go to "Enter Status" How to set a status?

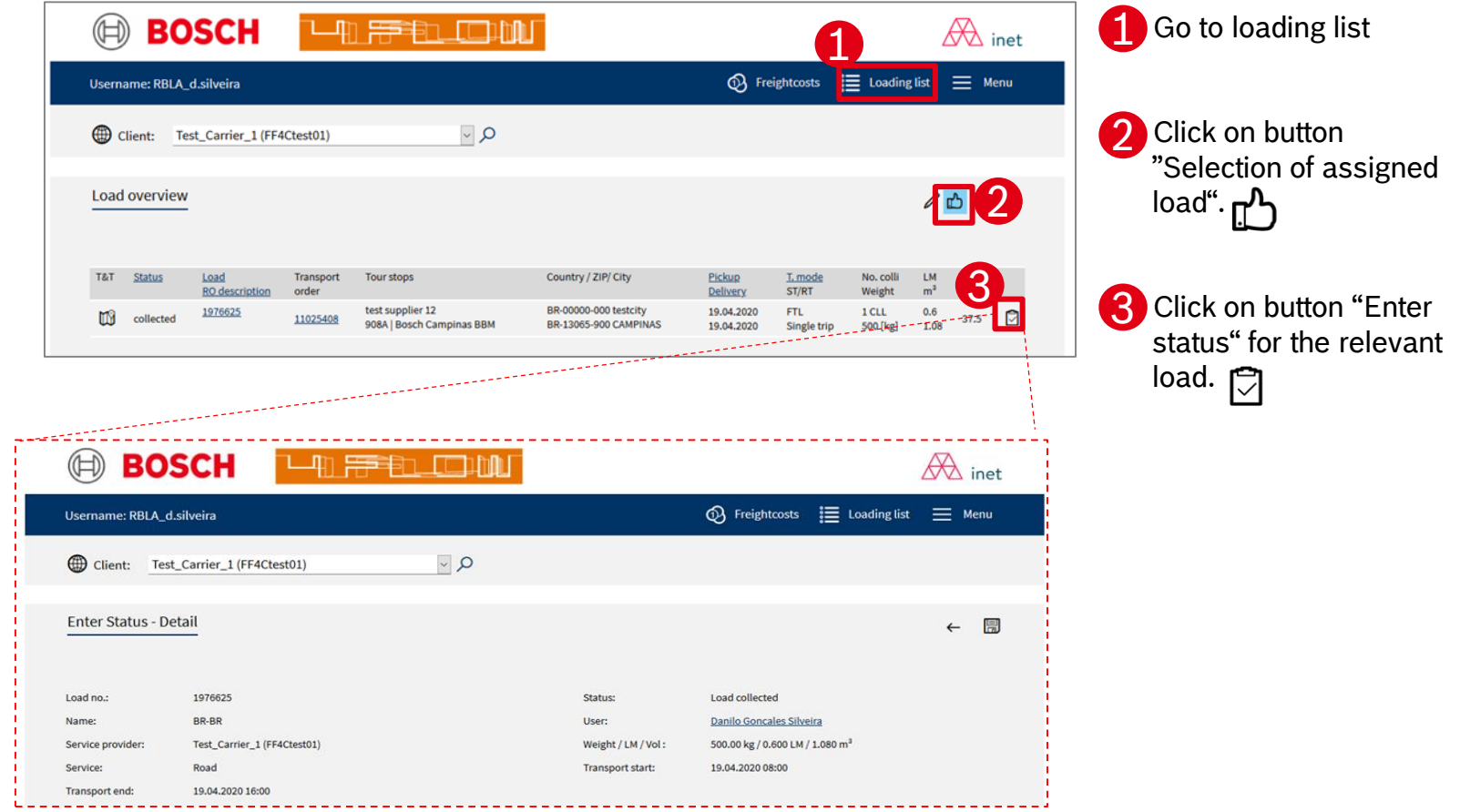

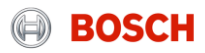

## Step 2: Select date and time of status How to set a status?

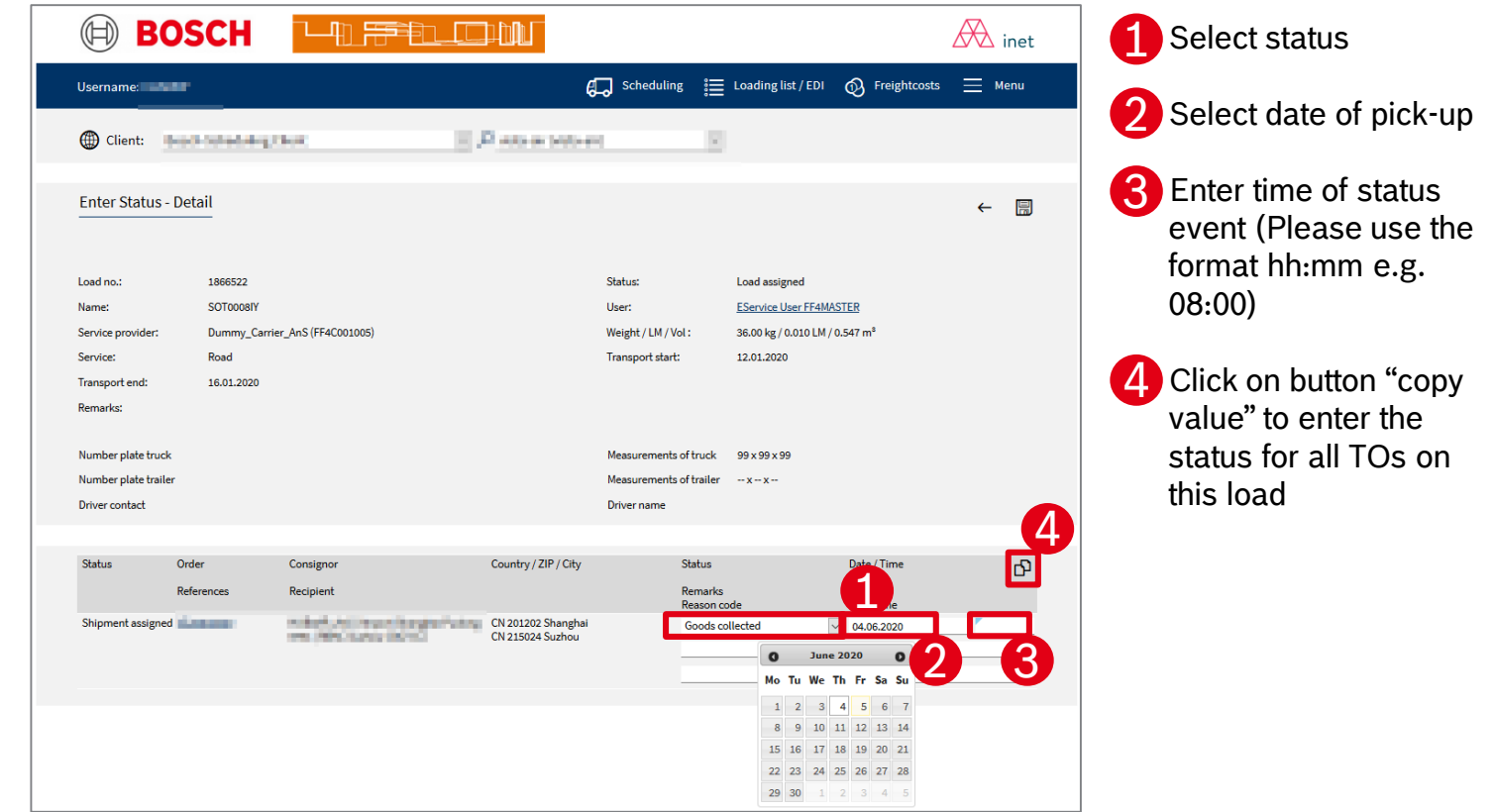

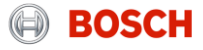

## Step 3: Confirm the status setting How to set a status?

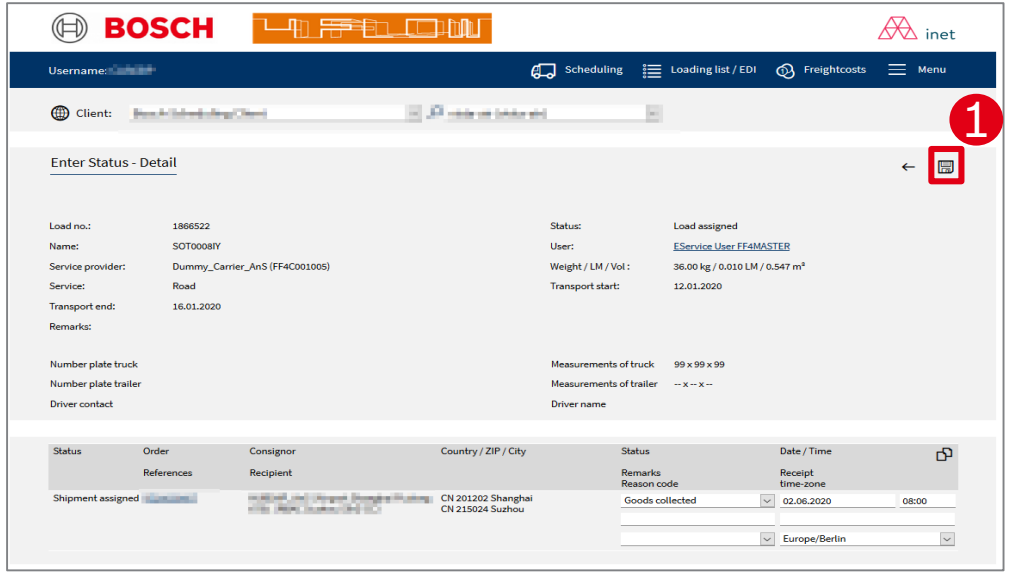

**1** Confirm status setting by clicking on the "Save" button

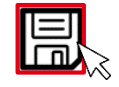

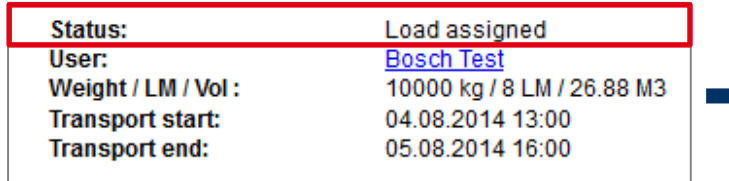

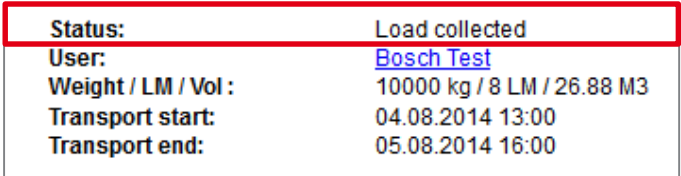

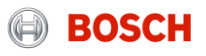

## Agenda

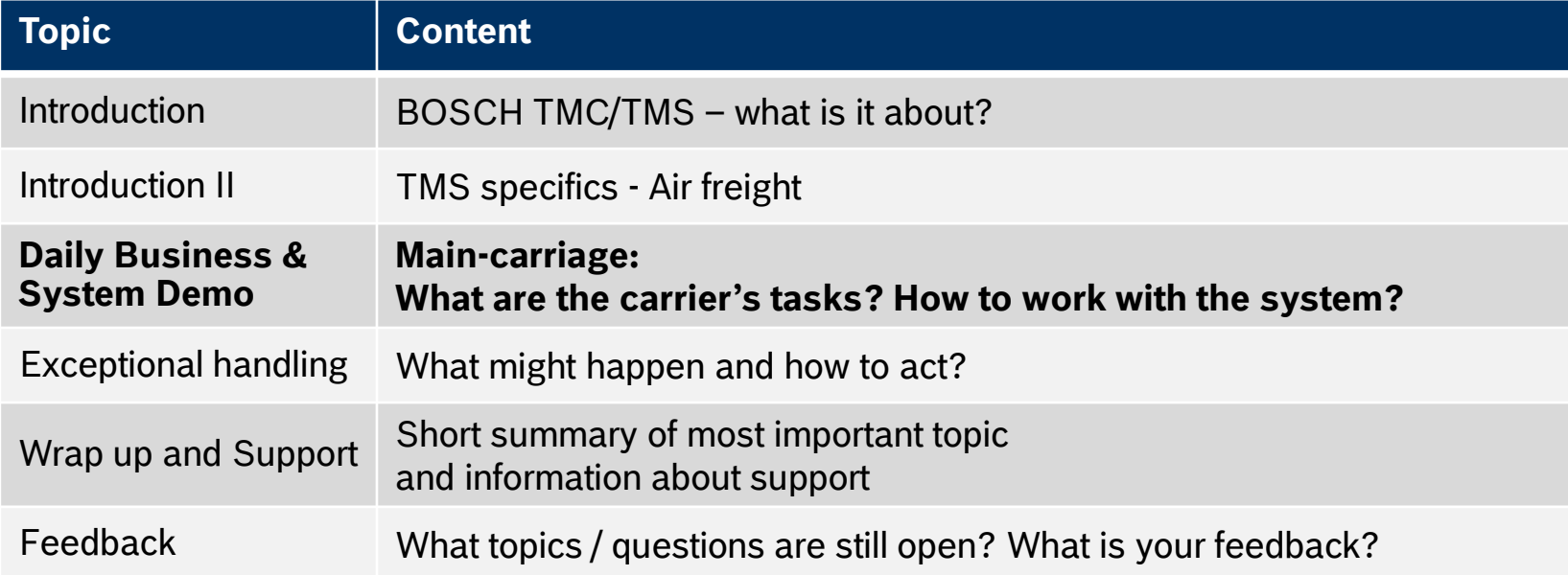

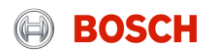

## Daily business

Just three steps to ensure a reliable transport process

Fill load details after receiving a load assignment

Transport goods with documentation & set status in system

Hand over & upload documents

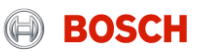

## Log into the TMS System demo

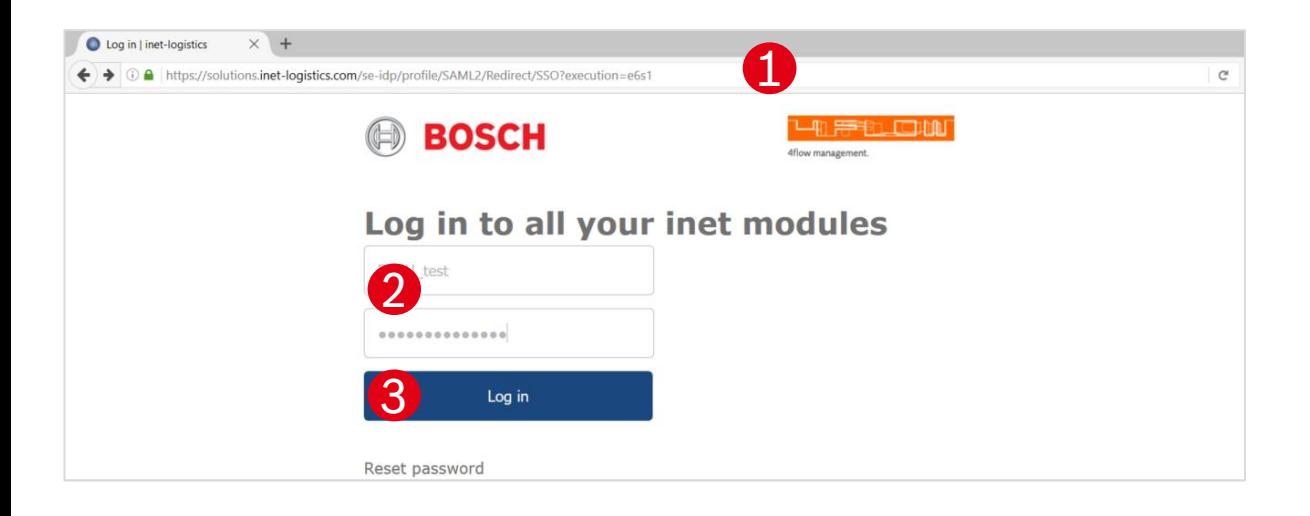

Open your internet browser and go to: https://solutions.inet [logistics.com/ls/Login?Lang=EN&Brandi](https://solutions.inet-logistics.com/ls/Login?Lang=EN&Branding=BOSCH&LoginSystemId=INETIDP) ng=BOSCH&LoginSystemId=INETIDP

2. Type in your username and password 3 Press "Login" to log into the TMS. You have to change your password the first time you log in **1** Open your internet browser and go to:<br>
<u>https://solutions.inet-<br>
logistics.com/ls/Login?Lang=EN&Bran<br>
ng=BOSCH&LoginSystemId=INETIDP<br>
Type in your username and password<br>
Press "Login" to log into the TMS.<br>
You have to</u>

The password has to contain characters, digits and at least one special character (e.g. !@#\$%^&\*()\_+|~ - = \'{}[]:";<>?,./). The

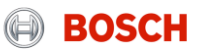

## Main menu – Carrier client System demo

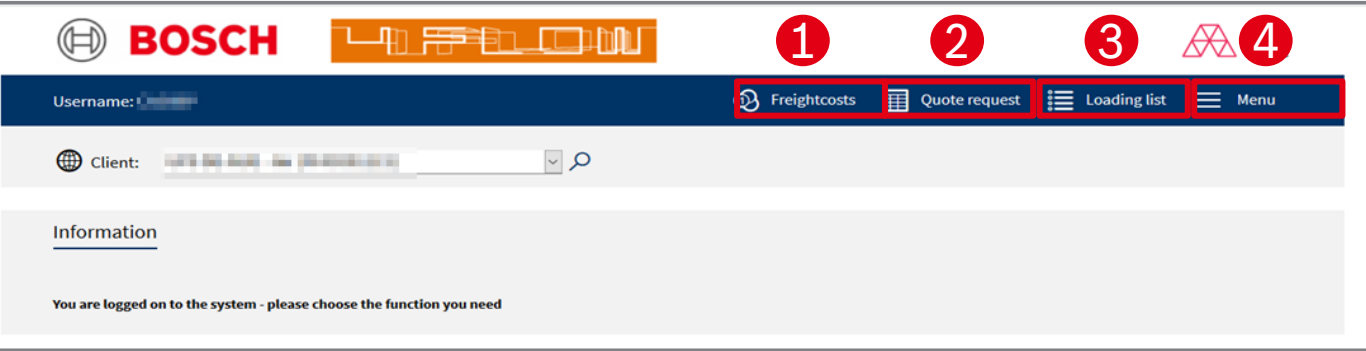

**In the TMS the following masks are available:**

#### **Freight costs**  $\overline{1}$

Freight cost claims can be placed here.

#### 2 **Quote request** (not relevant)

Shows overview of all quote requests for additional transports.

#### **Loading List** 3

Shows overview of all loads. The "Goods collected/delivered" status is set here.

**Menu**  $\Delta$ 

Configuration of default values

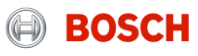

## Loading list System demo

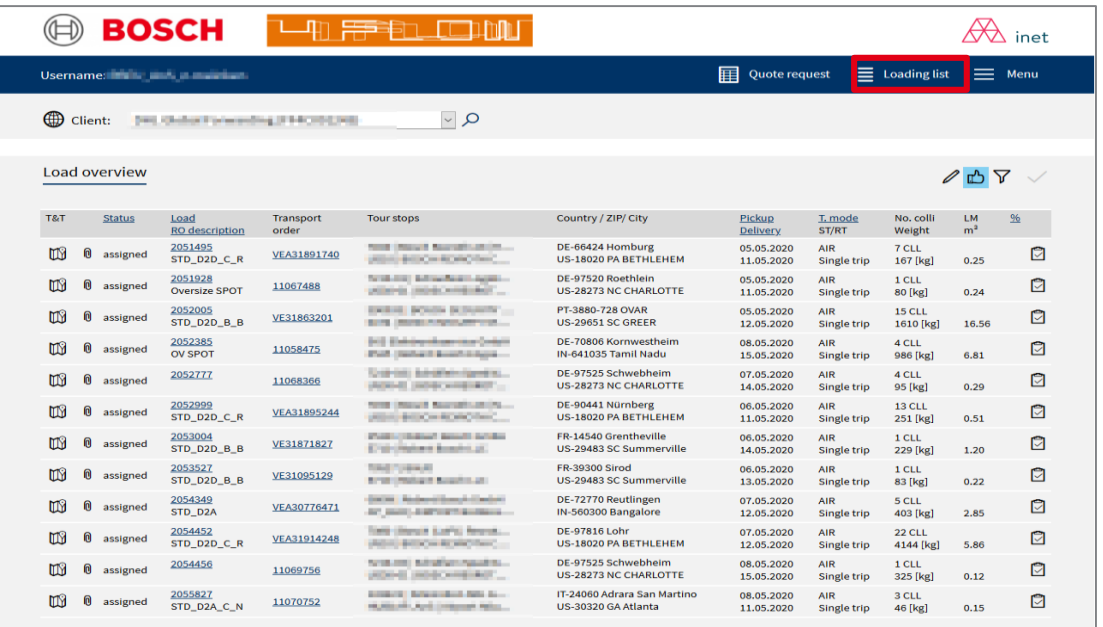

The loading list provides an overview on all loads assigned to a specific carrier It is the starting point for the:

- **Filling of load details**
- **Status setting**
- **-** Document up-/ download

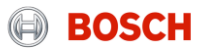

## Load details (1/3) System demo

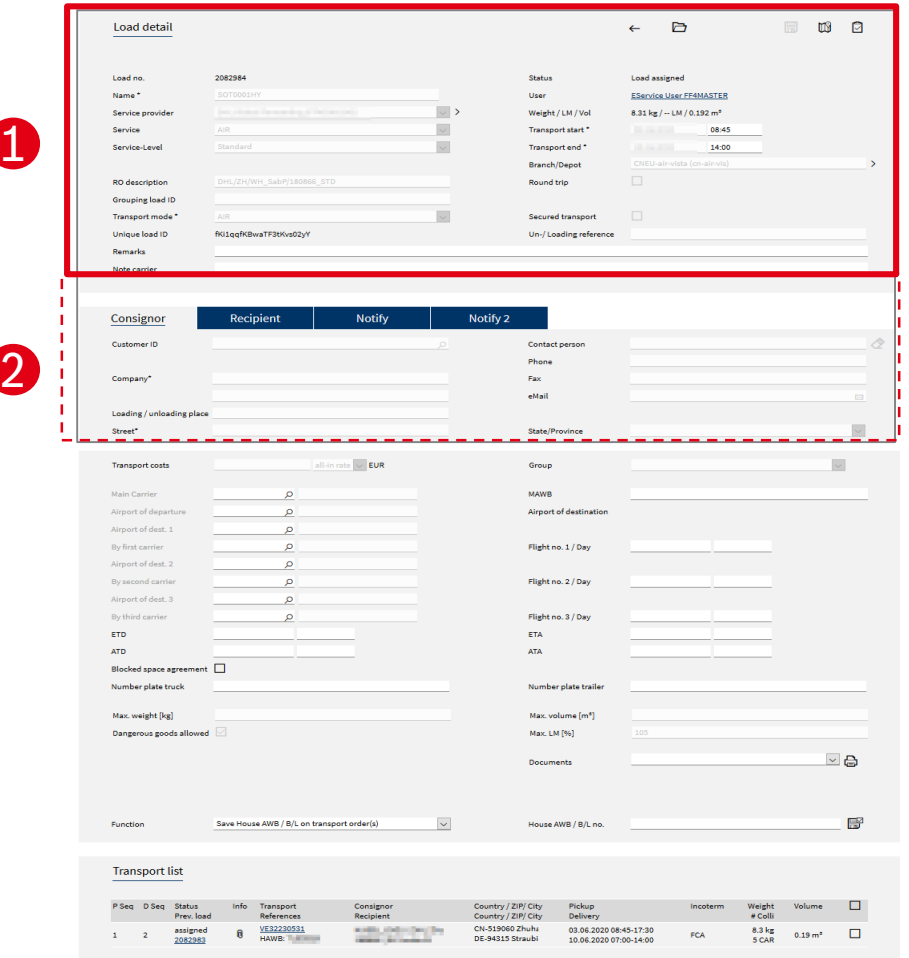

■ Load header with the details of<br>
■ Assigned carrier<br>
■ Load status<br>
■ Transport start date and time of lo<br>
■ Transport end date and time of lo<br>
■ Service (e.g. Sea FCL; Air etc.)<br>
■ Service level (e.g. Standard)<br>
■ RO D the transport: 1<br>
1<br>
1<br>
2<br>
2<br>
2

- **Assigned carrier**
- **Load status**
- **Transport start date and time of load**
- **Transport end date and time of load**
- Service (e.g. Sea FCL; Air etc.)
- **Service level (e.g. Standard)**
- RO Description (e.g. "BSA | FRA-PVG")

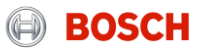

## Load details (2/3) System demo

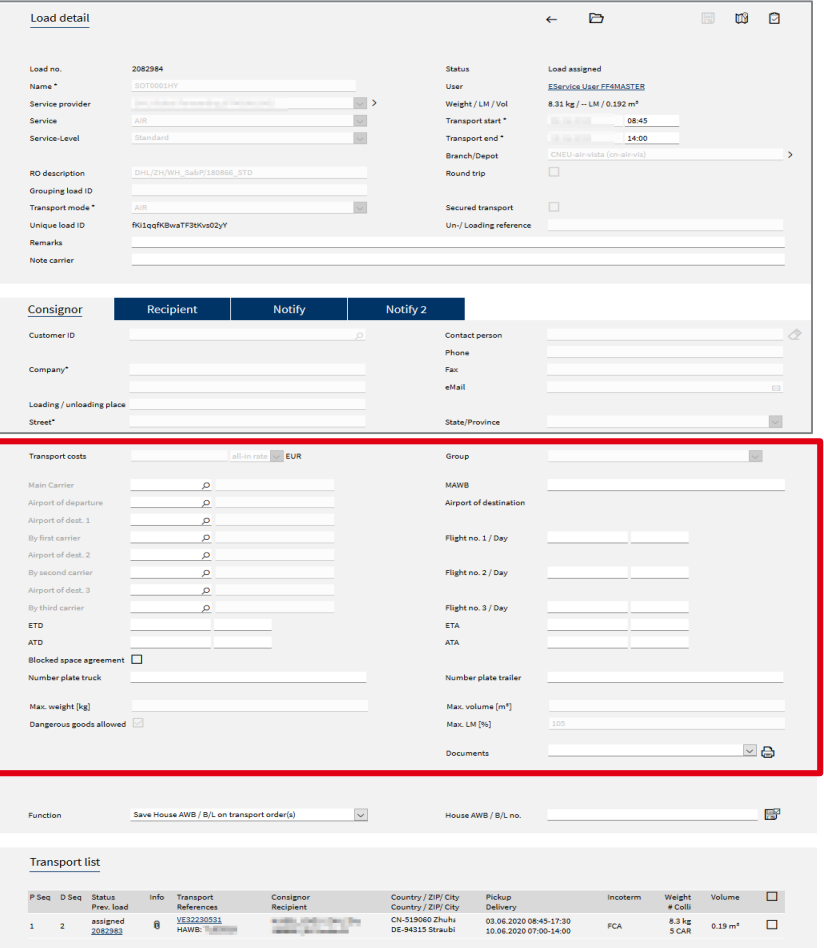

Air freight specific details of current load:

- **Main carrier**
- Airport of departure, destination
- **Flight numbers**
- ETD, ETA
- MAWB etc.

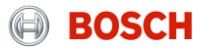

## Load details (3/3) System demo

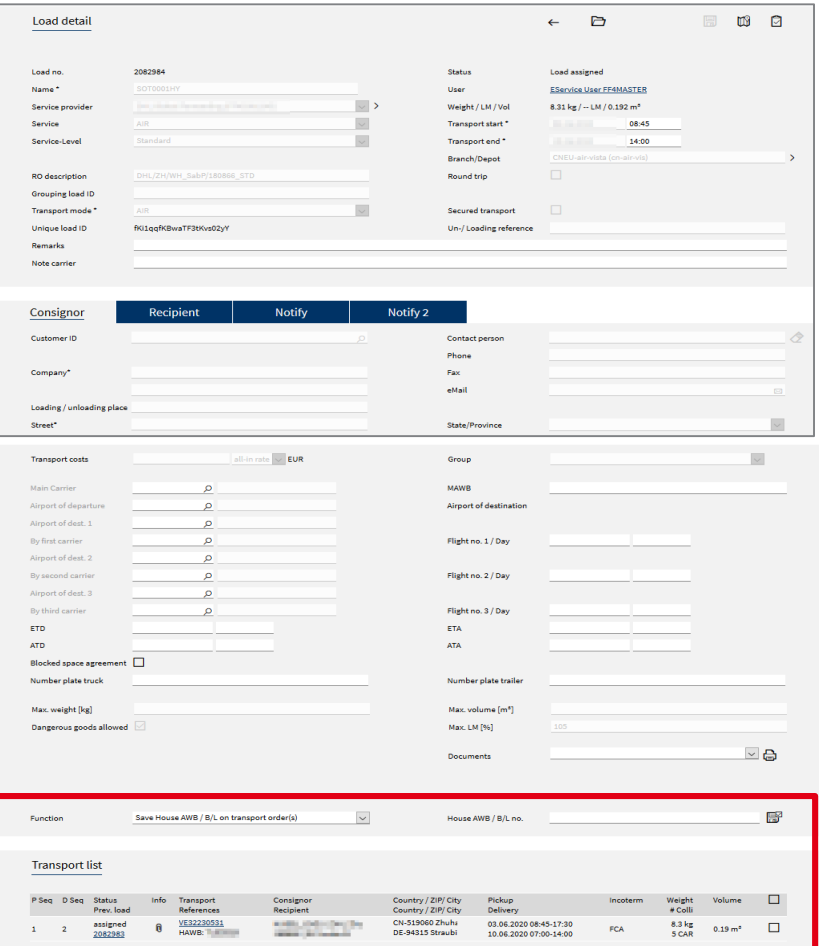

In the section "Transport list" you see an overview of all transport orders that are part of this load. A load can contain one or more transport orders.

- 
- 
- 
- 
- 
- 

For more transport details, click on hyperlinked transport order number Pick-up and delivery sequence<br>
Transport order status<br>
Pick-up and delivery address<br>
Pick-up and delivery date time<br>
Volume/ weight<br>
For more transport details, click<br>
on hyperlinked transport order<br>
number.

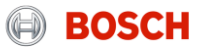

## Transport order details System demo

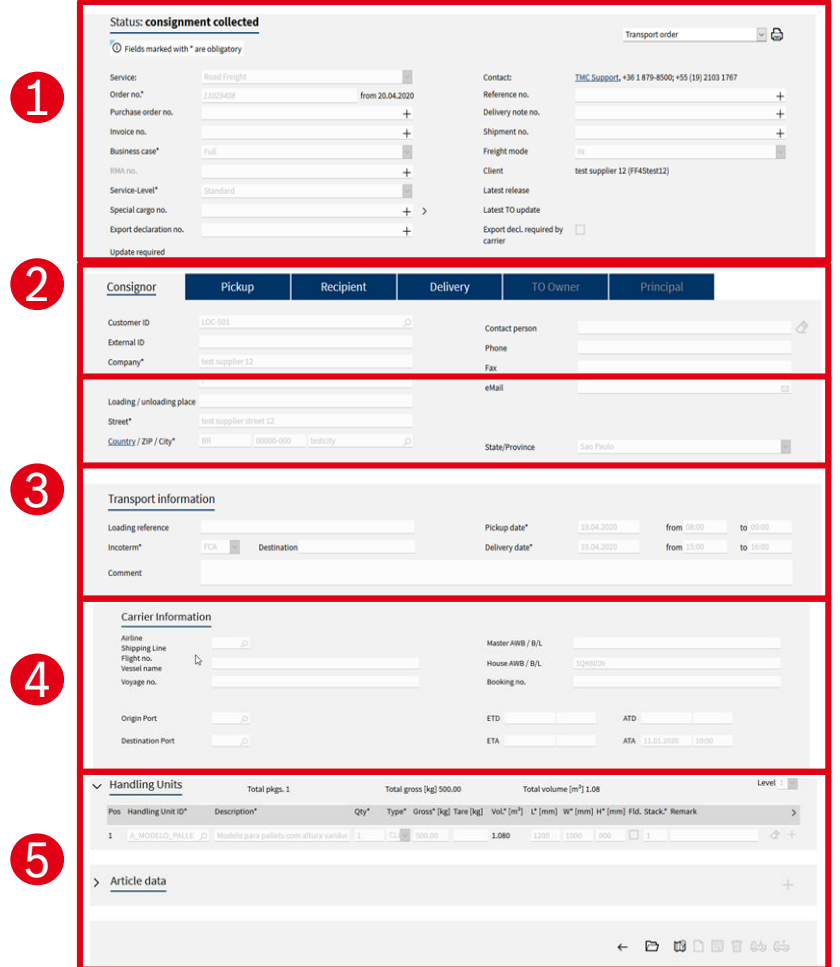

By clicking on the hyperlinked transport order number the transport order details will be shown.

The mask for transport order details is divided into five main parts:

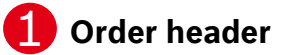

Main transport order information and details

#### **Address information** 2

Detailed addresses of consignor and recipient

#### **Leg and transport information** 3

 Details and times of assigned loads and transport order incl. known consignor information (e.g. RAKC ID)

#### **Carrier information** 4

 Details of main-carriage (air freight) load (e.g. airline, flight no., HAWB)

#### **Package and article information**

Quantity, weight, volume, reference numbers etc.

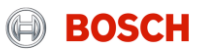

## Daily business

Just three steps to ensure a reliable transport process

Fill load details after receiving a load assignment

Transport goods with documentation & set status in system

Hand over & upload documents

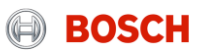

## Load assignment System demo

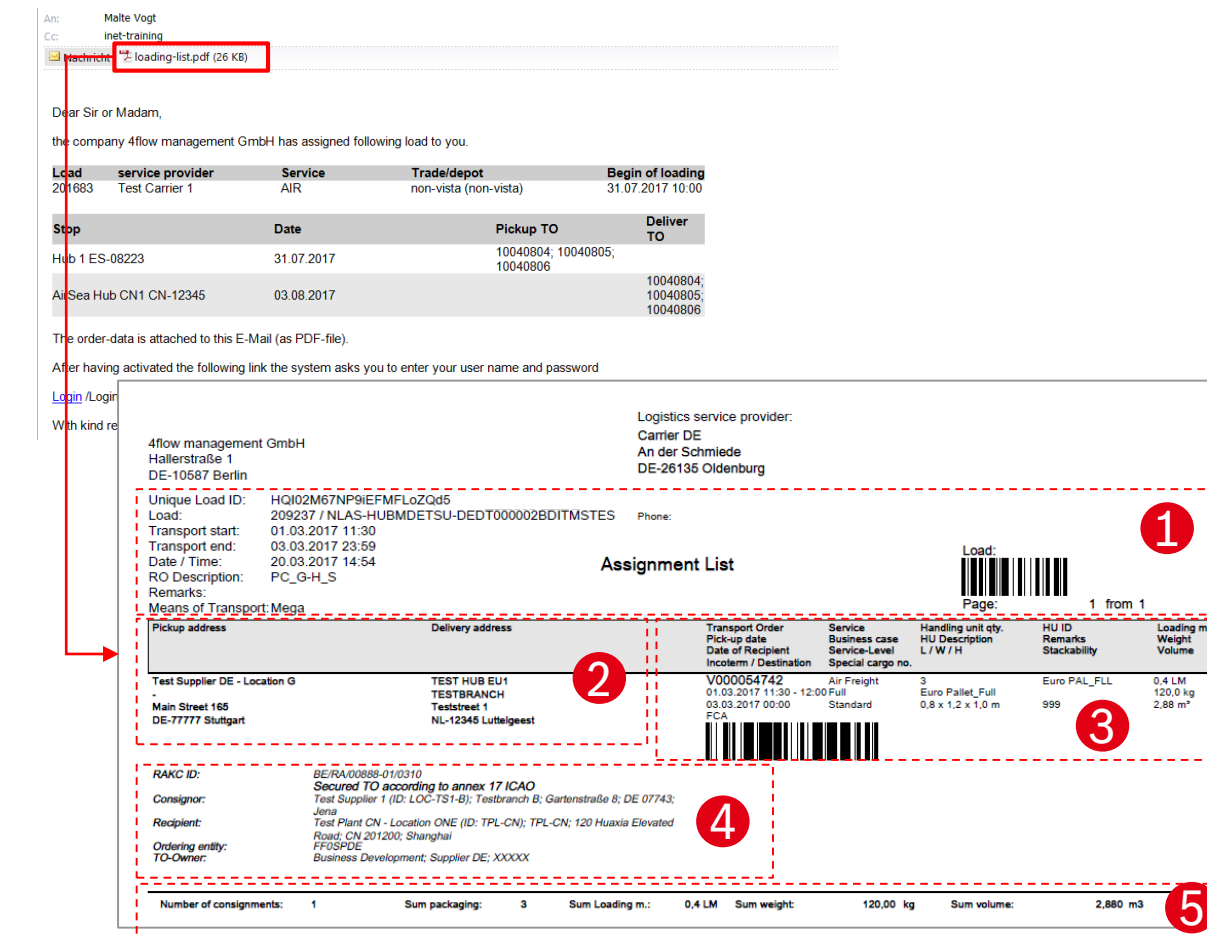

Besides the IFCSUM EDI-message, an email will be sent as a load is assigned containing the load's assignment list.

The assignment list contains all relevant transport information:

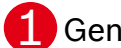

5

Loading m.<br>Weight<br>Volume

**1** General transport information (transport start / end etc.)

2 Pickup and delivery address information

3 TO information (Incoterm, weight, volume etc.)

4. TO references (Known consignor, MRN, delivery note etc.)

5 Total load weight, volume, no. of packages

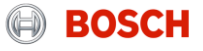

## How to enter load details? System demo

The carrier is responsible for entering load details, e.g. Flight number, MAWB and HAWB in the TMS.

For entering load details you have to follow these steps:

**Step 1: Select the relevant load** 

**Step 2: Enter load details** 

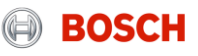

# How to enter load details?

Step 1: Select the relevant load

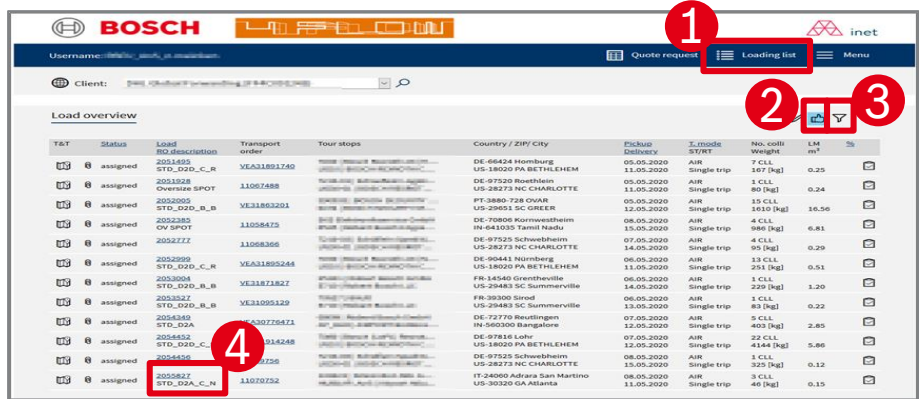

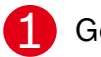

#### Go to loading list

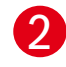

Click on button "Selection of assigned load": Overview of all assigned, collected and delivered loads <u>n</u>

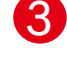

Click on button "Selection": Function for the searching by e.g. loading number, status of load or self-defined time periods  $\Delta$ 

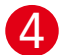

Click on the number of the relevant load. A new mask with the load details will open.

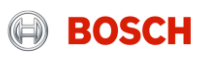

## How to enter load details? Step 2: Enter load details (1/II)

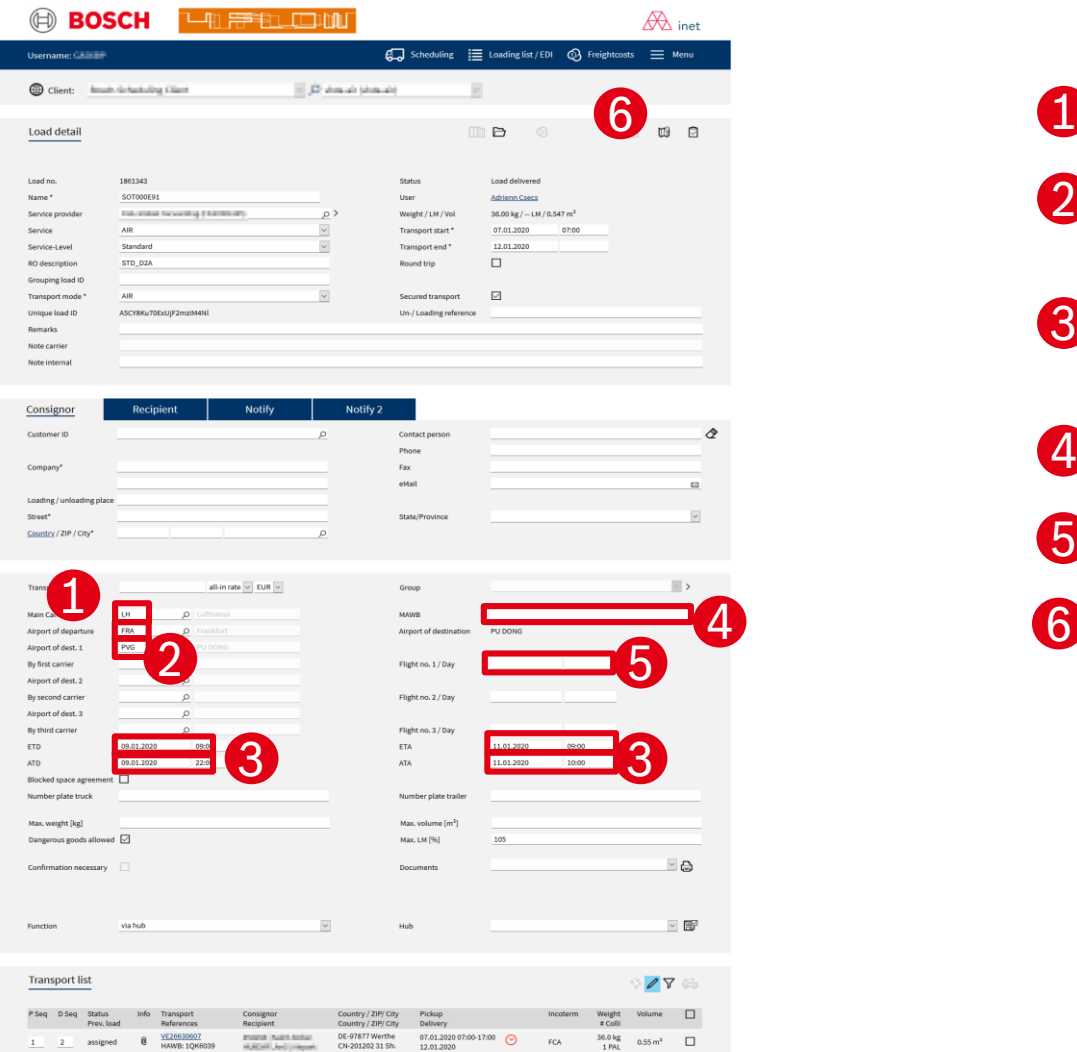

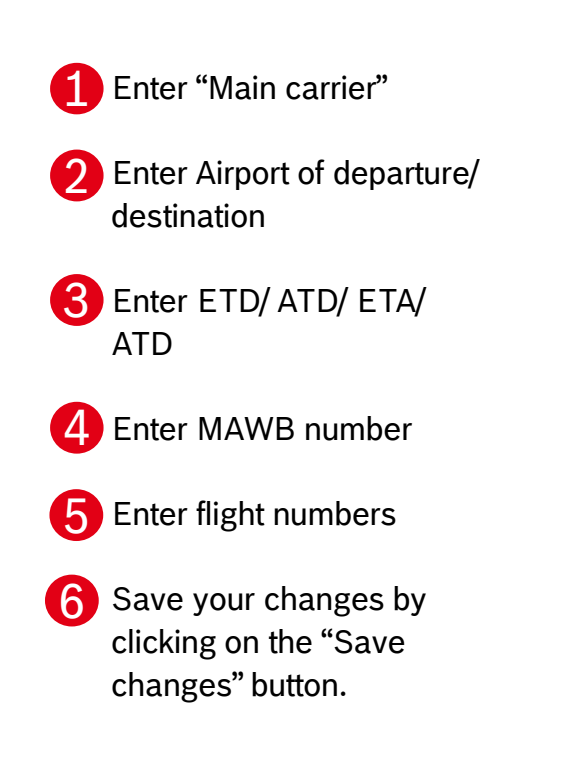

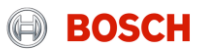

## Step 2: Enter load details (2/II) How to enter load details?

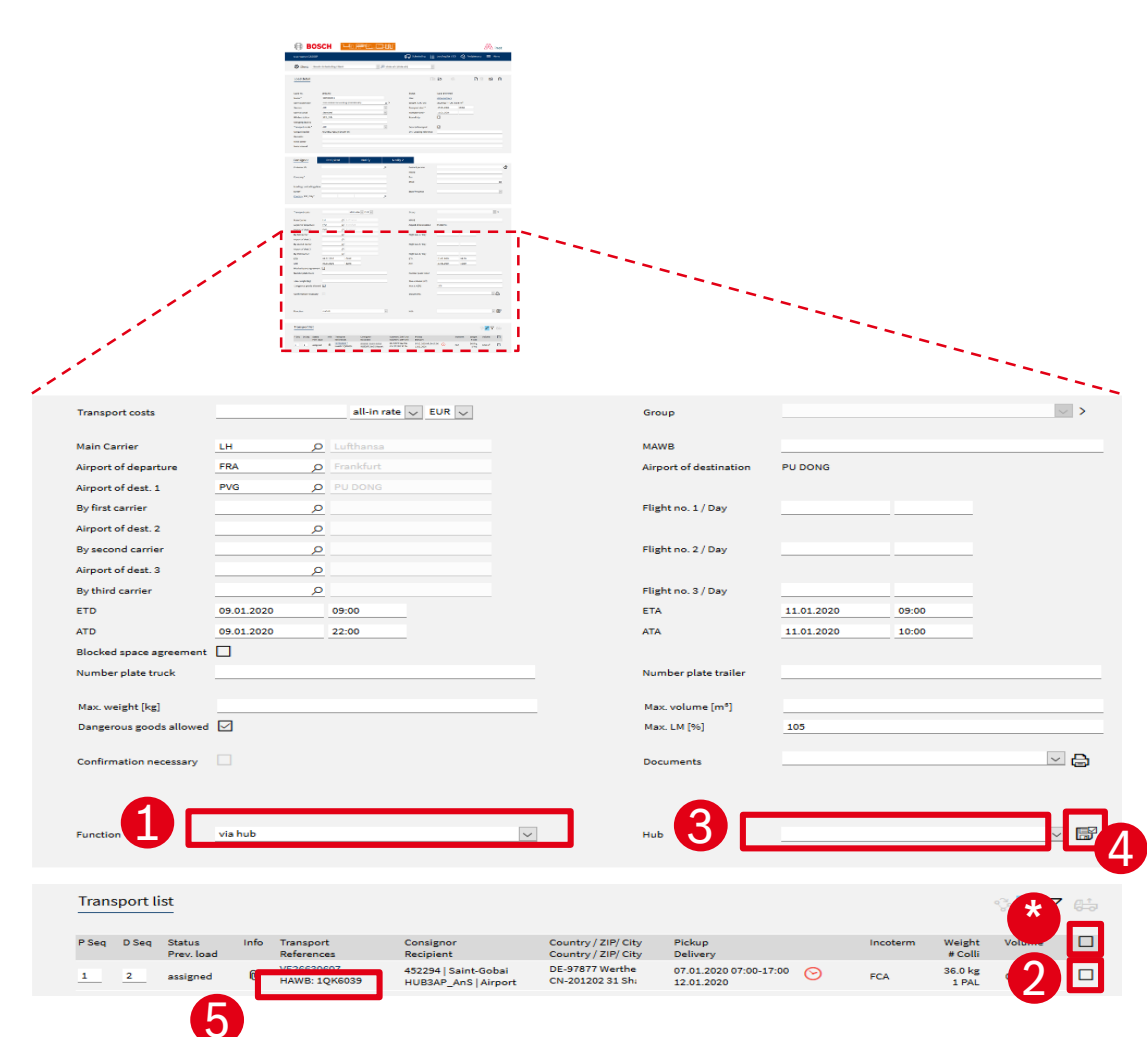

Select function "Save House AWB / B/L on transport order(s)  $\overline{1}$ 

- Select one or more TOs by marking the checkbox ⊠ 2
- *HINT: In case all TOs belong to the same HAWB you can mark the checkbox above to mark all TOs in one step* \*

Enter HAWB of respective TO(s) 3

Store HAWB no. by clicking the button "Apply function on selected transport order(s)" 4

5 Entered HAWB no. is shown below Transport order no.

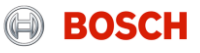

## System demo

Just three steps to ensure a reliable transport process

Fill load details after receiving a load assignment

Transport goods with documentation & set status in system

Hand over & upload documents

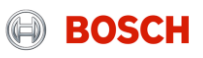

## Status of a air freight main-carriage load How to set a status?

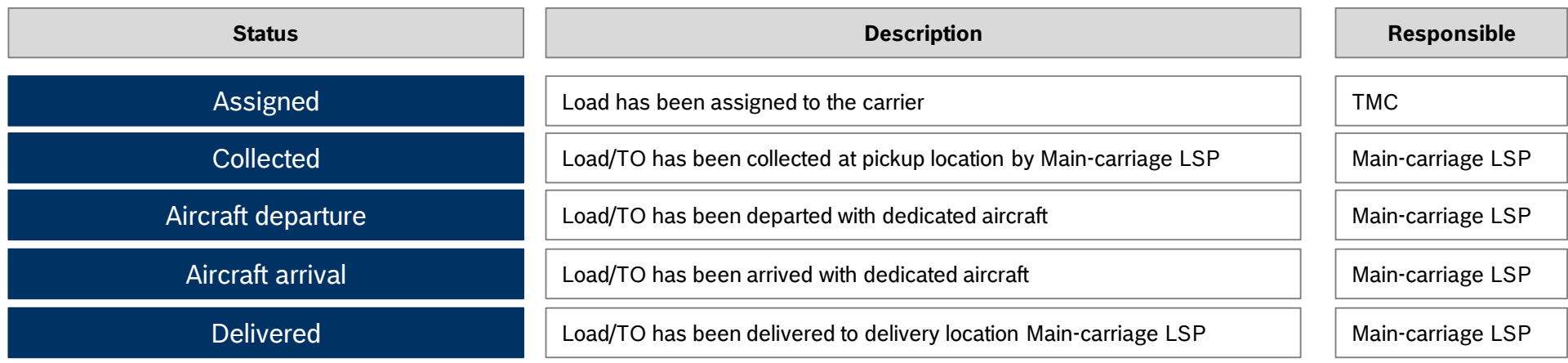

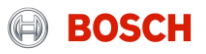

## Required TM status and triggering events How to set a status?

The status has to be set after the triggering event:

Airport to Airport (e.g. BSA)

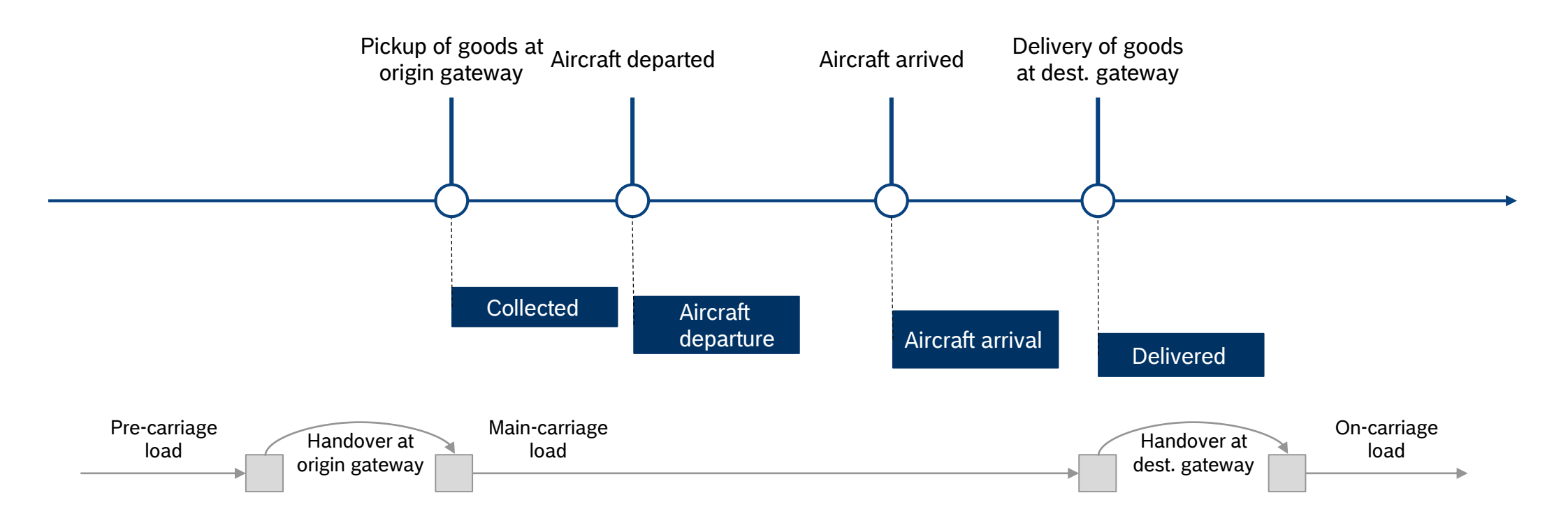

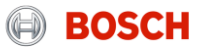

How to set the "Goods collected" status? System demo

> The carrier is responsible for entering the mentioned status values shortly after the event took place.

For setting the status you have to follow these steps:

- Step 1: Go to "Enter Status"
- Step 2: Select date and time of event
- **Step 3: Confirm the status**

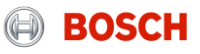

## Step 1: Go to "Enter Status" How to set a status?

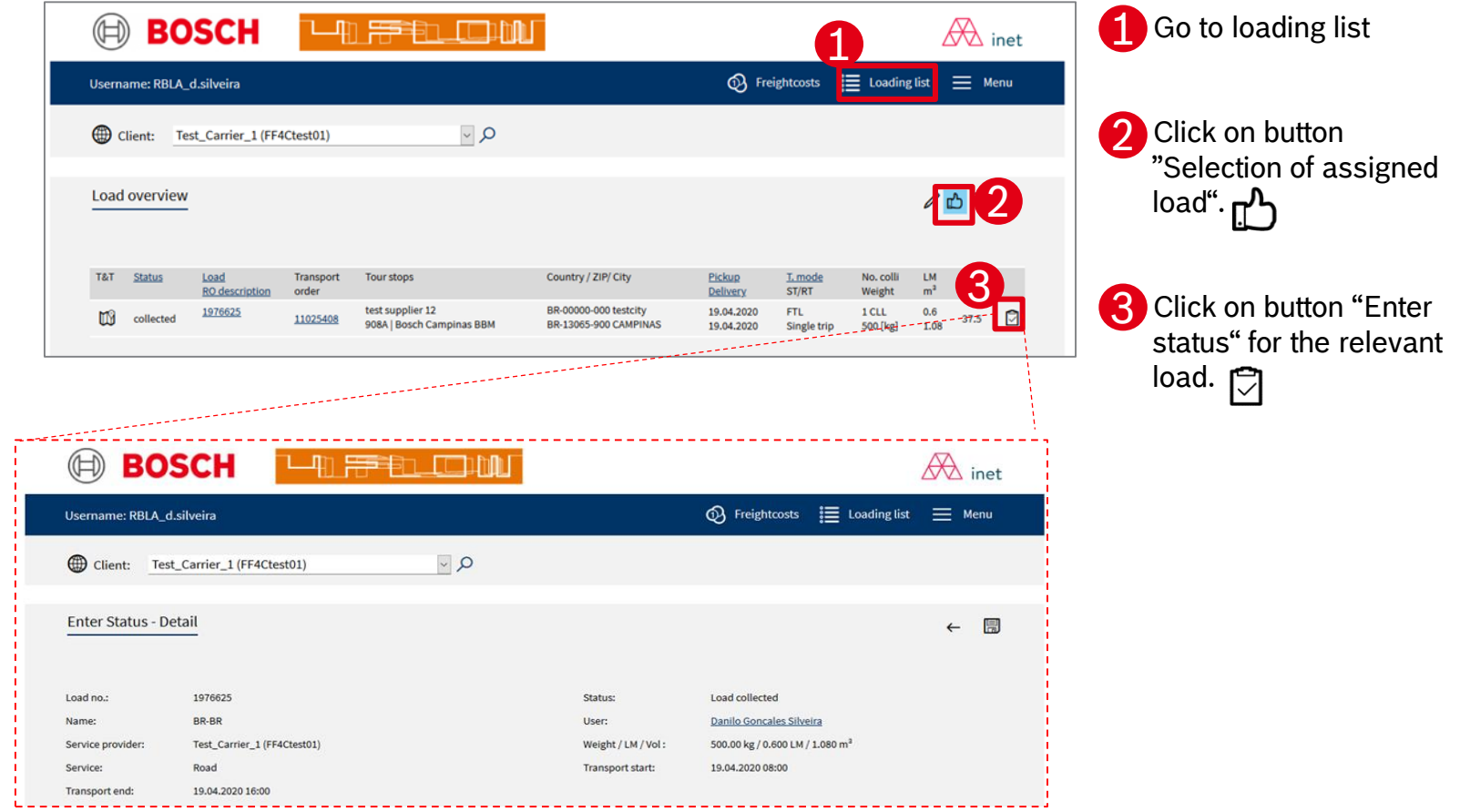

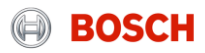

## Step 2: Select date and time of status How to set a status?

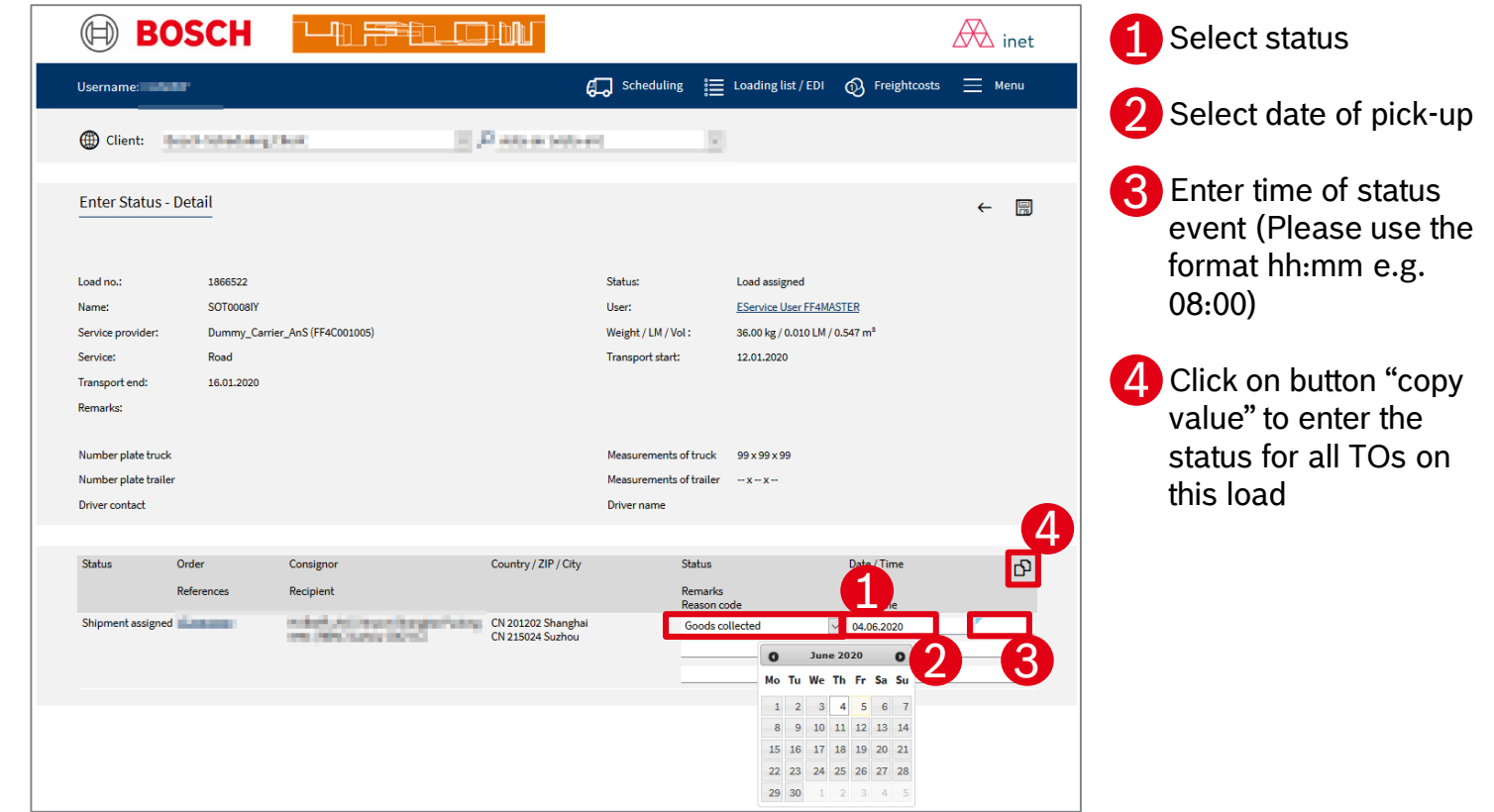

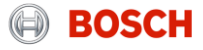

## Step 3: Confirm the status setting How to set a status?

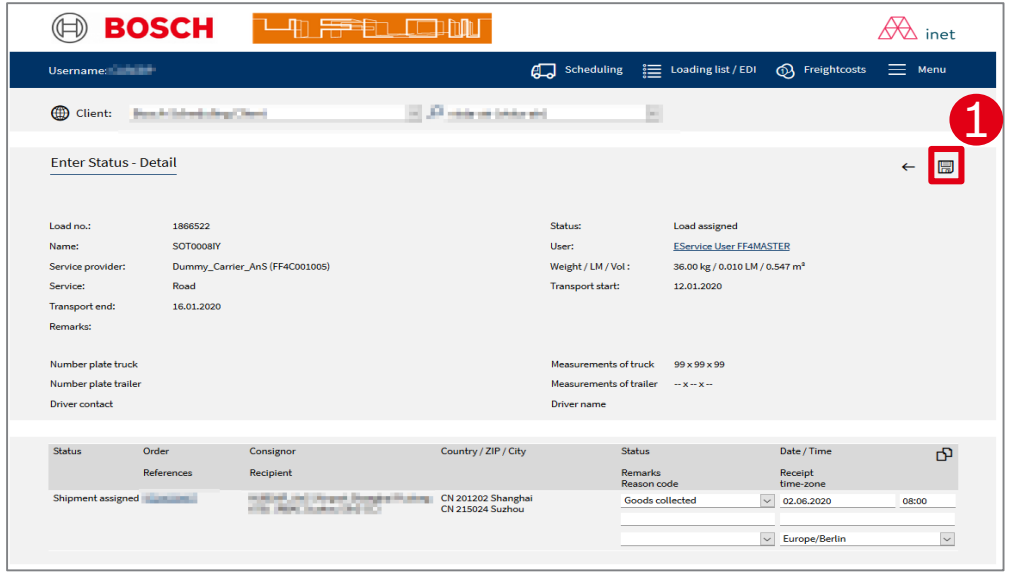

**1** Confirm status setting by clicking on the "Save" button

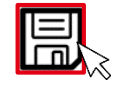

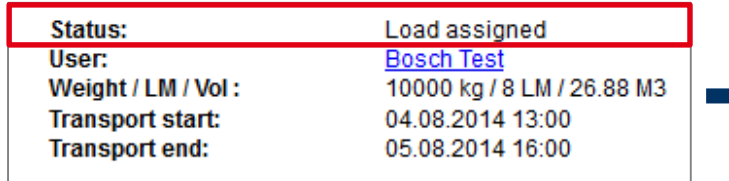

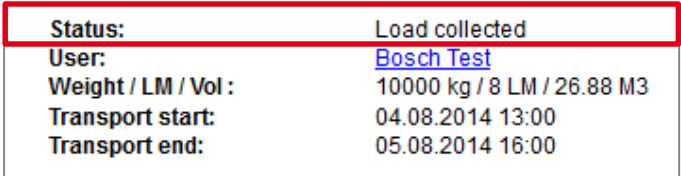

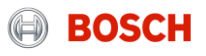

## System demo

Just three steps to ensure a reliable transport process

Fill load details after receiving a load assignment

Transport goods with documentation & set status in system

Hand over & upload documents

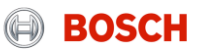

## How to upload documents? System demo

The carrier is responsible for uploading the air freight relevant documents:

- MAWB, HAWB, manifest

For uploading documents you have to follow these steps:

**Step 1: Select the relevant load** 

**Step 2: Access document management** 

**Step 3: Upload documents** 

Timeline for document upload

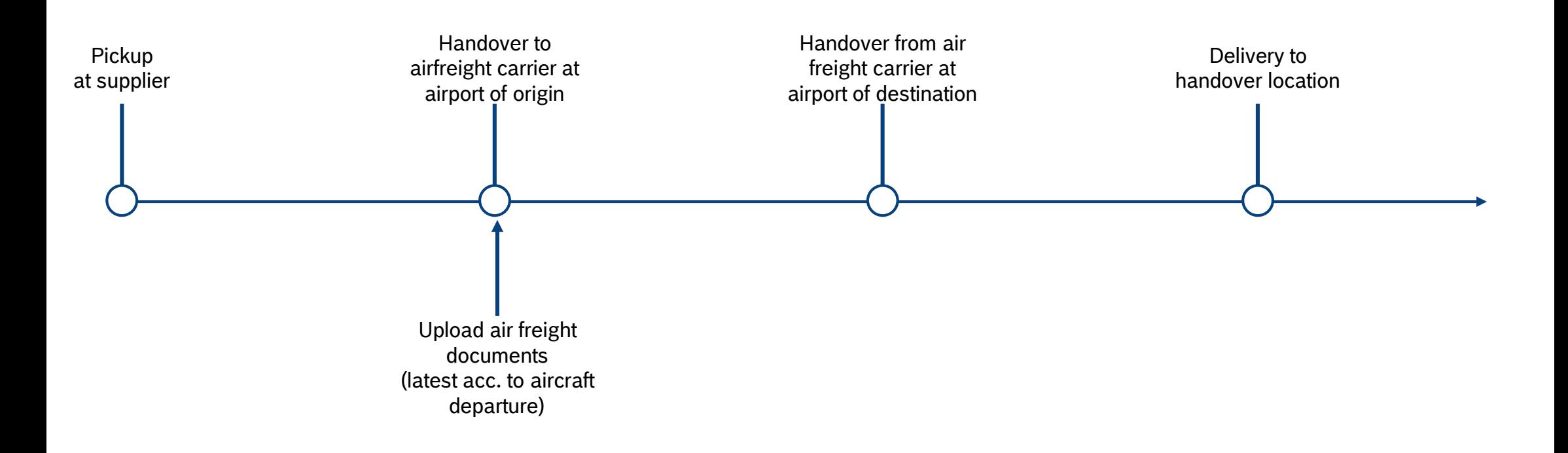

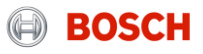

Step 1: Select the relevant load

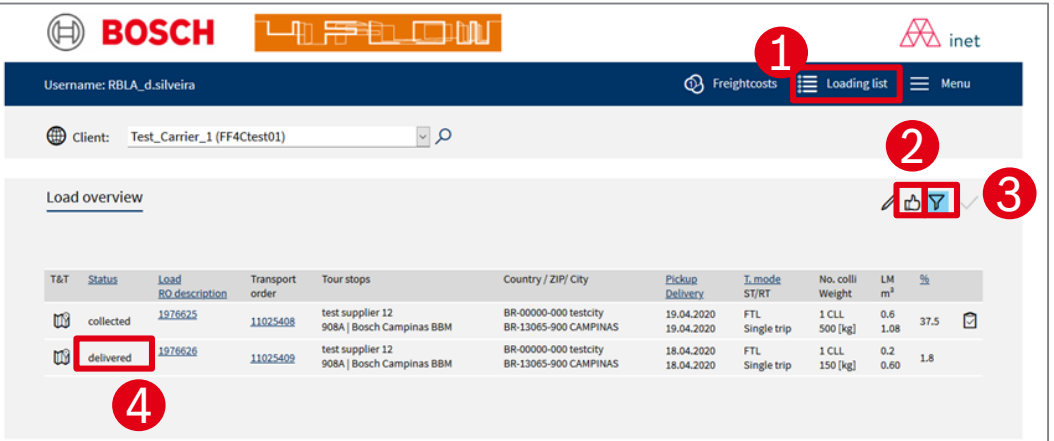

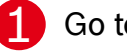

#### Go to loading list

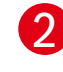

Click on button "Selection of assigned load": Overview of all assigned, collected and delivered loads <u>በ</u><sup>ባ</sup>ነ

Click on button "Selection": Function for the searching by e.g. loading number, status of load or 3 self-defined time periods  $\Delta$ 4

Click on the number of the relevant load. A new mask with the load details will open.

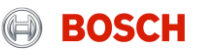

Step 2: Access document management

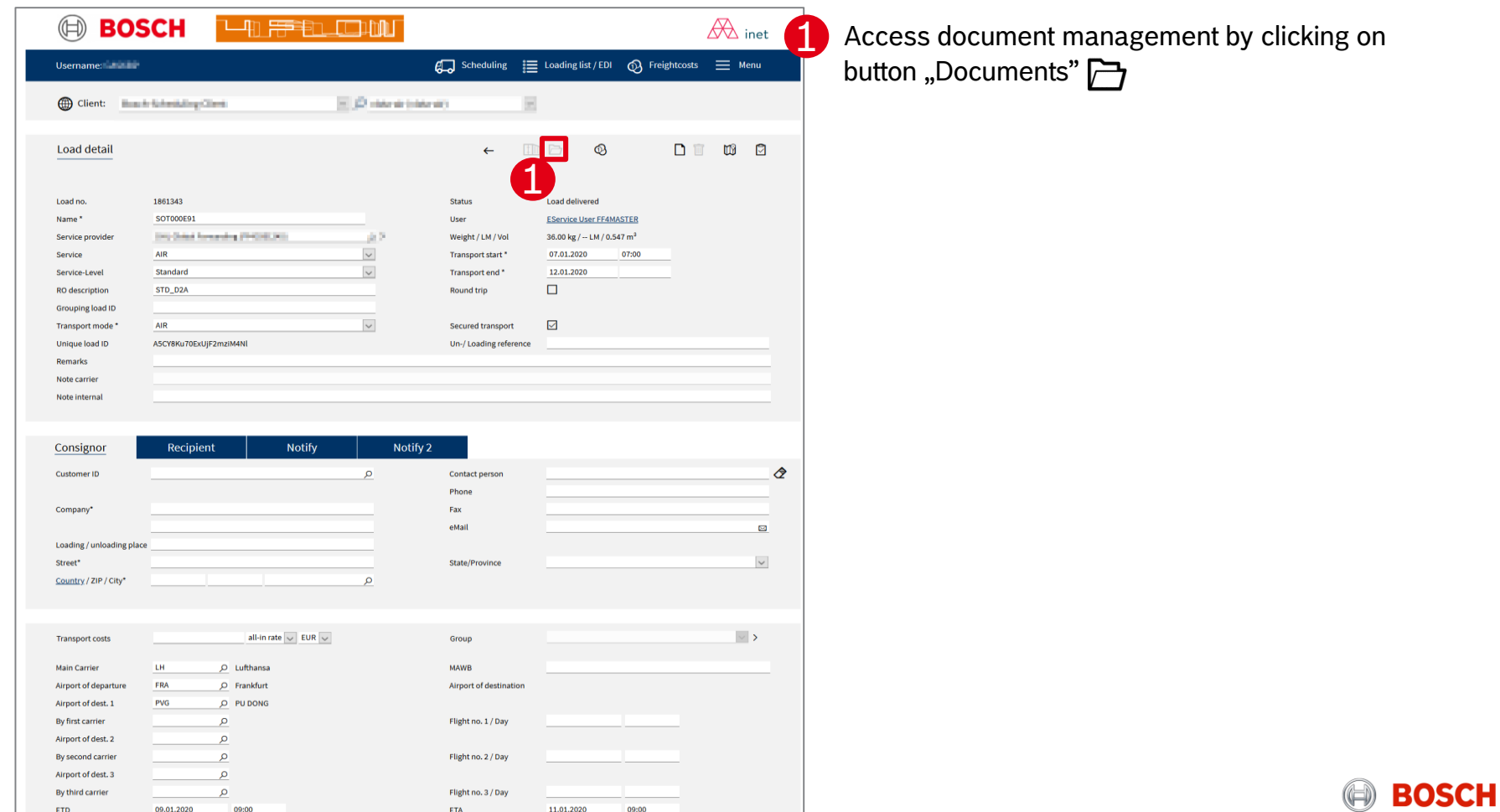

Step 3: Upload documents

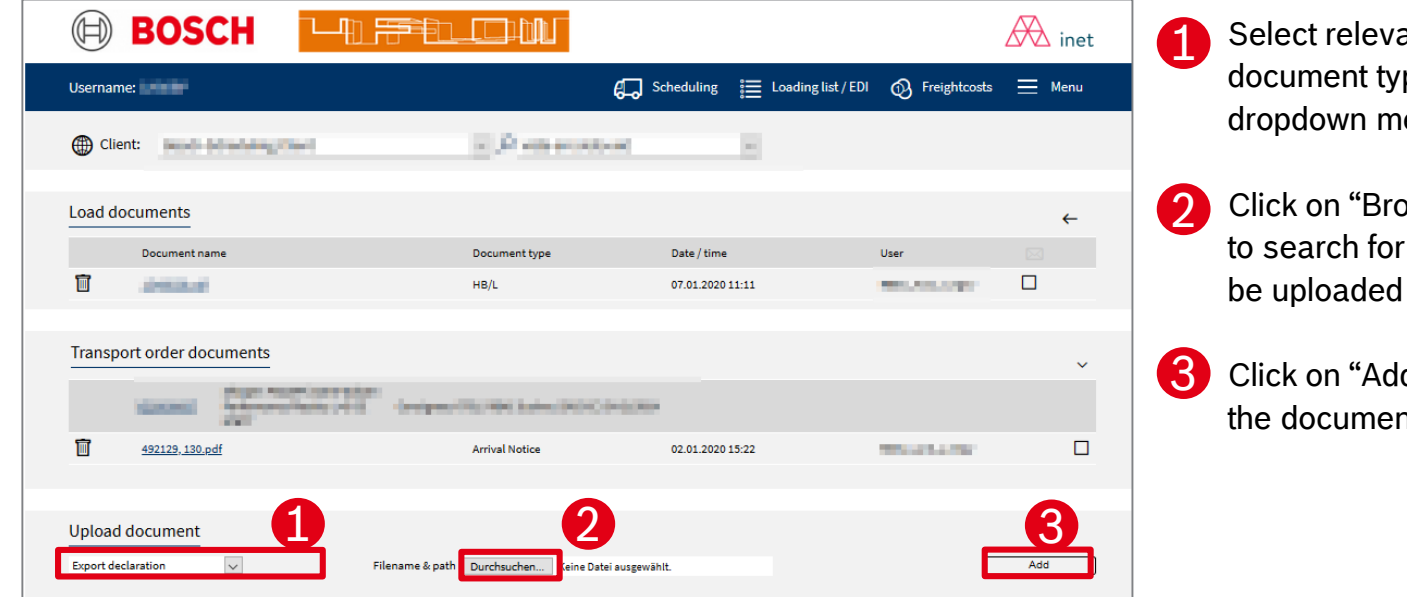

ant ne from the lenu

owse" button the file to

d" to upload ht.

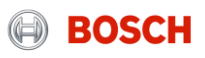
## Agenda

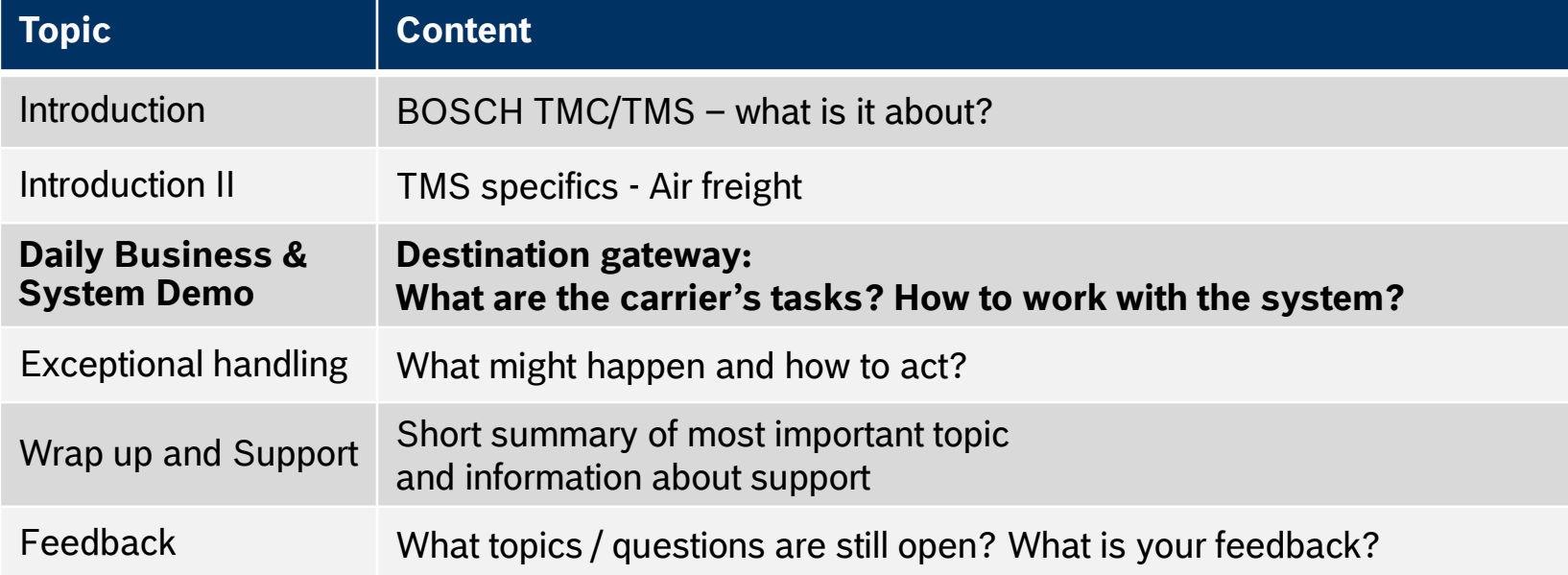

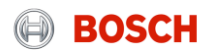

### Log into the TMS System demo – Hub client

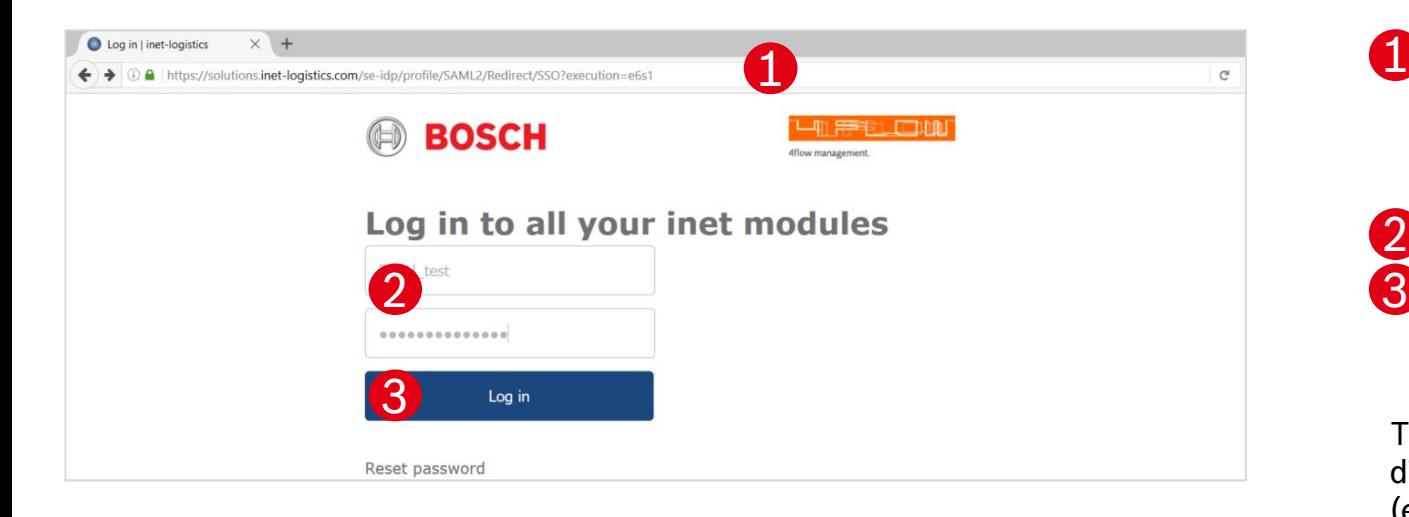

1. Open your internet browser and go to: https://solutions.inet[logistics.com/ls/Login?Lang=EN&Brandi](https://solutions.inet-logistics.com/ls/Login?Lang=EN&Branding=BOSCH&LoginSystemId=INETIDP) ng=BOSCH&LoginSystemId=INETIDP 1

Type in your username and password **3.** Press "Login" to log into the TMS. You have to change your password the first time you log in 2

The password has to contain characters, digits and at least one special character  $(e.g. !@#$%^&*() +|~-={?}{}_{[]}:";<>?,.$ minimum password length is 8 characters.

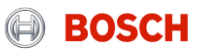

### Main menu System demo – Hub client

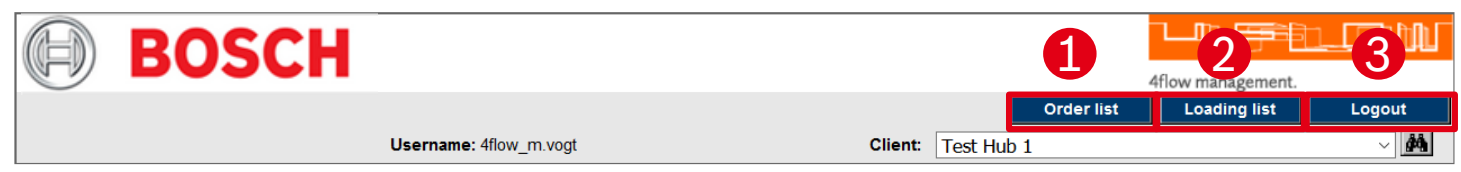

**Information** 

You are logged on to the system - please choose the function you need

**In the TMS the following masks are available for a hub client:**

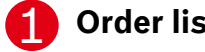

**Order list**

Shows overview of all TOs. Incoming and outgoing TOs are displayed and can be accessed.

**Loading list**  $\mathcal{D}$ 

Shows overview of all loads. Incoming and outgoing loads are displayed and can be accessed.

**Logout** 3

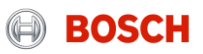

### Order list System demo – Hub client

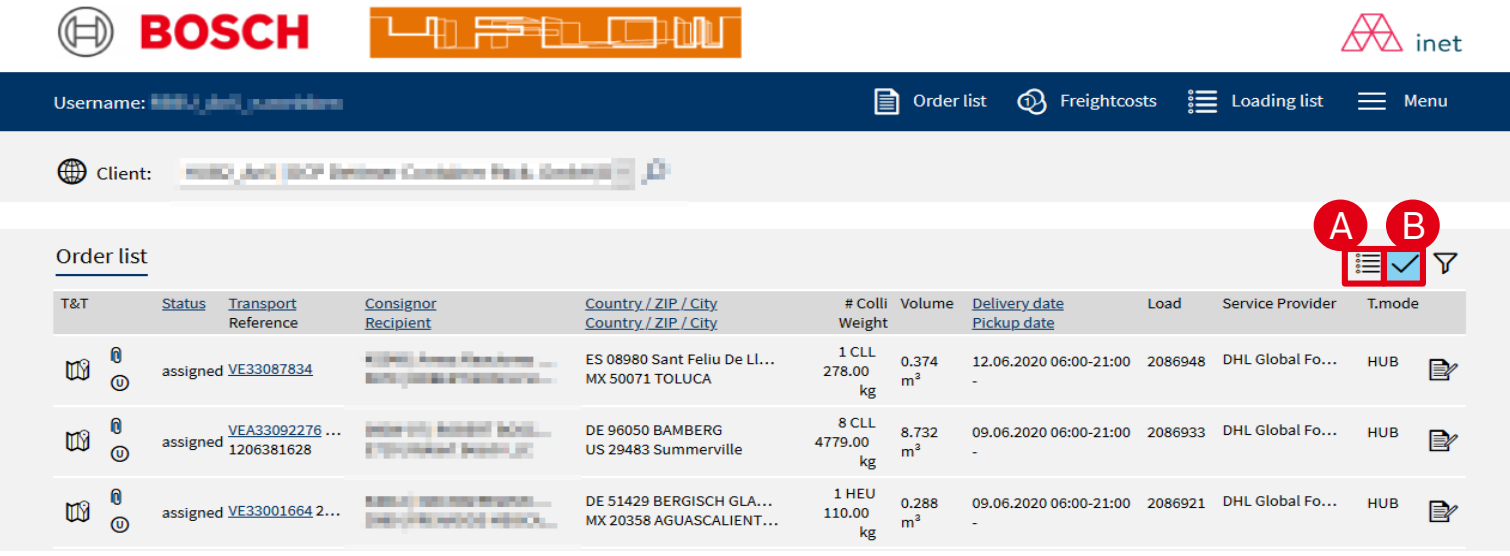

#### **Following pre-filters can be applied:**

**TOs in status < "assigned"** A

Shows overview of all TOs that are planned but not finally assigned to be shipped to/from specific hub.

**B** TOs in status >= "assigned

Shows overview of all TOs that are already in status assigned or higher (e.g. collected) to be shipped to/from a specific hub.  $\rightarrow$  Recommended

The order list provides an overview on all TOs that are handled by the specific hub client.

Order list of origin gateway hub client shows:

- **Incoming TOs via road pre**carriage incl. delivery date, responsible carrier etc,
- Outgoing TOs via air maincarriage incl. pickup-date, responsible carrier etc.

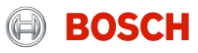

### Transport order details System demo

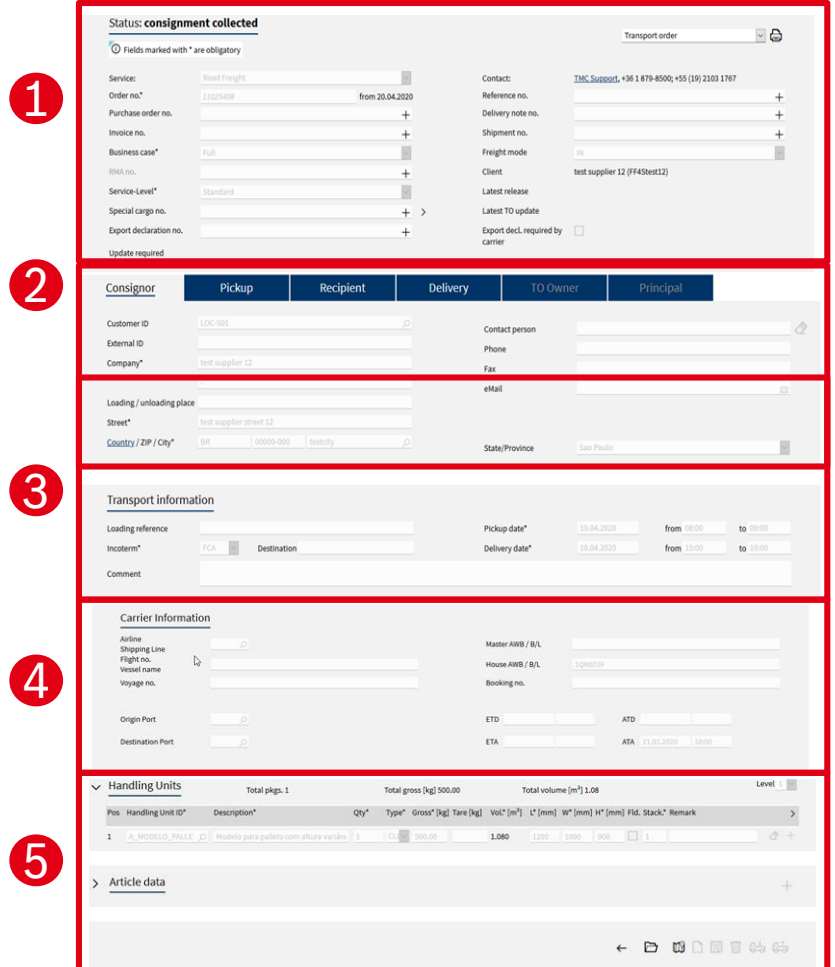

By clicking on the hyperlinked transport order number the transport order details will be shown.

The mask for transport order details is divided into five main parts:

#### **Order header** 1

Main transport order information and details

#### **Address information** ( ၇

Detailed addresses of consignor and recipient

#### **Leg and transport information**

3

 Details and times of assigned loads and transport order incl. known consignor information (e.g. RAKC ID)

#### **Carrier information** 4

 Details of main-carriage (air freight) load (e.g. airline, flight no., HAWB)

#### **Package and article information**  5

Quantity, weight, volume, reference numbers etc.

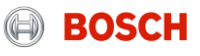

### Loading list System demo – Hub client

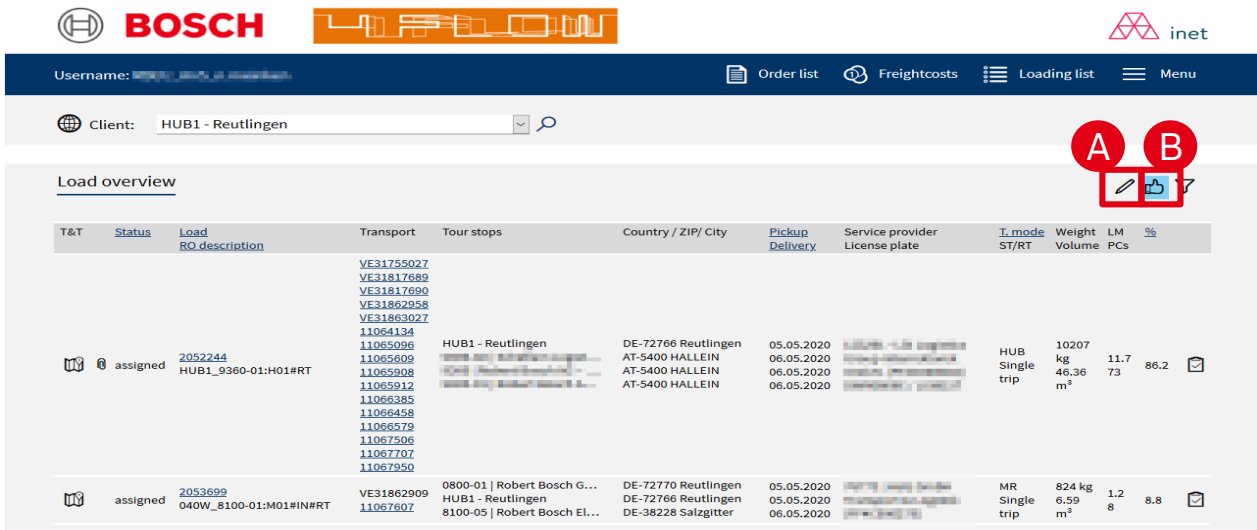

**Following pre-filters can be applied:**

- A
- Loads in status < "assigned<sup>"</sup>

Shows overview of all loads that are planned but not finally assigned to be shipped to/from specific hub.

Loads in status >= "assigned<mark>o</mark>" B

> Shows overview of all loads that are already in status assigned or higher (e.g. collected) to be shipped to/from a specific hub.

The loading list provides an overview on all loads that are or will be delivered to the specific hub. Furthermore, loads that are or will be picked up at the specific hub are shown.

Load and TO details can be accessed by clicking on the hyperlinked load/ TO ID.

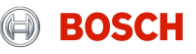

## Just one step to ensure a reliable hub process Daily business

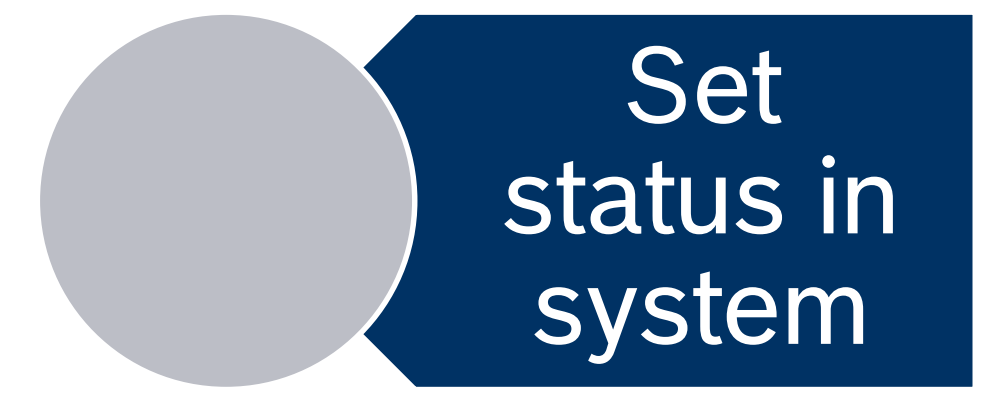

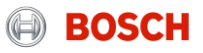

### Status of a TO during handover at origin gateway How to set a status?

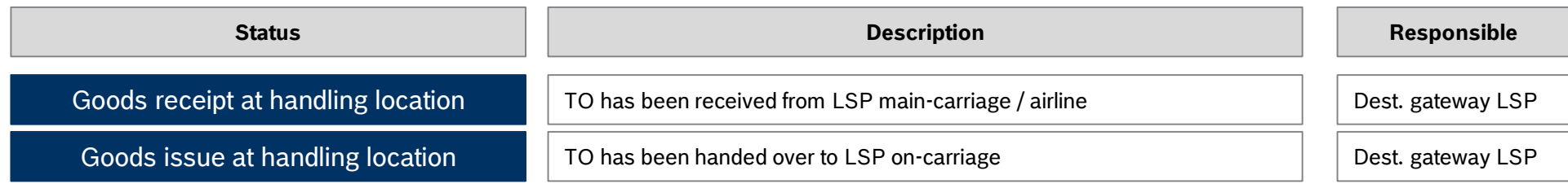

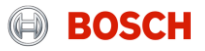

### Required TM status and triggering events How to set a status?

The status has to be set after the triggering event:

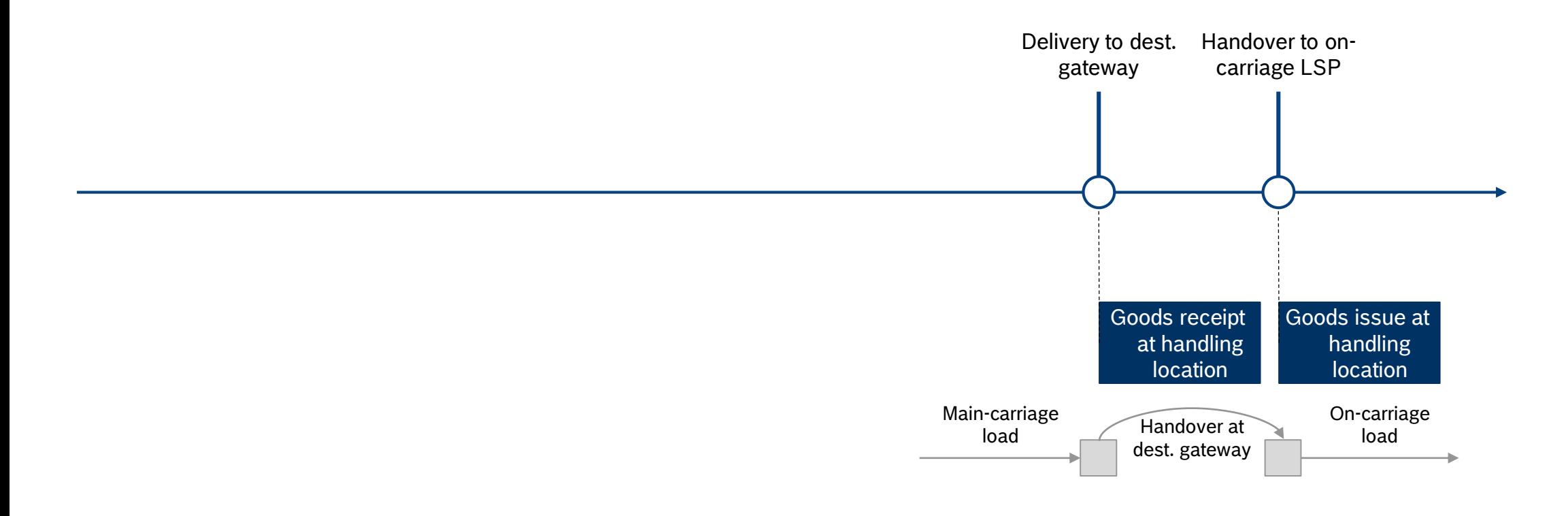

**BOSCH**  $\begin{pmatrix} -1 \\ -1 \end{pmatrix}$ 

How to set the "Goods collected" status? System demo

> The carrier is responsible for entering the mentioned status values shortly after the event took place.

For setting the status you have to follow these steps:

- Step 1: Go to "Enter Status"
- Step 2: Select date and time of event
- **Step 3: Confirm the status**

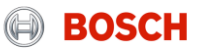

### Step 1: Go to "Enter Status" How to set a status?

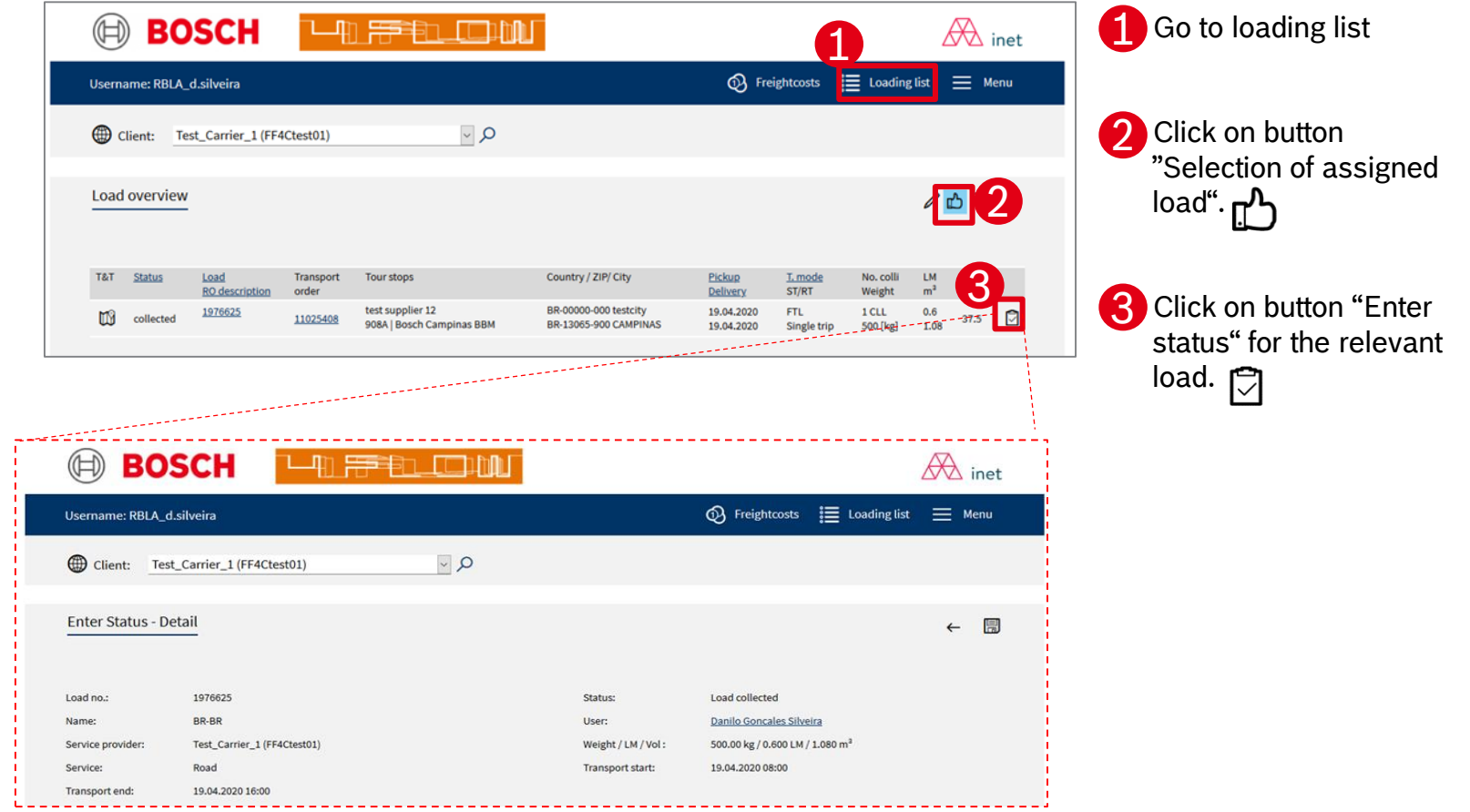

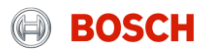

### Step 2: Select date and time of status How to set a status?

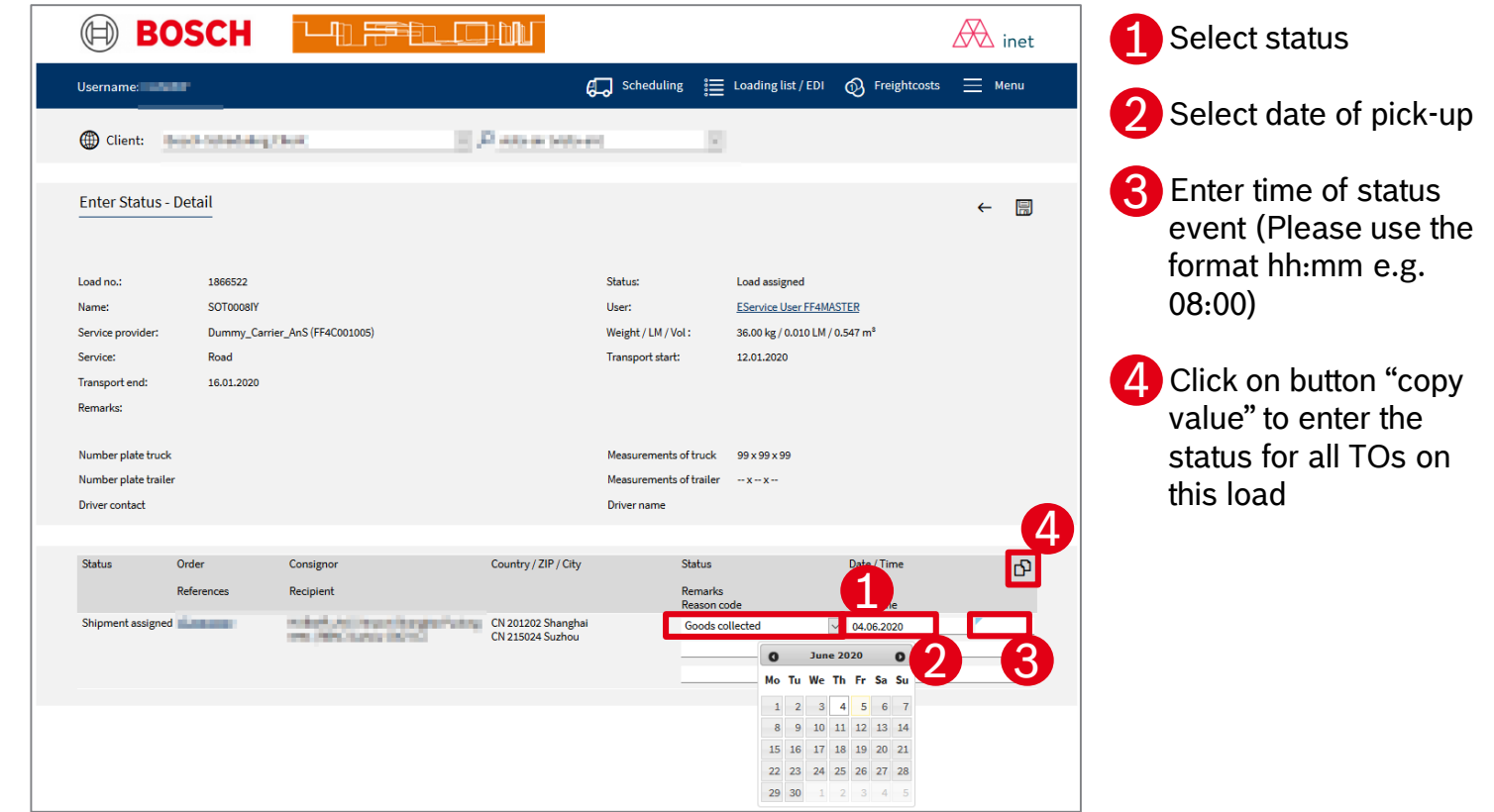

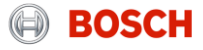

## Agenda

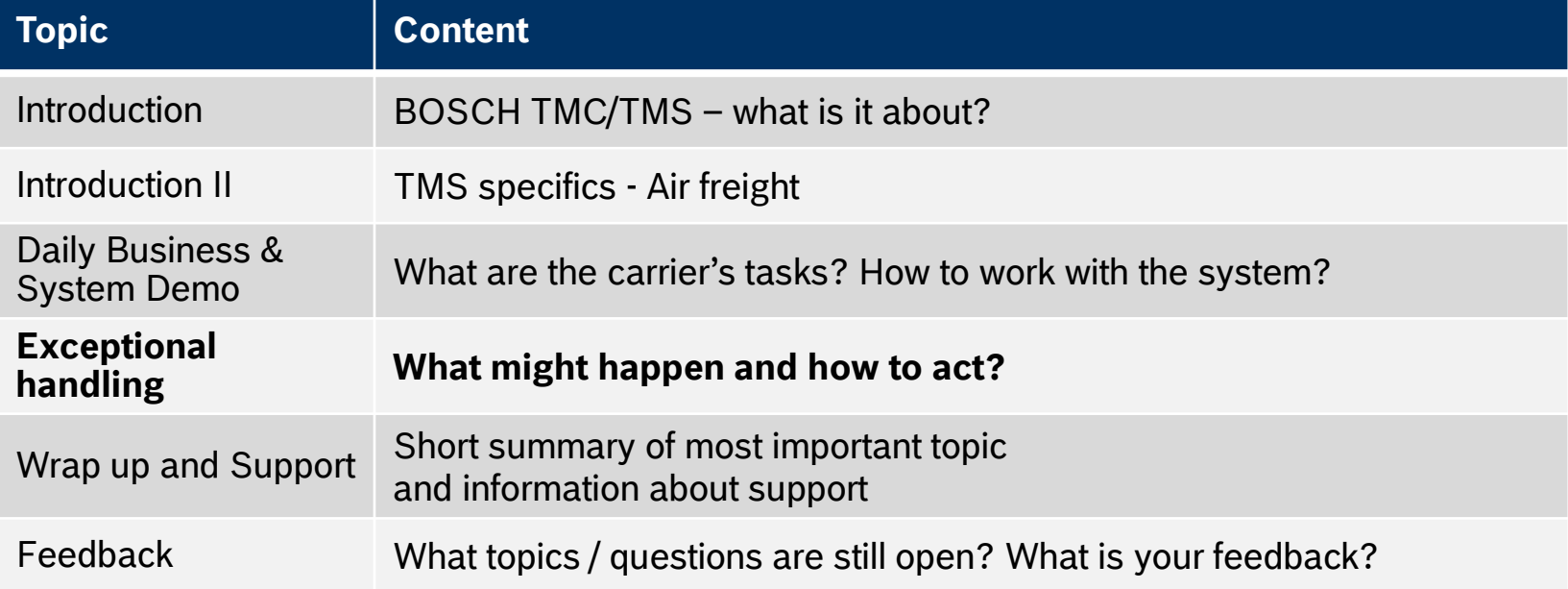

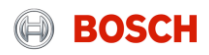

# Tasks of carriers in exception handling

Exceptions in transport management

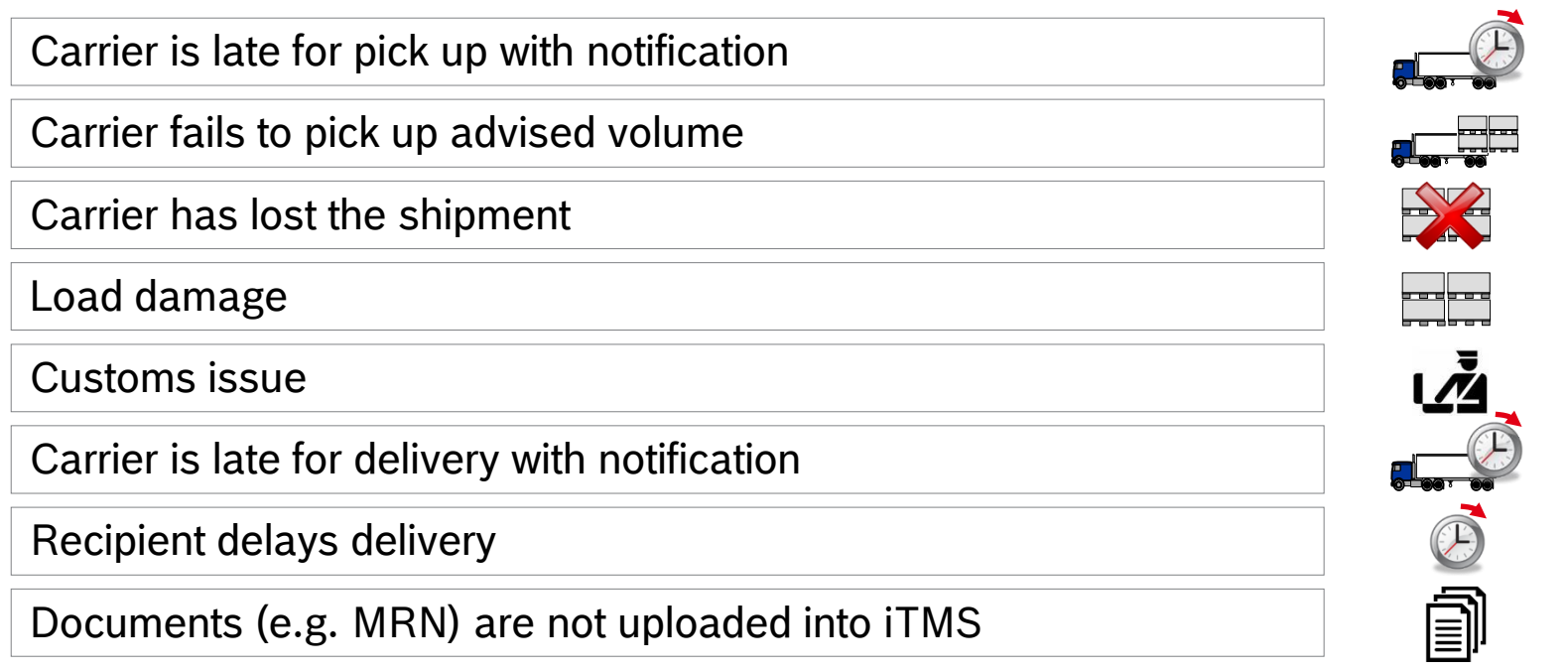

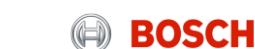

### What to do in case of an exception? Tasks of carriers in exception handling

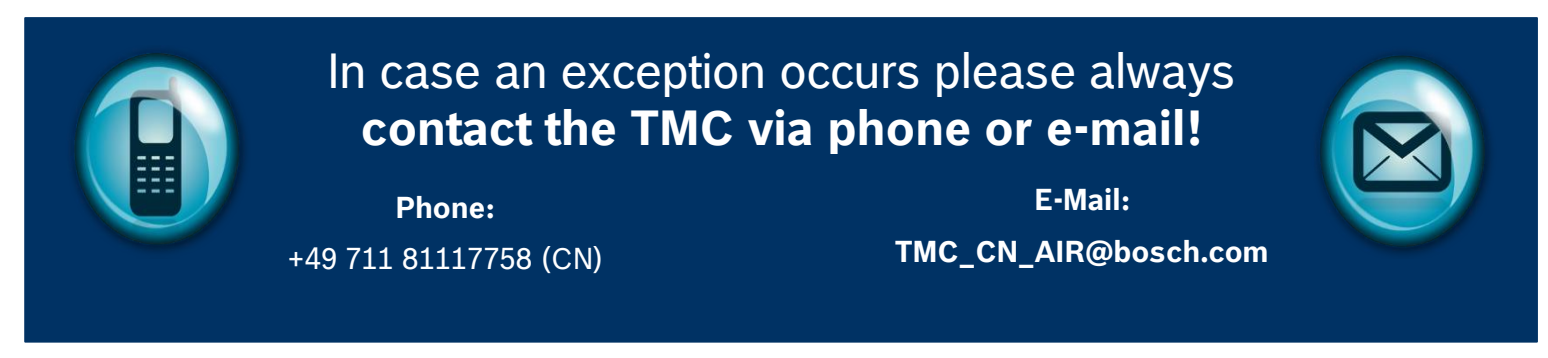

#### **Carriers are responsible for:**

- Contacting the TMC in case an exception occurs
- Communicating precisely (Load number, issue)
- Supporting the exception solving process

#### **The TMC is responsible for:**

- Handling of exceptional situations
- Coordinating and controlling the exception solving process

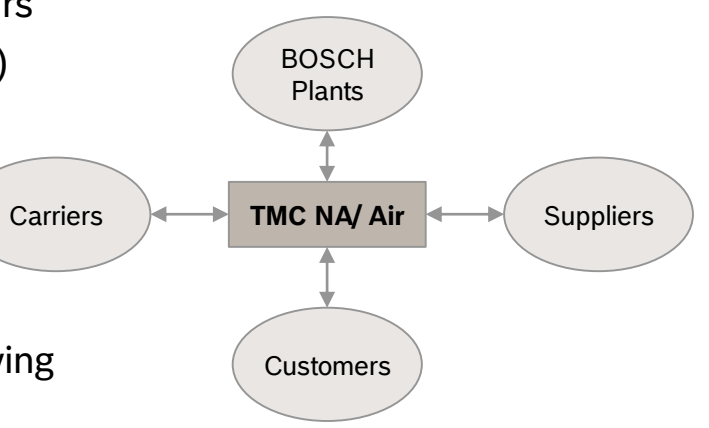

## Agenda

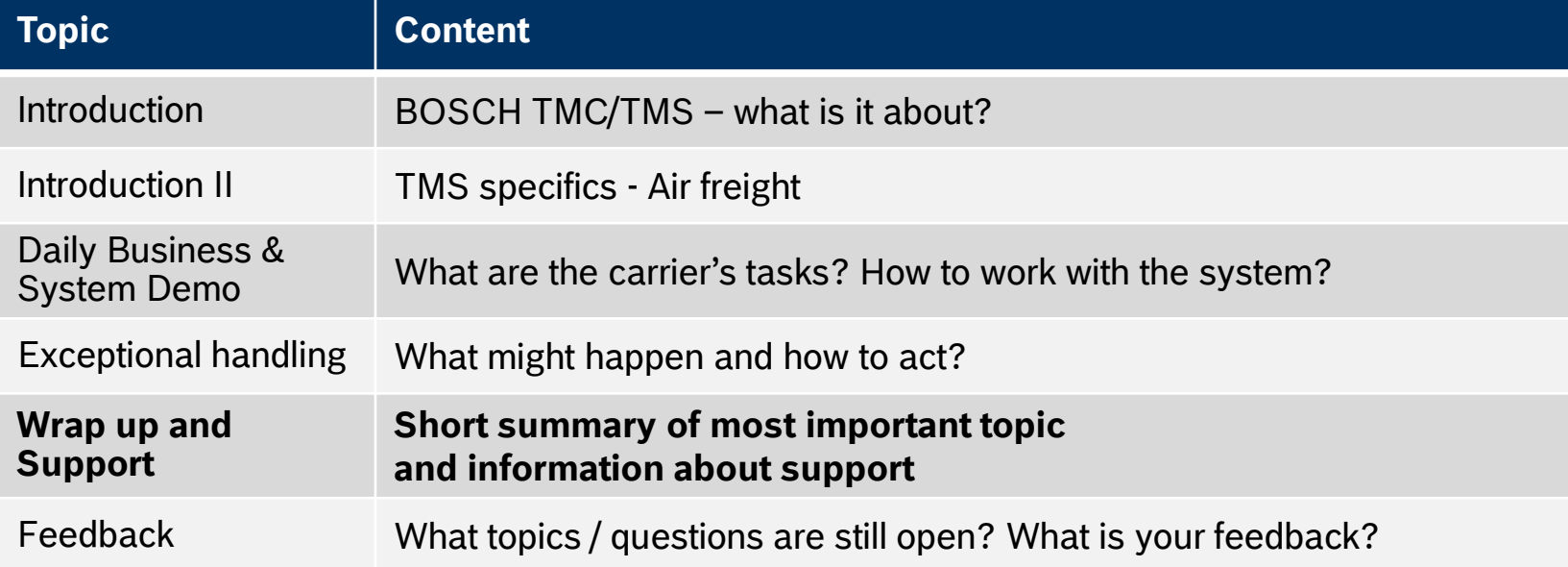

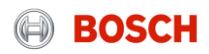

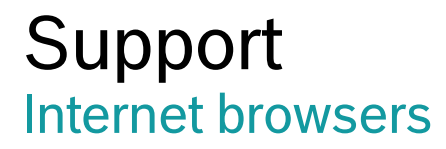

Please use the following link to get access to the TMS:

English:

<https://solutions.inet-logistics.com/ls/Login?Lang=EN&Branding=BOSCH&LoginSystemId=INETIDP>

German:

<https://solutions.inet-logistics.com/ls/Login?Lang=DE&Branding=BOSCH&LoginSystemId=INETIDP>

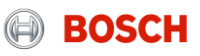

### Whom to contact? Support

 $\rightarrow$  Exception handling All issues regarding your TMS account (e.g. new users, forgotten password) **Contact the TMC Phone:**  +49 711 81117758 (CN) **E-Mail:**  TMC\_CN\_AIR@bosch.com

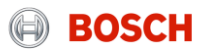

## Glossary

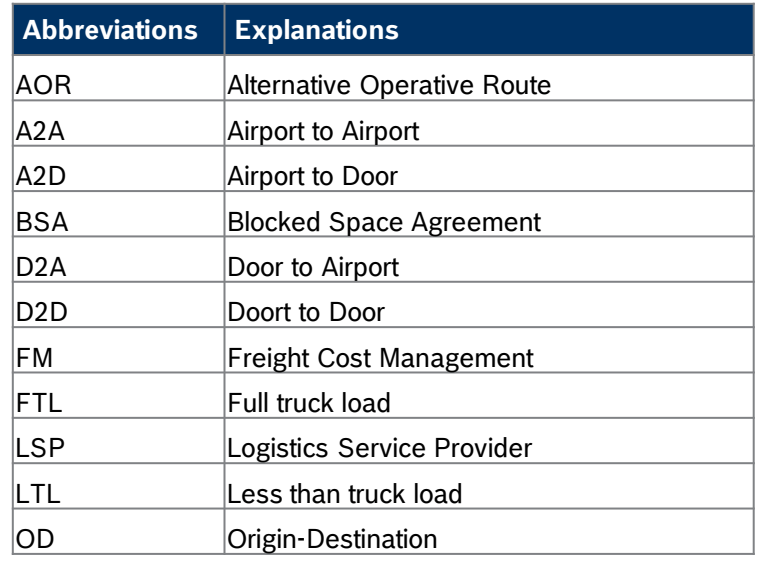

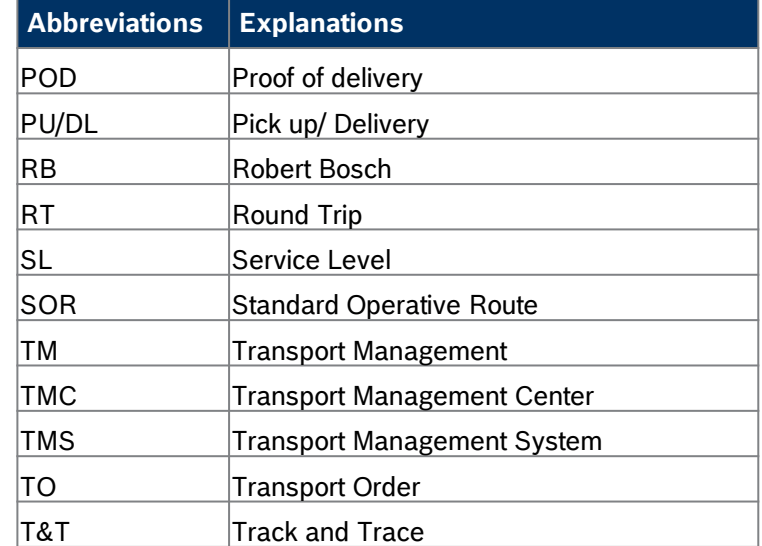

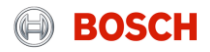

## Explanation of Container Stackability TMC Sea/Air - New process for transport ordering

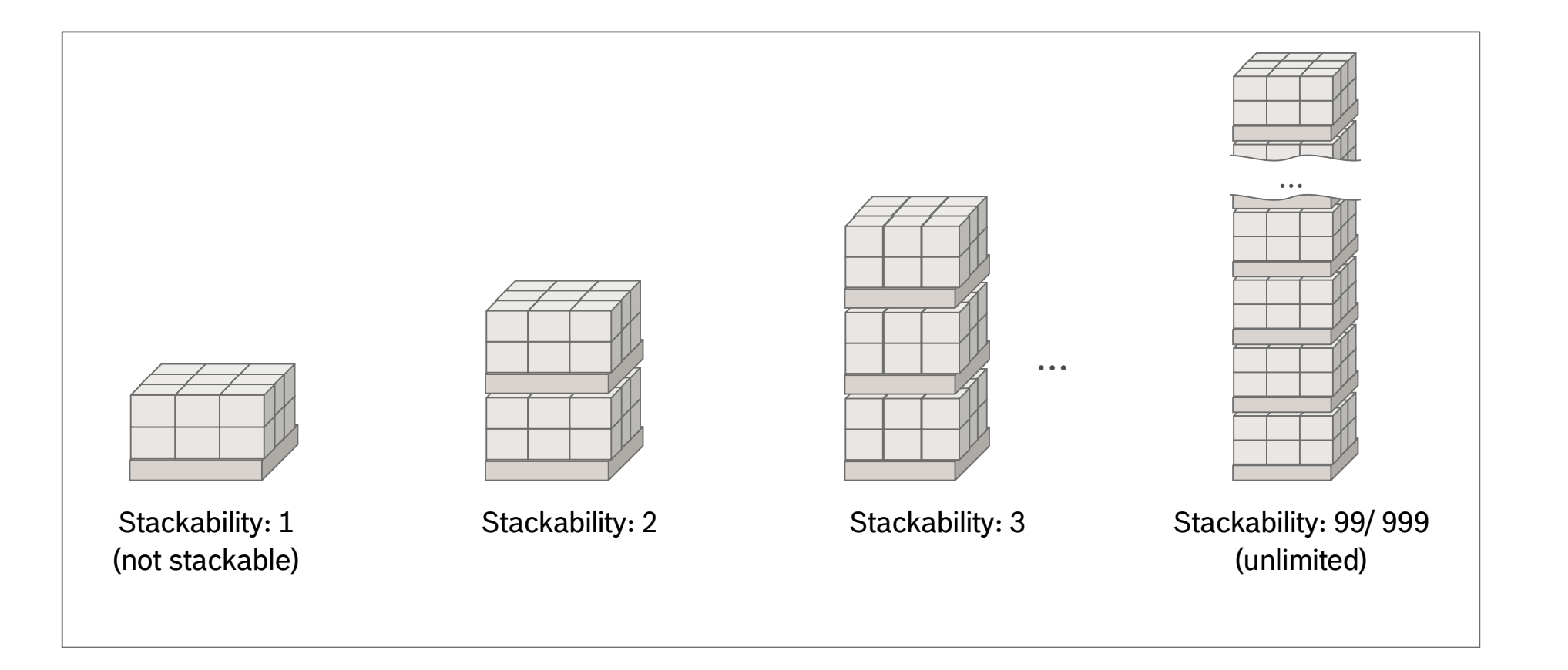

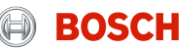

## Agenda

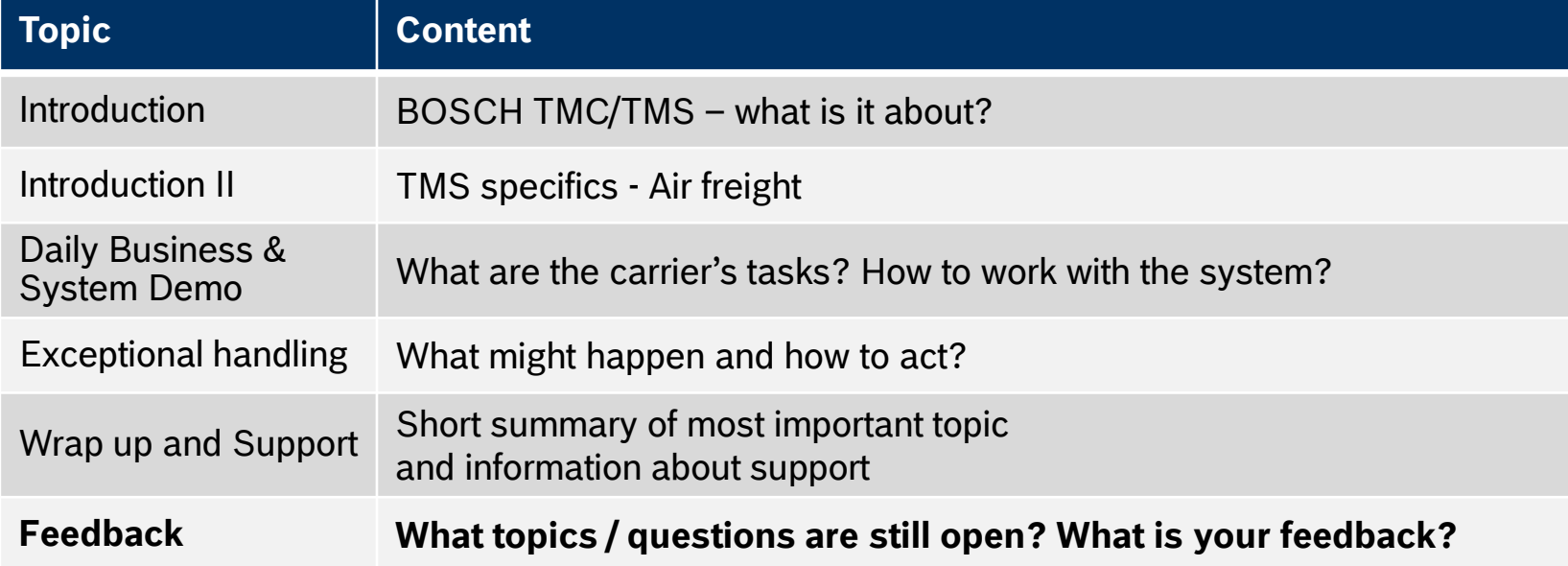

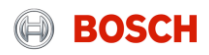